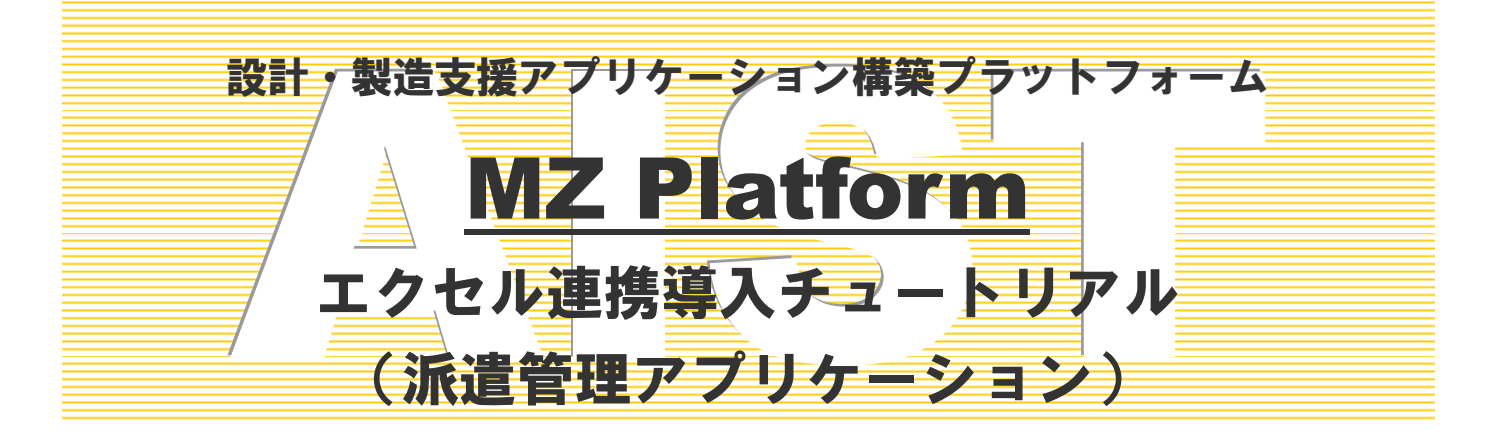

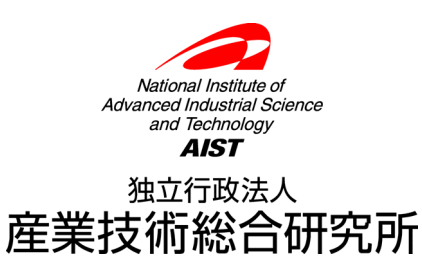

# 注意事項

独立行政法人 産業技術総合研究所(以下、産総研)は、本文書の記載内容に関して、一切の明示的または暗示 的な責任または保証を負うものではありません。

本文書の一部または全部を、産総研の文書による承諾なく、無断で複写、複製、転載することを禁じます。本 書の情報の使用に対して特許責任は一切負いません。また、本書は細心の注意を払って作成されていますが、産 総研は、本書に掲載されている情報の正確性、誤り、記載漏れについての責任を負うものではありません。また、 本書に掲載されている情報は、将来予告なしに変更される場合があります。

MZ Platform をいかなる第三者に対しても、産総研の許可なく貸与、譲渡、その他の方法で使用させたり、担 保に供したりしてはなりません。また産総研の許可なく、別のハードウェアに複製を作成することも禁じます。

本書中の社名、商品名などは、各社の登録商標または商標です。

# エクセル連携導入(派遣管理アプリケーション)

 この派遣管理アプリケーションは、MZ Platform を使った既存のエクセルファイルとデータ連携を行うアプリ ケーションの構成例を示すものです。[データベースアクセス]コンポーネントを使用した簡単な派遣管理アプリ ケーションの構築を通して、エクセルファイルとのデータ連携方法を説明します。また、「分類テーブル作成]コ ンポーネントを使用し、エクセルのデータを MZ Platform のガントチャート用テーブルに変換する方法も説明し ます。

なお、本書は MZ Platform の基本的な操作ができる方を対象に記載しております。コンポーネントの接続方法や 起動メソッドの設定方法等は「開発チュートリアル(基礎編)」または「アプリケーションビルダー操作説明書」 をご参照ください。

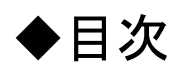

# [Lesson.1](#page-3-0) エクセルファイルを準備する ([ODBC](#page-3-0)[データソースへの登録\)](#page-3-0) [..2](#page-3-0)

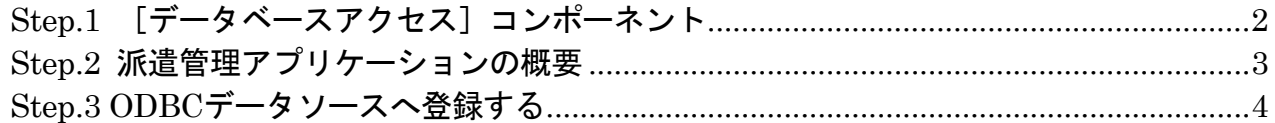

# [Lesson.2](#page-8-0) [派遣管理アプリケーションの作成](#page-8-0)[...](#page-8-0).......................................[7](#page-8-0)

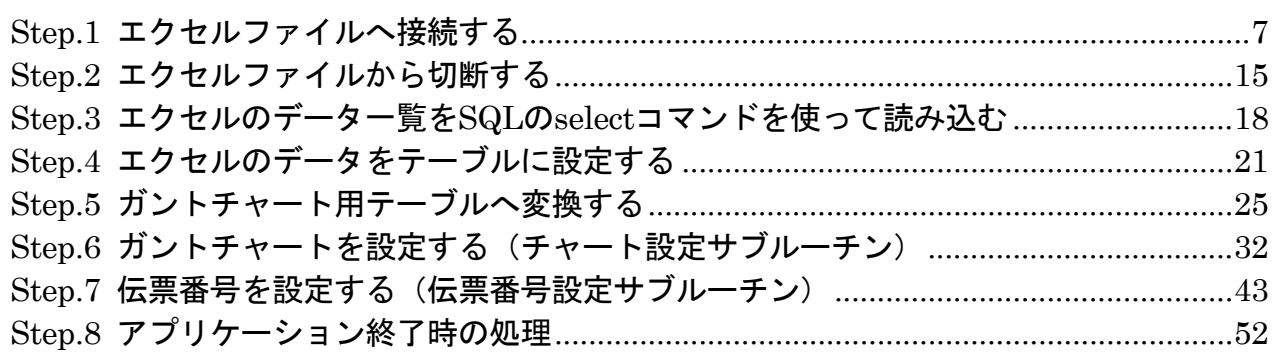

# [応用 グラフ作成複合コンポーネントを使ったガントチャート表示](#page-59-0)[..](#page-59-0)...........[1](#page-59-0)

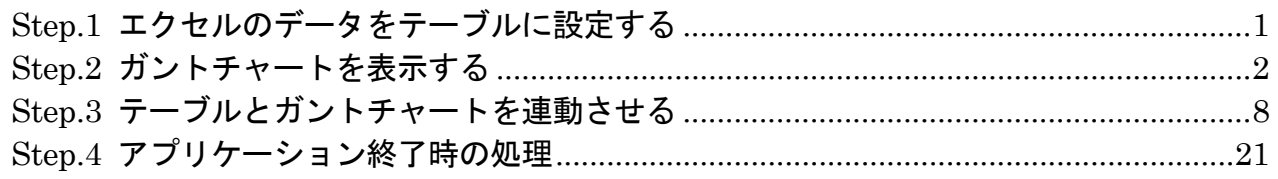

# <span id="page-3-0"></span>Lesson.1 エクセルファイルを準備する(ODBCデータソースへの登録)

# <span id="page-3-1"></span>Step.1 [データベースアクセス]コンポーネント

MZ Platform では [データベースアクセス] コンポーネントを使用することによって、既存のエクセルフ ァイルに対して、データの読み込みと書き込みを行うアプリケーションを作成できます。なお、データの削 除は行えません。

上述の機能を実現するために、データベースシステムで用いられる SQL (Structured Query Language) の コマンドを送信しています。すなわち、MZ Platform ではエクセルも SQL 系のデータベースの 1 つとして扱 われています。なお、SQL のコマンド等詳細に関しましては市販の参考書をご覧下さい。また、MZ Platform の [データベースアクセス] コンポーネントは Java の JDBC (Java Database Connectivity) という仕組み を使用していますので、そちらも合わせてご覧下さい。

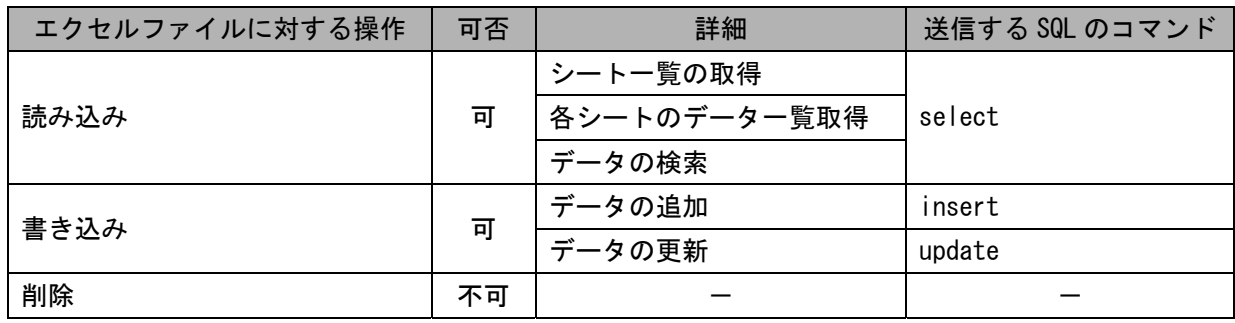

#### <span id="page-4-0"></span>Step.2 派遣管理アプリケーションの概要

 この派遣管理アプリケーションは、エクセルのデータを MZ Platform に取り込み、ガントチャートで表示 することを目的としています。

#### エクセルデータ (dispatch.xls)

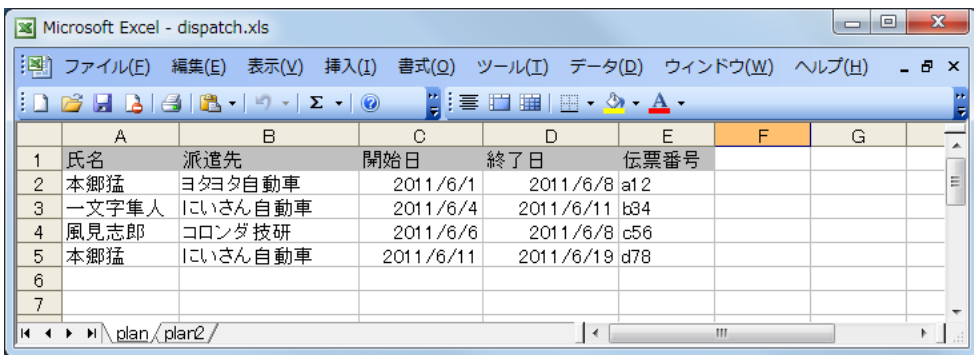

エクセルデータ(dispatch.xls)は、派遣管理表であり、派遣者が、どの派遣先に、いつからいつまでの期 間派遣されるのかを表しています。また、派遣先に対し請求書を発行する際の伝票番号も管理しています。

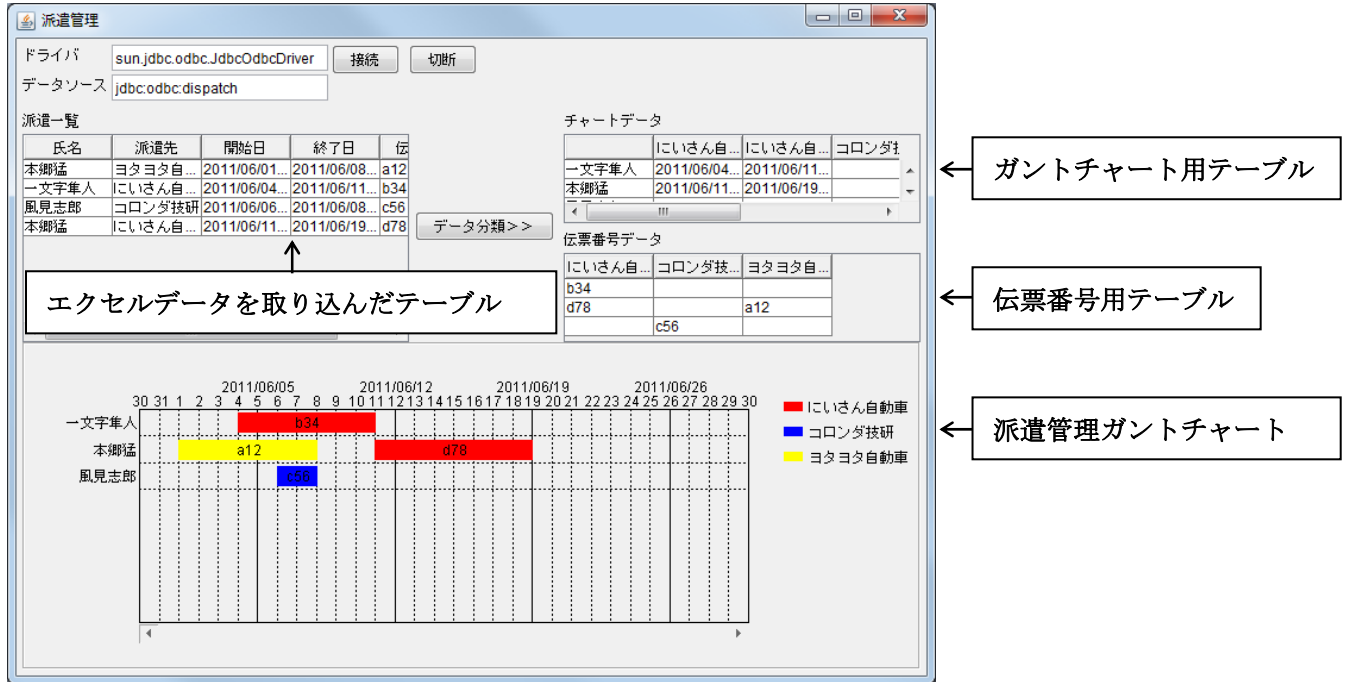

MZ Platform のアプリケーション (派遣管理アプリケーション)

派遣管理アプリケーションでは、まず「接続]ボタンをクリックすると、エクセルデータ (dispatch.xls) と連携し、データを MZ Platform のテーブルとして取得します。その後、「データ分類>>]ボタンをクリック すると、データをリスト形式で取得し、[分類テーブル作成]コンポーネントを使用してガントチャート用の テーブルと伝票番号用のテーブルに変換します。同時に、派遣者を項目、派遣先を系列に据え、いつからい つまでの期間派遣されるのかを表したガントチャート(帯状グラフ)として表現します。またガントチャー トの各帯のタスク名として伝票番号も表示します。

## <span id="page-5-0"></span>Step.3 ODBCデータソースへ登録する

 エクセルファイルとデータ連携を行えるようにするためには、まず、連携しようとするエクセルファイル を Windows の ODBC データソースへ登録する必要があります。

操 作

エクセルファイル「dispatch.xls」を ODBC データソースに登録しましょう。

- ① Windows 2000 の場合:[スタート]-[設定]-[コントロールパネル]をクリックします。 Windows XP, Windows Vista の場合: [スタート] - [コントロールパネル] をクリックします。 Windows 7(32bit 版)の場合: [スタート] - [コントロールパネル]をクリックします。 Windows 7(64bit 版)の場合:システムドライブ内の¥Windows¥SysWoW64¥Odbcad32.exe をクリッ クします。[ODBC データソースアドミニストレータ] ダイアログが表示 されます。
- ② Windows 2000 の場合:[管理ツール]-[データソース(ODBC)]をダブルクリックします。 Windows XP の場合:「パフォーマンスとメンテナンス] - 「管理ツール] - 「データソース (ODBC)] をダブルクリックします。

Windows Vista の場合: 「その他のオプション] ー「データソース (ODBC)] をダブルクリックします。 Windows 7(32bit 版)の場合:「追加オプション] ー [データソース (ODBC)] をダブルクリックします。

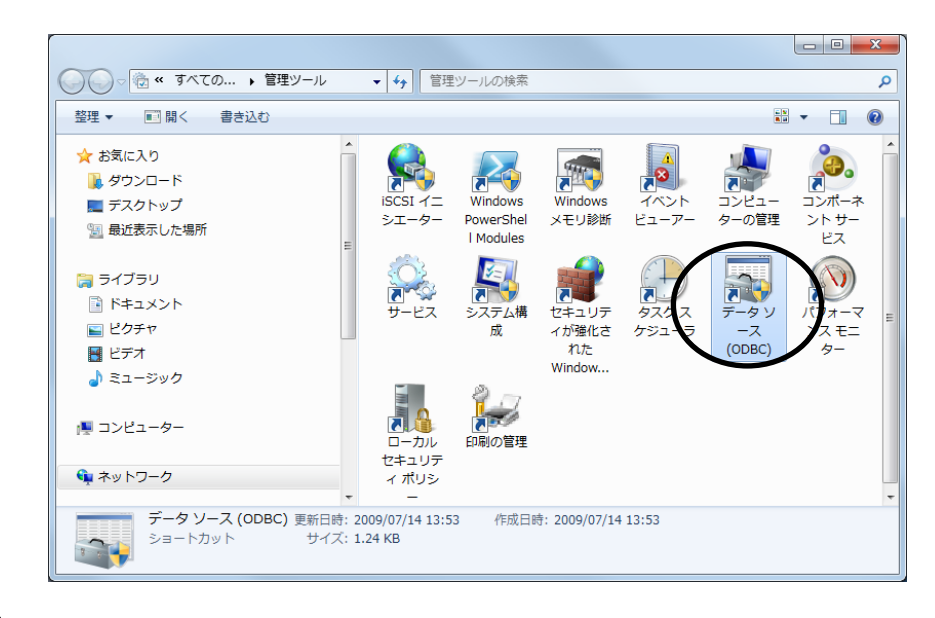

É 確認

[ODBCデータソースアドミニストレータ]ダイアログが表示されます。

③ 追加ボタンをクリックします。

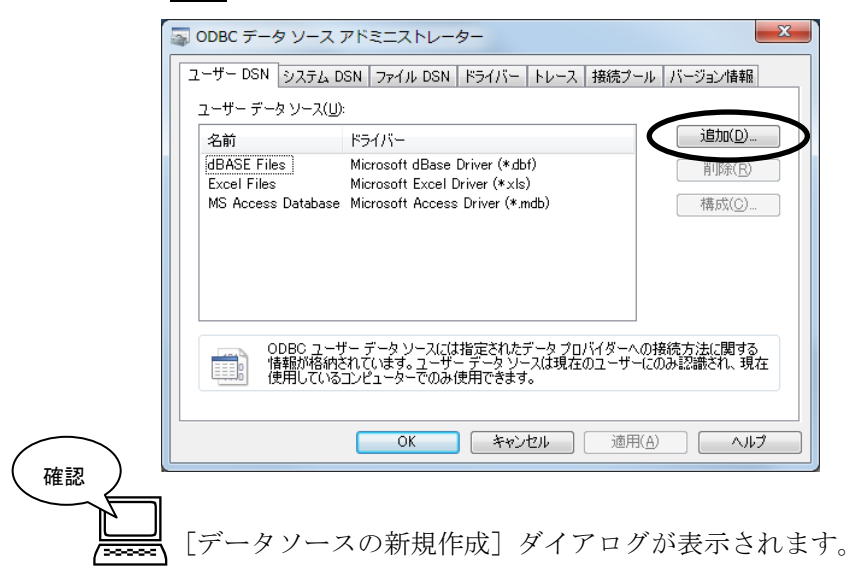

④ [Microsoft Excel Driver]を選択し、完了ボタンをクリックします。

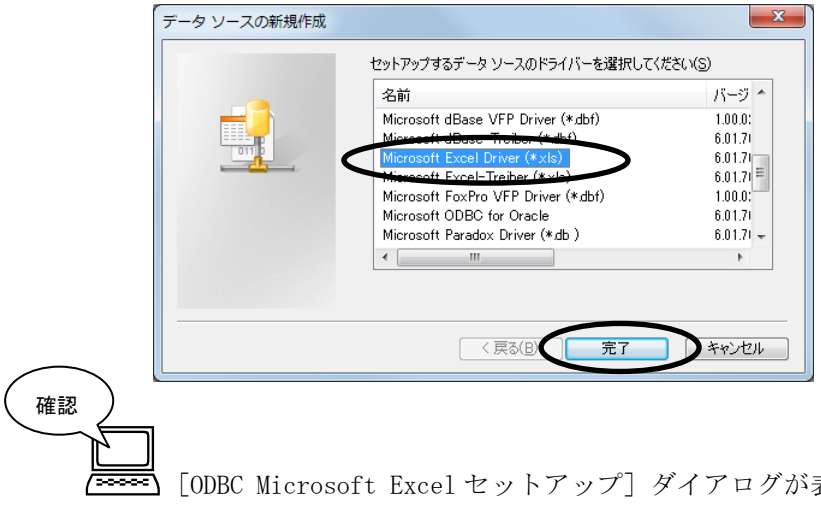

[ODBC Microsoft Excel セットアップ] ダイアログが表示されます。

⑤ [ODBC Microsoft Excel セットアップ]ダイアログのオプション>>ボタンをクリックします。

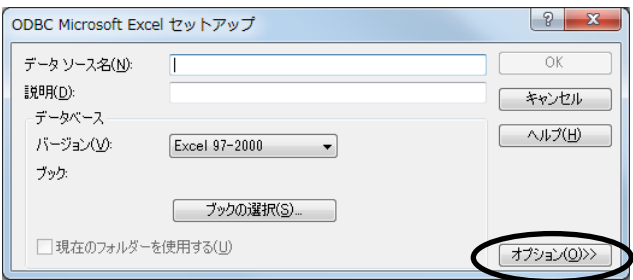

 ⑥ [読み取り専用(L)]チェックボックスをクリックし、チェックを外し、[データソース名(N)]に 任意の登録名を入力します。ここでは「dispatch」と入力します。

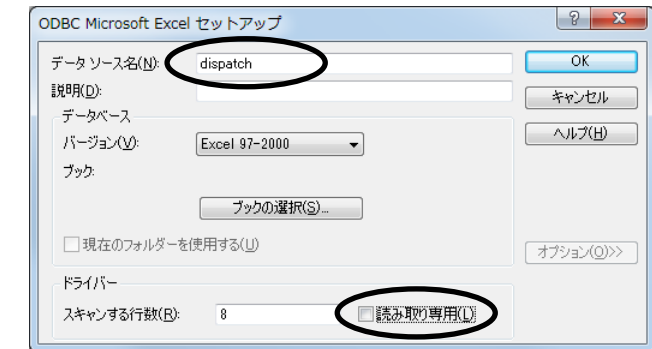

⑦ ブックの選択(S)…ボタンをクリックします。

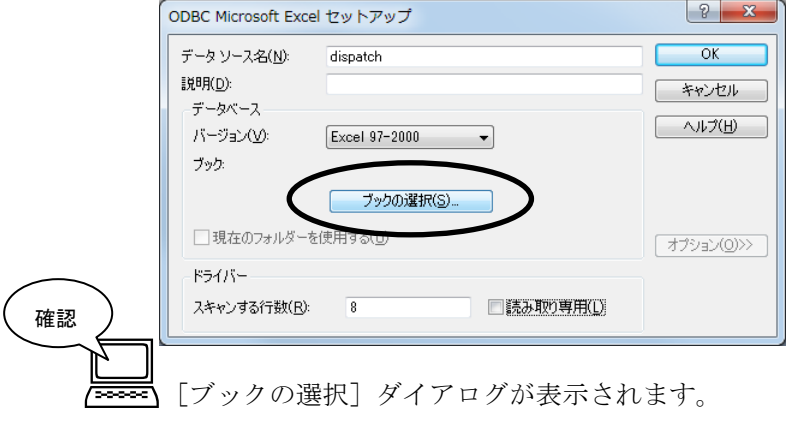

 ⑧ [フォルダ(D)]一覧からファイルが保存されているフォルダを選択し、[データベース名(N)]一覧 から [dispatch.xls] を選択します。OK ボタンをクリックします。

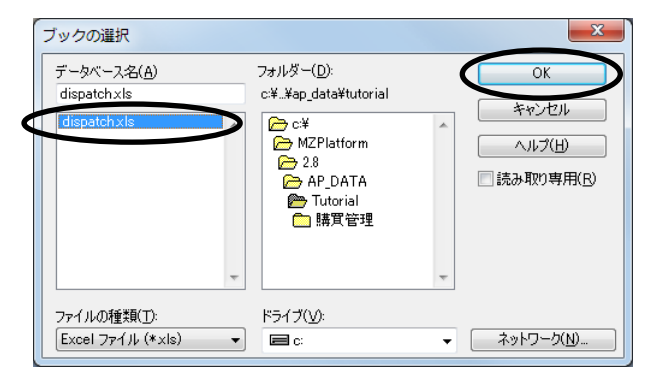

- ⑨ [ODBC Microsoft Excel セットアップ]ダイアログの OK ボタンをクリックします。
- ⑩ [ODBC データソースアドミニストレータ]ダイアログの OK ボタンをクリックします。
- ⑪ [管理ツール]ウィンドウを閉じます。

# <span id="page-8-0"></span>Lesson.2 派遣管理アプリケーションの作成

MZ Platform のアプリケーションビルダーを起動し、派遣管理アプリケーションを作成しましょう。

## <span id="page-8-1"></span>Step.1 エクセルファイルへ接続する

ODBC データソースに登録したエクセルファイルに接続するため、「データベースアクセス]コンポーネン トを用います。データベースに接続するためには、[データベースアクセス]コンポーネントのメソッドのう ち、[データベースに接続する(String,String,String,String)]を用います。 各引数の意味は次のとおりです。

第1引数:ドライバ名 第 2 引数:データベースの URL 第 3 引数:ユーザ名 第4引数: パスワード

 ここでは、第 1 引数のドライバ名並びに第 2 引数のデータベースの URL は、それぞれ対応するテキストフ ィールドからテキストを取得するように設定します。なお、エクセルのファイルに接続する場合、第 3 引数 のユーザ名及び第 4 引数のパスワードの設定は必要ありません。 各引数の設定内容は次のとおりです。

 第 1 引数:ドライバ名⇒sun.jdbc.odbc.JdbcOdbcDriver 第 2 引数:データベースの URL⇒jdbc:odbc:dispatch 第 3 引数:ユーザ名⇒なし 第4引数: パスワード⇒なし

完成図

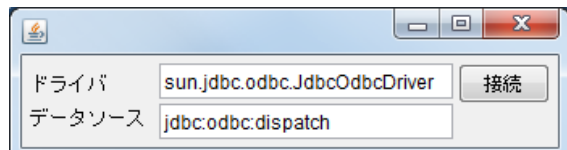

準 備

ここでは以下のコンポーネントを使用します。

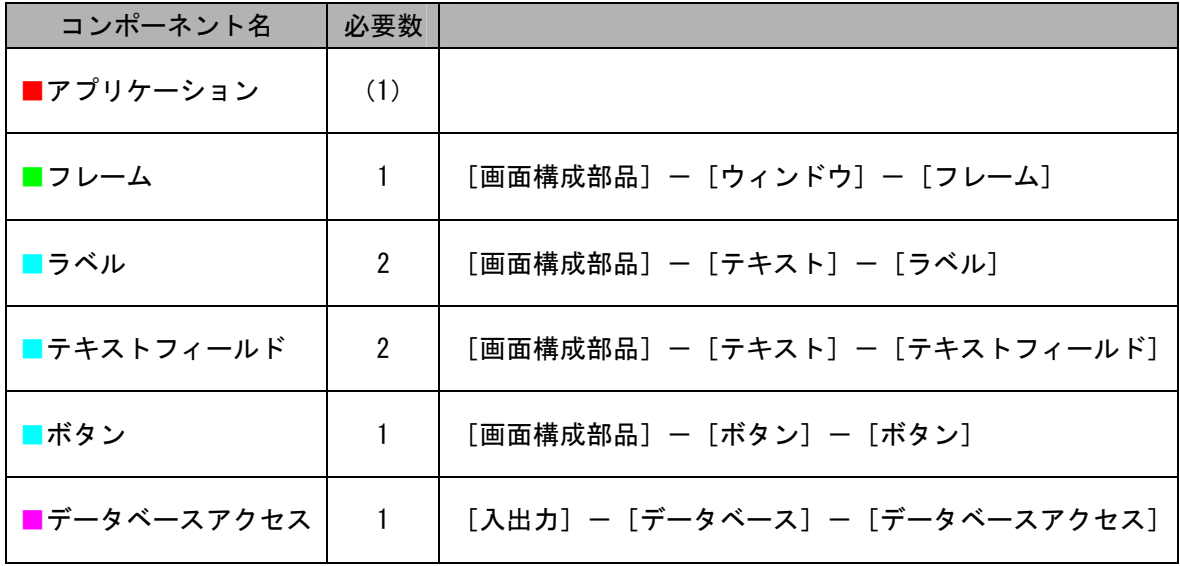

接続確認

コンポーネント同士の接続を確認します。

開始

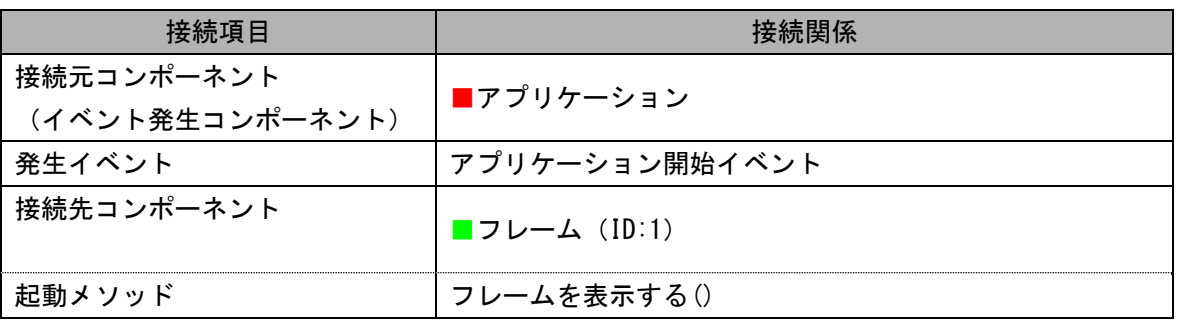

終了

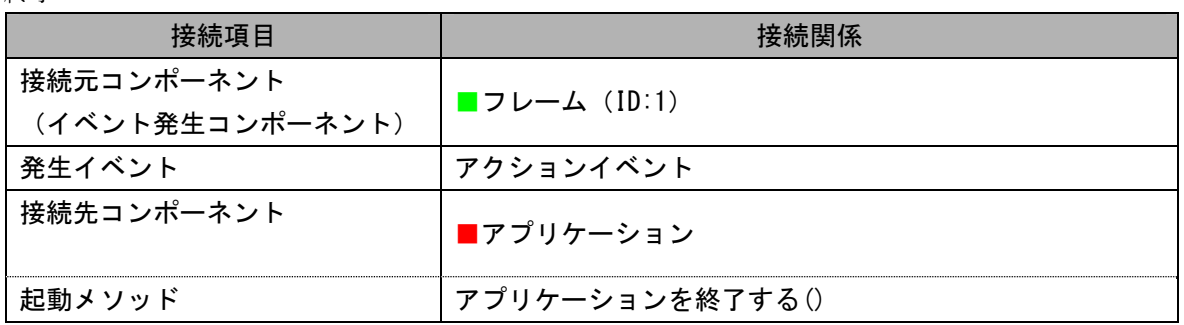

 右側の領域に表示されるコンポーネントの分類を切り替え、次のように必要なコンポーネントの 追加数を必要数分入力します。

必要なコンポーネントを追加し、画面を作成しましょう。

作業領域で右クリックー「コンポーネント一括追加…]とクリックします。

① 必要なコンポーネントを一括追加します。

操 作

[画面構成部品]パネルー [ウィンドウ] - [フレーム]の追加数に「1」と入力します。

[画面構成部品]パネルー [ボタン] ー [ボタン]の追加数に「1」と入力します。

「画面構成部品]パネルー「テキスト]ー「ラベル]の追加数に「2」と入力します。

[画面構成部品]パネルー [テキスト] ー [テキストフィールド]の追加数に「2」と入力します。 [入出力]パネルー「データベース] ー「データベースアクセス]の追加数に「1」と入力します。 最後に追加ボタンをクリックします。

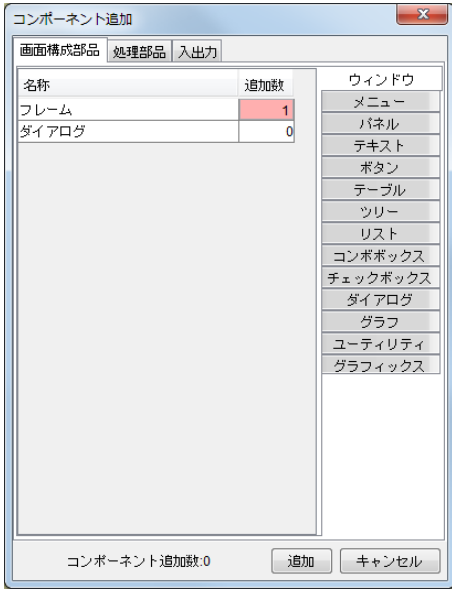

② [アプリケーション]コンポーネントから[フレーム]コンポーネントに接続します。

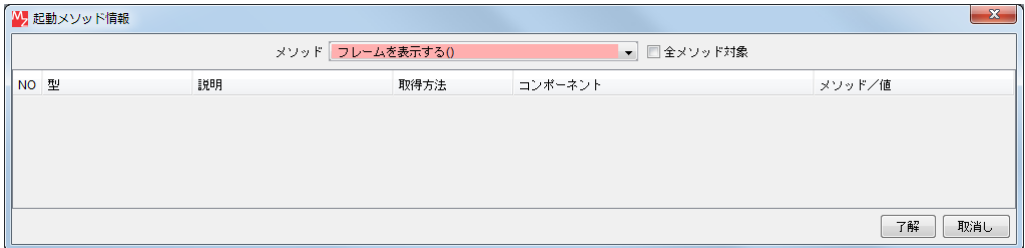

接続先コンポーネント ([フレーム] コンポーネント)の起動メソッドの設定画面

③ [フレーム]コンポーネントから[アプリケーション]コンポーネントに接続します。

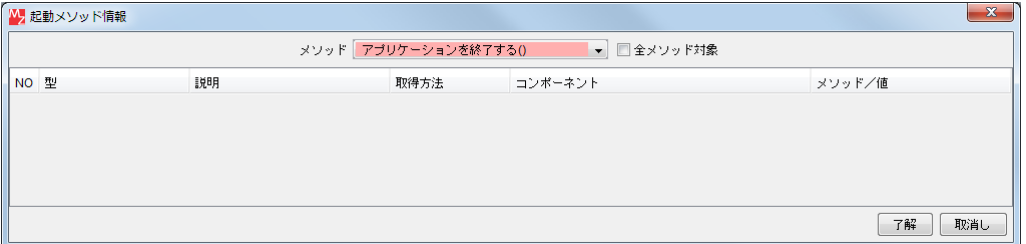

接続先コンポーネント([アプリケーション]コンポーネント)の起動メソッドの設定画面

#### ④ 画面を作成します。

 画面編集をクリックします。 [ボタン]コンポーネント、[ラベル]コンポーネント、[テキストフィールド]コンポーネントを フレームに追加します。 「画面編集]画面上で右クリックー [コンポーネント一括追加] とクリックします。

 ⑤ [未配置コンポーネント]を全て[選択コンポーネント]に追加します。 [未配置コンポーネント]の1つ目のコンポーネントをクリックし、1番下のコンポーネントを 【Shift】キーを押しながらクリックします。 追加ボタンをクリックします。

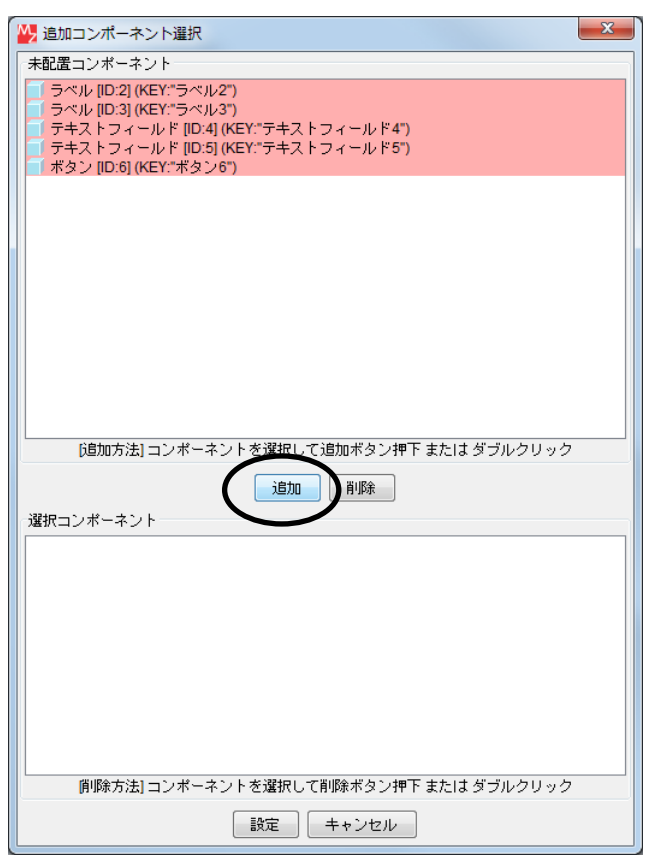

- ⑥ 設定ボタンをクリックします。
- ⑦ 閉じるボタンをクリックし、ビルダー画面に戻ります。
- ⑧ 実行(設定可)ボタンをクリックし実行します。
- ⑨ ボタン名を「接続」に変更します。 ボタン上で右クリックー [テキスト...] とクリックします。
- ⑩ ラベル名を「ドライバ」、「データソース」に変更します。 ラベル上で右クリックー[テキスト...]とクリックします。
- ⑪ テキストフィールドの列数をそれぞれ「16」に変更します。 テキストフィールド上で右クリックー [列数…]とクリックします。
- ⑫ テキストフィールドにそれぞれ「sun.jdbc.odbc.JdbcOdbcDriver」、「jdbc:odbc:dispatch」と 入力します。
- ⑬ 確認後、ウィンドウを閉じます。
- ⑭ コンポーネントを配置し直します。 画面編集をクリックし、配置を[手動配置]に切り替えます。 次のように配置します。

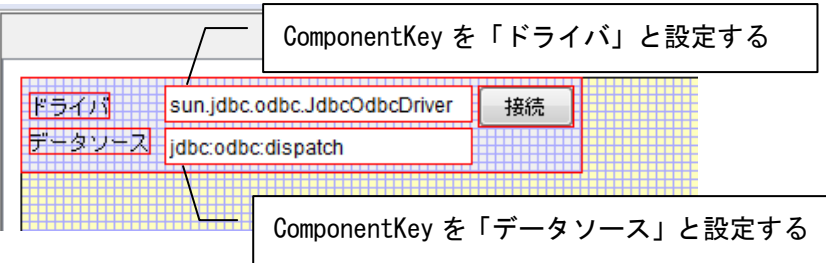

 ⑮ [テキストフィールド]コンポーネントのコンポーネントキーを変更します。 [テキストフィールド]コンポーネント上で右クリックー [属性情報設定...] とクリックします。 [ComponentKey]に次のように入力します。 「sun.jdbc.odbc.JdbcOdbcDriver」と入力されている方は「ドライバ」、

「jdbc:odbc:dispatch」と入力されている方は「データソース」とします。

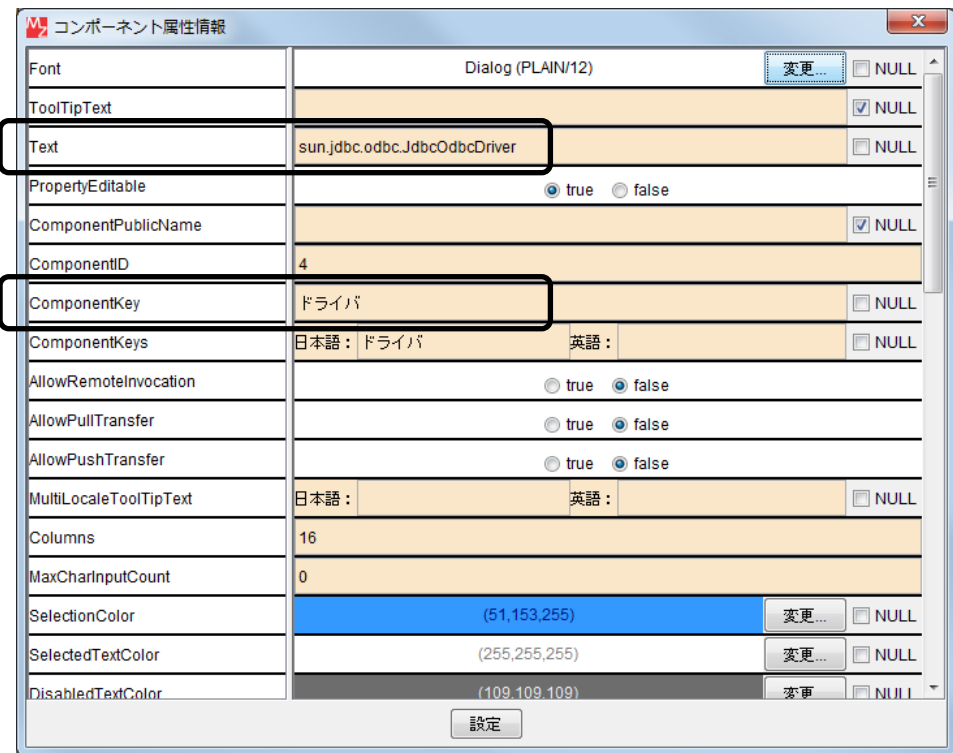

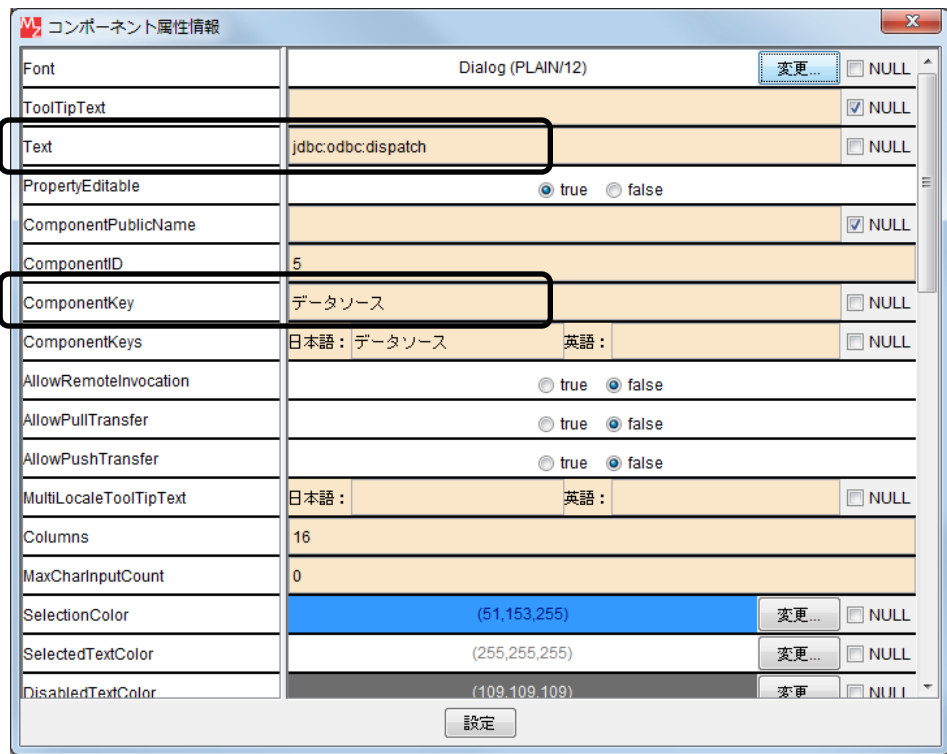

⑯ 設定ボタンをクリックし、ビルダー画面に戻ります。

接続操作

コンポーネント同士を接続しましょう。

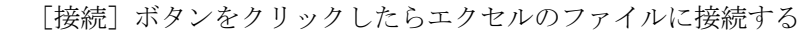

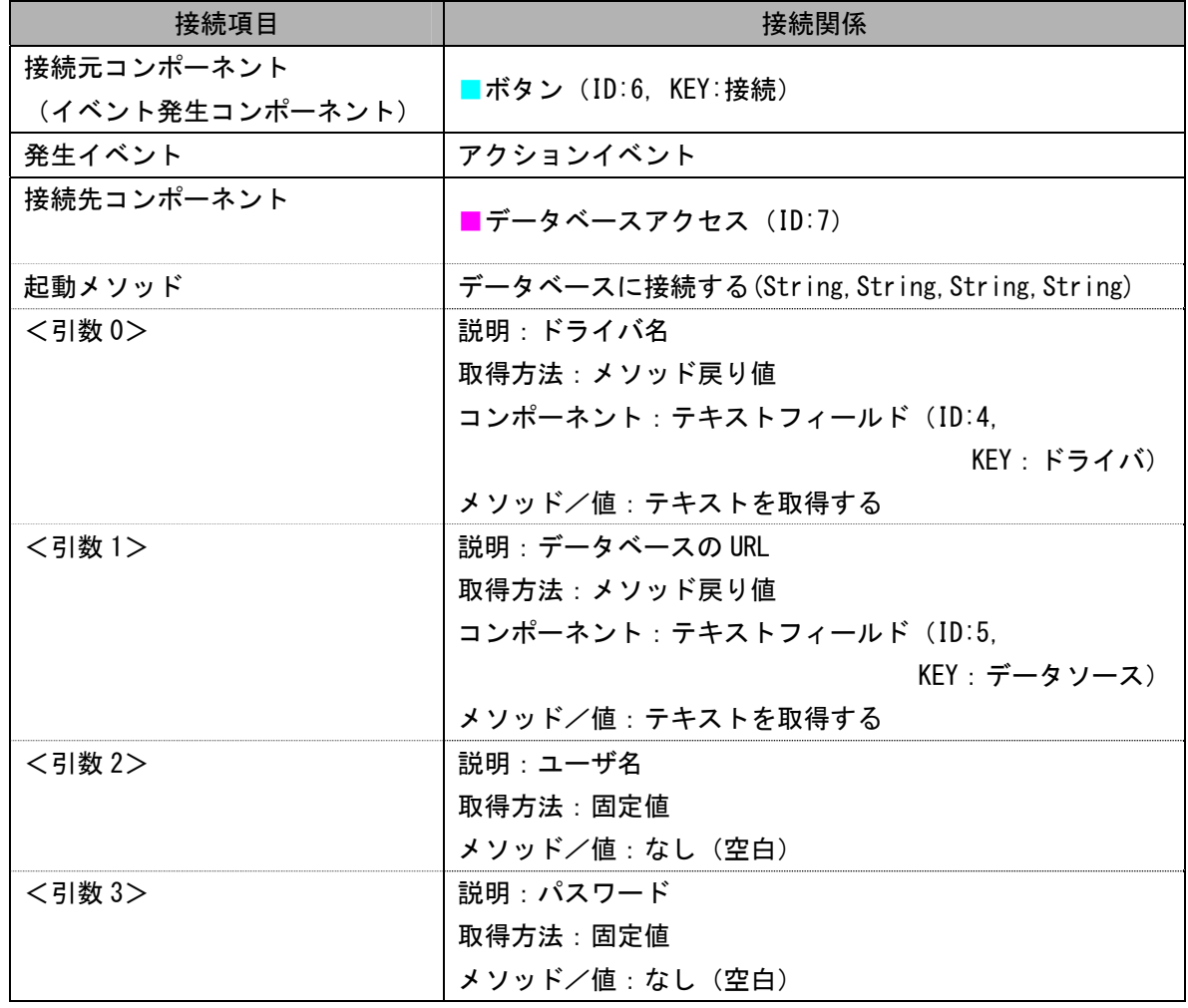

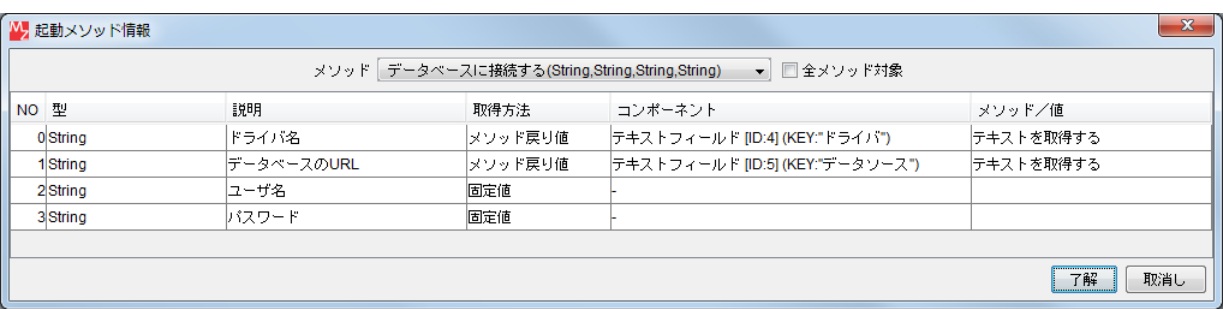

接続先コンポーネント([データベースアクセス]コンポーネント)の起動メソッドの設定画面

ここまで進めると次のようになります。

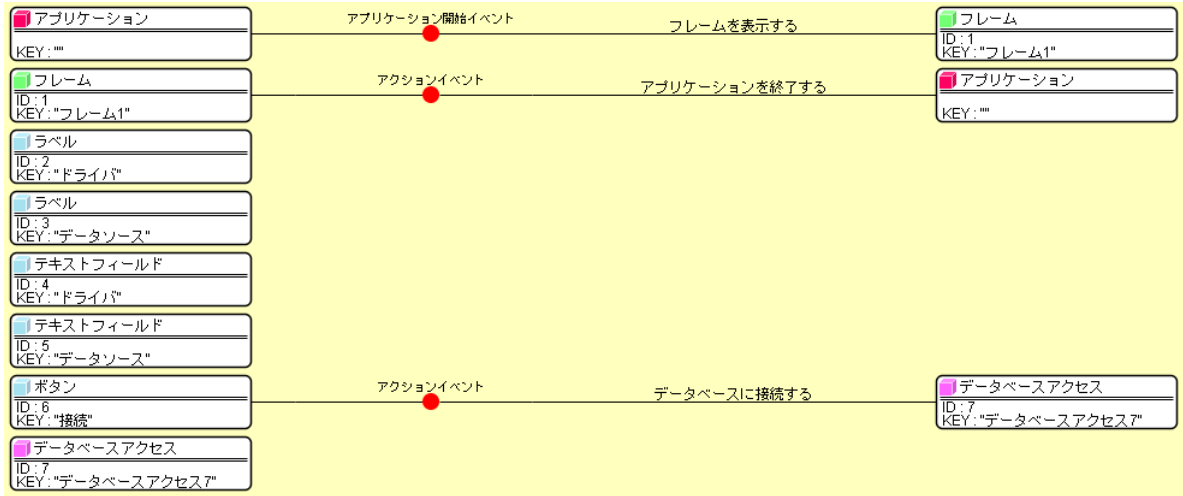

#### <span id="page-16-0"></span>Step.2 エクセルファイルから切断する

[切断]ボタンがクリックされたらエクセルのファイルとの接続を切断するようにします。

#### 完成図

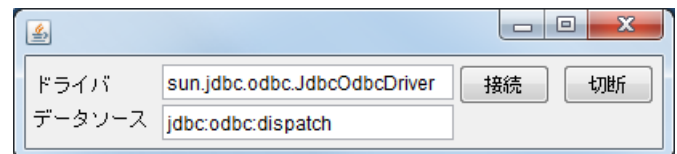

# 準 備

ここでは以下のコンポーネントを追加します。

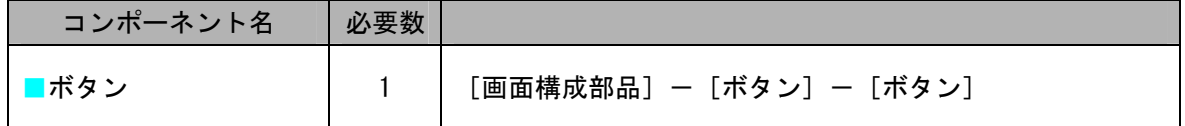

操 作

必要なコンポーネントを追加し、画面を作成しましょう。

- ① [ボタン]コンポーネントを追加します。 作業領域で右クリックー [コンポーネント追加] - [画面構成部品] - [ボタン] - [ボタン] と クリックします。
- ② 画面を作成します。 [ボタン]コンポーネントをフレームに追加します。 「画面編集]画面上で右クリックー「コンポーネント追加]ー「ボタン]とクリックします。
- ③ [接続]ボタンの右側に配置し直します。

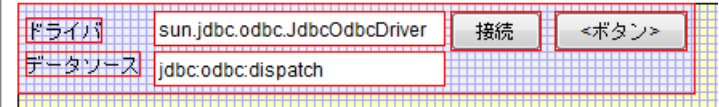

- ④ 閉じるボタンをクリックし、ビルダー画面に戻ります。
- ⑤ 実行(設定可)ボタンをクリックし実行します。
- ⑥ ボタン名を「切断」に変更します。 ボタン上で右クリックー[テキスト...] とクリックします。
- ⑦ 確認後、ウィンドウを閉じます。

接続操作

コンポーネント同士を接続しましょう。

[切断]ボタンをクリックしたらエクセルのファイルとの接続を切断する

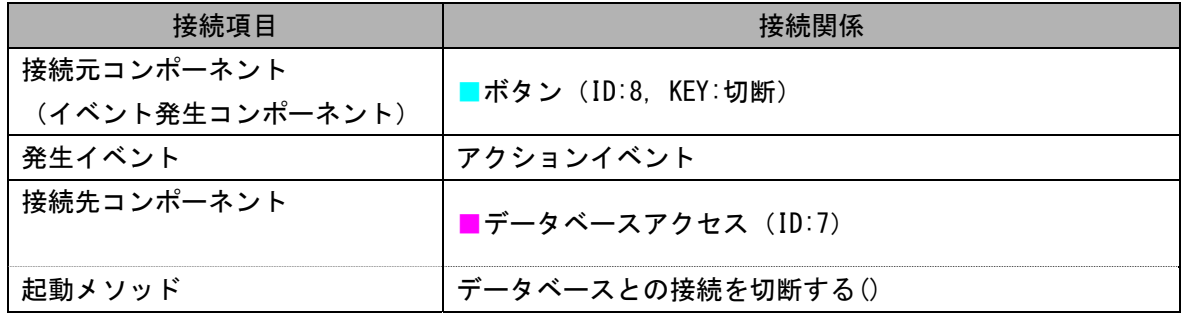

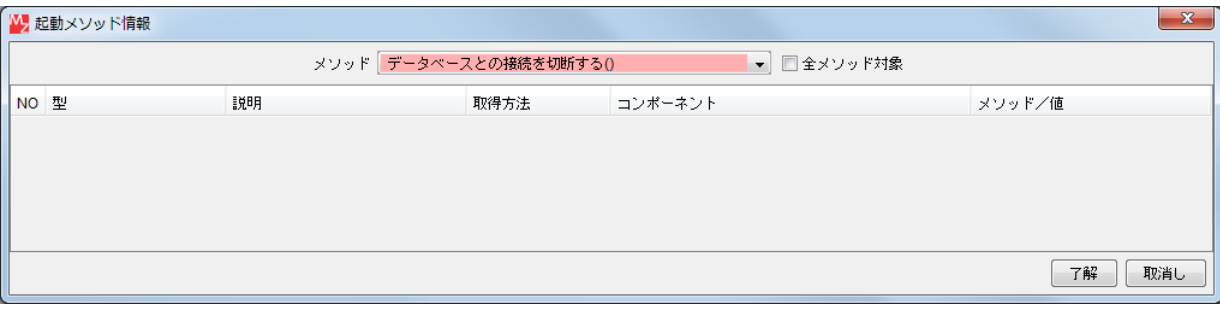

接続先コンポーネント([データベースアクセス]コンポーネント)の起動メソッドの設定画面

ここまで進めると次のようになります。

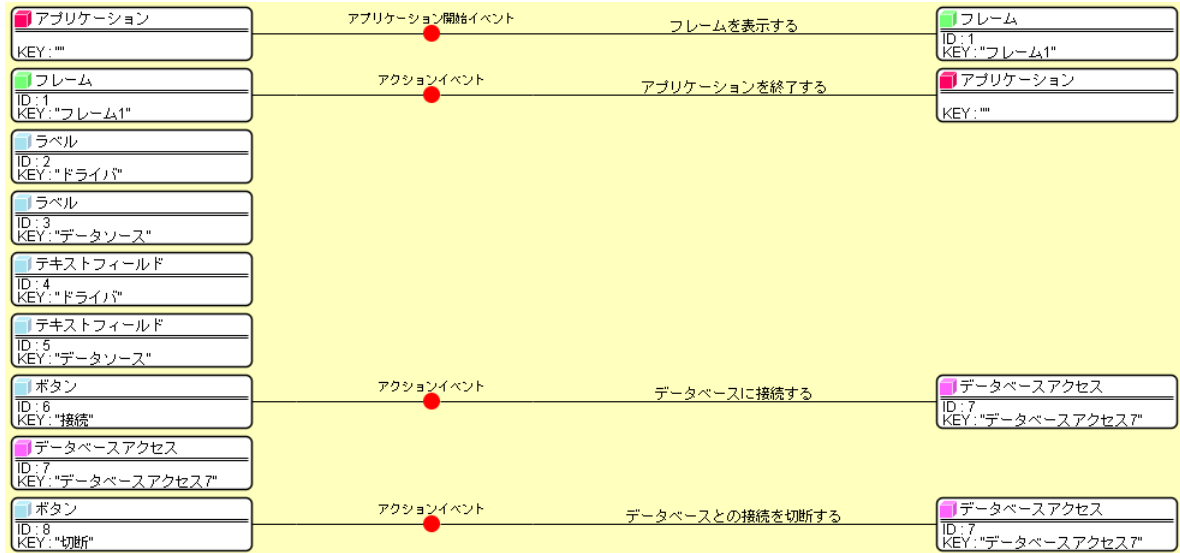

#### <span id="page-19-0"></span>Step.3 エクセルのデータ一覧をSQLのselectコマンドを使って読み込む

 エクセルのファイルに接続後、[データベースアクセス]コンポーネントでは、次の手順でデータ一覧を取 得できます。

データ一覧の取得:SQL 文 (文字列) を引数として、メソッド「イベント番号を指定して SQL 文を実行 する(String,int)」を実行する。

取 得 結 果:テーブルデータがデータ生成イベントの内包データとして返される。

ここでは、[接続] ボタンをクリックしたら [ラベル] コンポーネントに入力した SQL 文を引数として、エ クセルのデータ一覧が読み込まれるように設定します。

準 備

ここでは以下のコンポーネントを追加します。

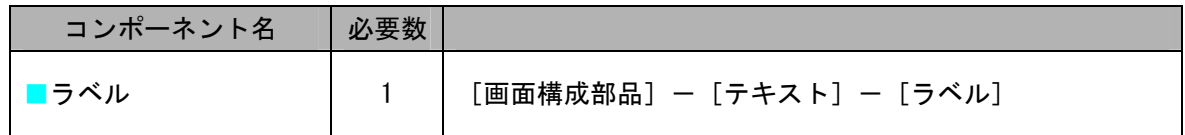

 必要なコンポーネントを追加しましょう。 操 作

- ① [ラベル]コンポーネントを追加します。 作業領域で右クリックー「コンポーネント追加]ー「画面構成部品]ー「テキスト]ー「ラベル]と クリックします。
- ② [ラベル]コンポーネントのコンポーネントキーを変更します。 [ラベル]コンポーネント上で右クリックー [属性情報設定..] とクリックします。 [ComponentKey]に「エクセルデータ取得」と入力します。
- ③ エクセルのファイルに送信する SQL のコマンドを入力します。 [ラベル]コンポーネント上で右クリックー「属性情報設定...]とクリックします。 [Text]に「select 氏名,派遣先,開始日,終了日,伝票番号 from "plan\$"」と入力します。

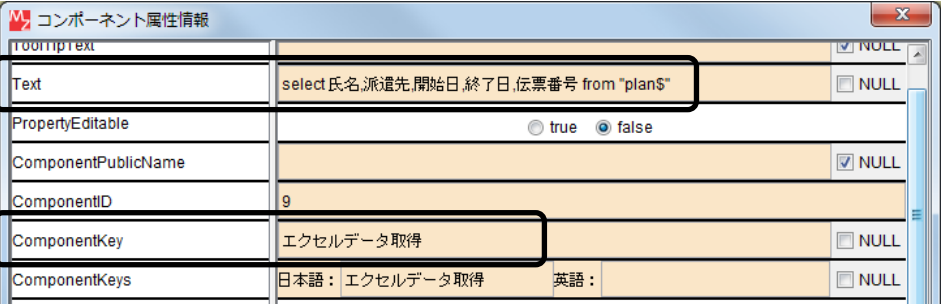

#### ワンポイント – SQL コマンド -

 エクセルのファイルに送信する SQL のコマンドの書式は次のとおりです。フィールド名以外は半角で 入力します。

select【スペース】フィールド名 1,フィールド名 2【スペース】from【スペース】"シート名\$"

#### 接続操作

コンポーネント同士を接続しましょう。

[接続] ボタンをクリックしたらエクセルのデータを読み込む

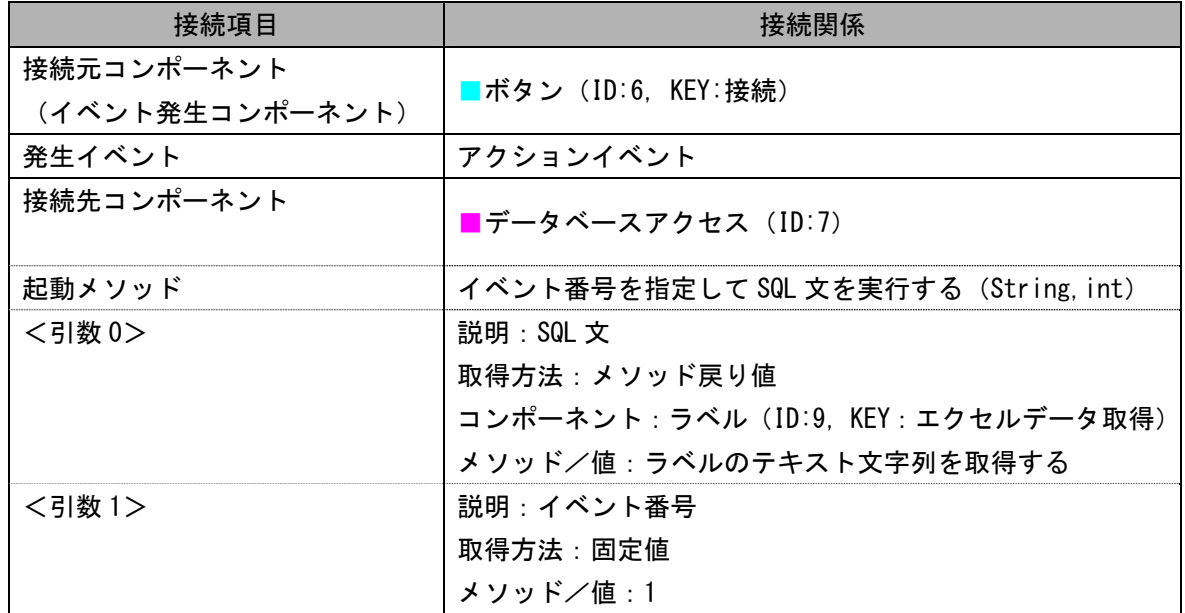

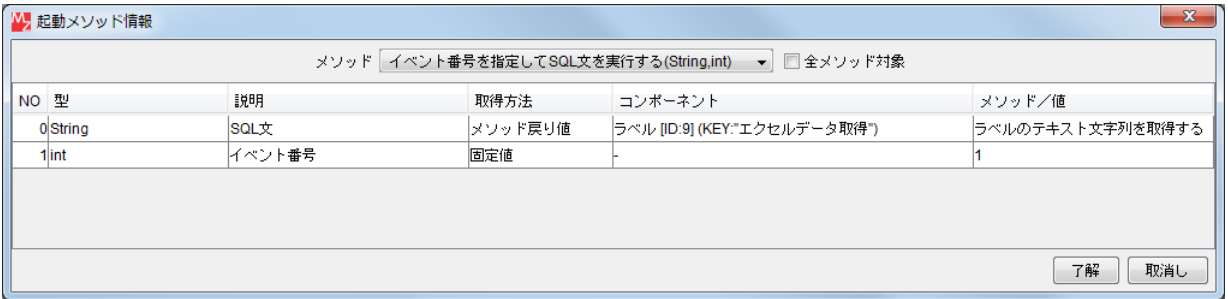

接続先コンポーネント([データベースアクセス]コンポーネント)の起動メソッドの設定画面

# ワンポイント - イベント番号 -

 コンポーネント同士はイベントで接続されていますが、同じイベントでも複数の意味を持つ場合があり、 『イベント番号』を用いることによって、イベントのもつ複数の意味を識別できます。

「データベースアクセス]コンポーネントは SQL のコマンドを実行するとイベントが発生するようになっ ており、select コマンド実行時にはデータ生成イベントが発生します。仮に複数の[データ生成]イベント が発生した場合でも、発生したイベントを意図した処理に渡すことができるように、[データベースアクセス] コンポーネントには、メソッドとして [イベント番号を指定して SQL 文を実行する (String, int)] が用意さ れています。ここでは、[データ生成]イベントにイベント番号「1」を指定しておきます。

[データベースアクセス]コンポーネントから発生するイベントは次のとおりです。

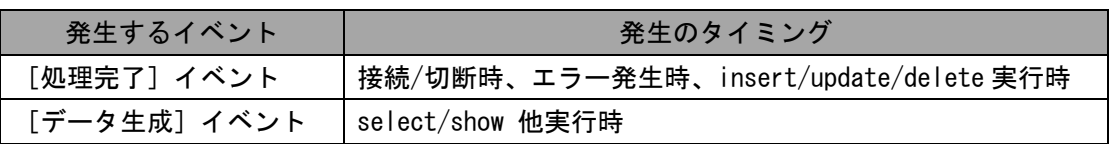

ここまで進めると次のようになります。

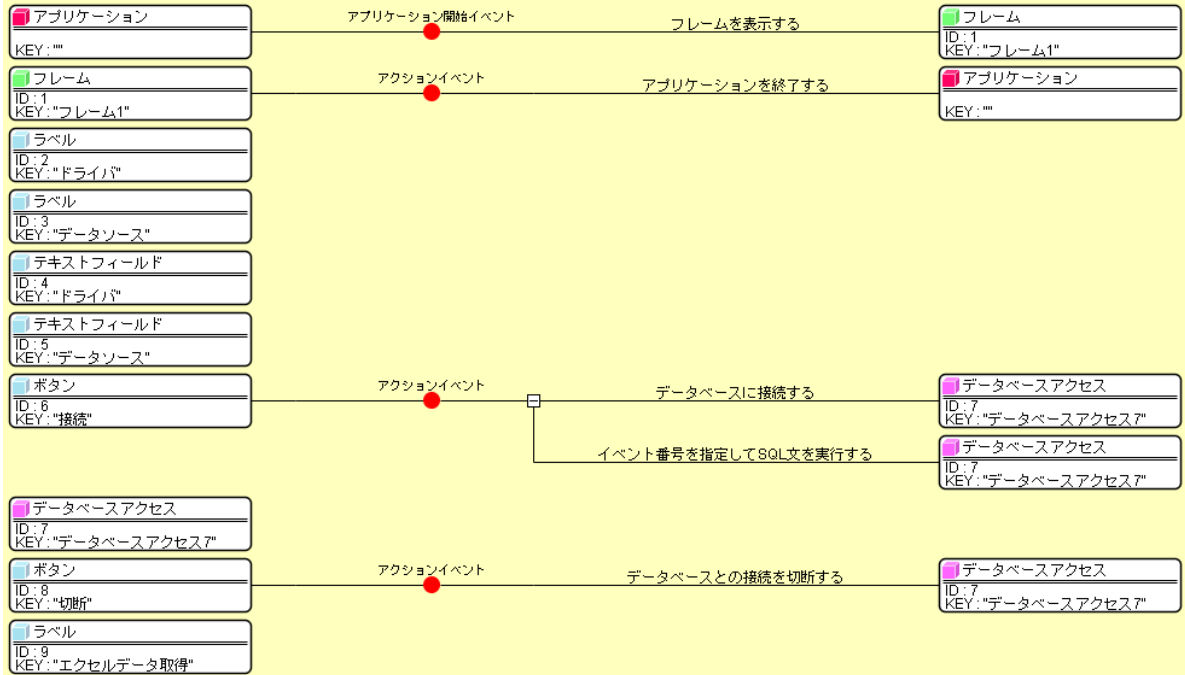

#### <span id="page-22-0"></span>Step.4 エクセルのデータをテーブルに設定する

取り込んだエクセルのデータを MZ Platform のテーブルデータとして設定します。

# 完成図

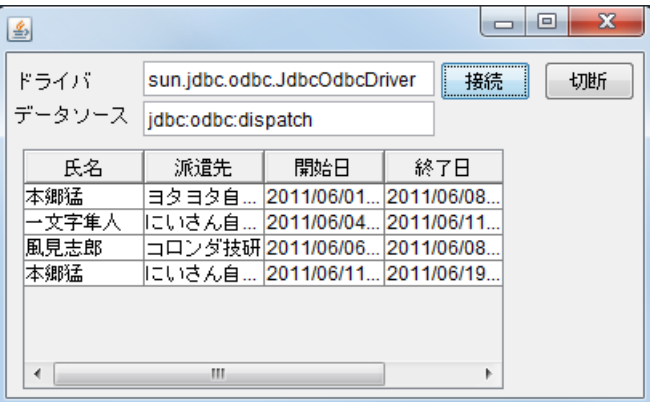

準 備

ここでは以下のコンポーネントを追加します。

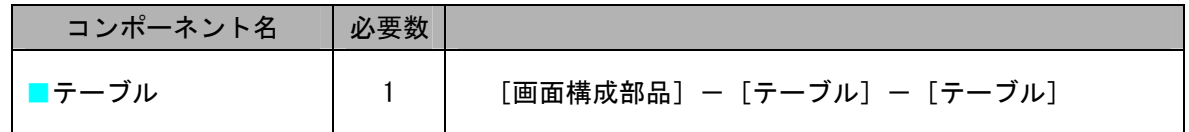

操 作

必要なコンポーネントを追加し、画面を作成しましょう。

- ① [テーブル]コンポーネントを追加します。 作業領域で右クリックー [コンポーネント追加] - [画面構成部品] - [テーブル] - [テーブル] とクリックします。
- ② [テーブル]コンポーネントのコンポーネントキーを変更します。 [テーブル]コンポーネント上で右クリックー [属性情報設定...] とクリックします。 [ComponentKey]に「派遣一覧」と入力します。

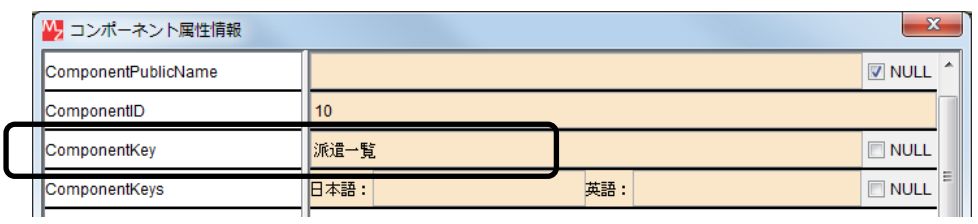

③ 画面を作成します。

[テーブル] コンポーネントをフレームに追加します。 [画面編集]画面上で右クリックー [コンポーネント追加] - [テーブル] とクリックします。

④ フレームの下側に配置し直します。

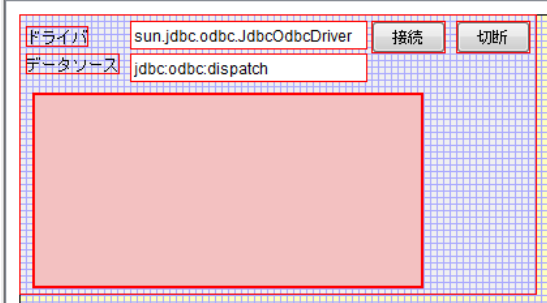

⑤ 閉じるボタンをクリックし、ビルダー画面に戻ります。

接続操作

コンポーネント同士を接続しましょう。

エクセルのデータをテーブルに設定する

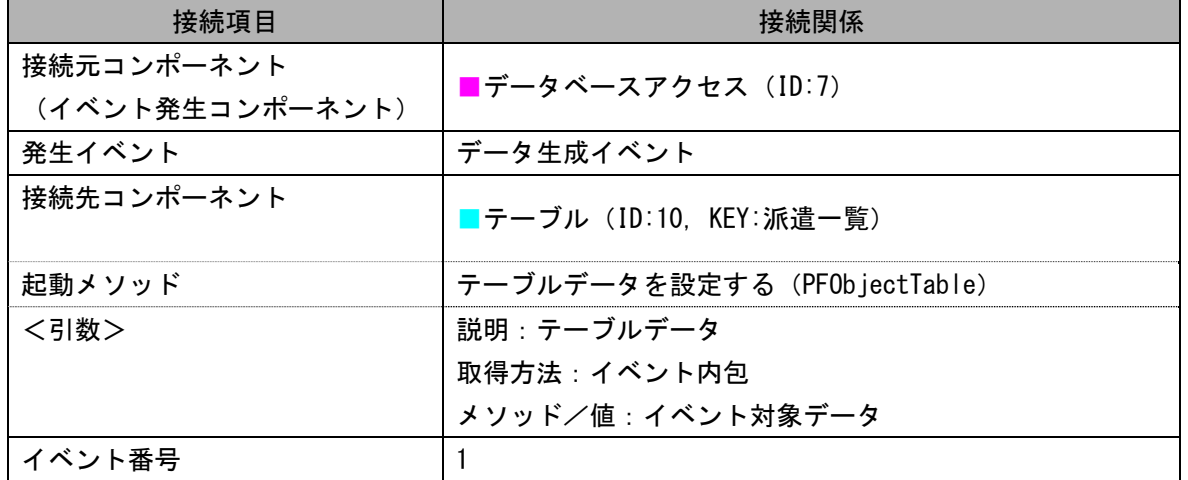

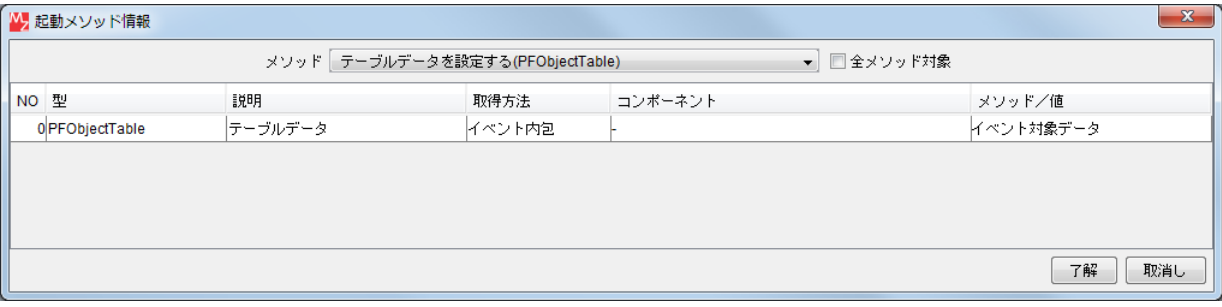

接続先コンポーネント([テーブル]コンポーネント)の起動メソッドの設定画面

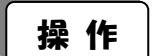

イベント番号を追加しましょう。

- ① 接続先である[テーブル]コンポーネント上で右クリック-[イベント番号設定]- [イベント番号設定…]とクリックします。
- ② [定常起動]のチェックを外し、イベント番号追加ボタンをクリックします。

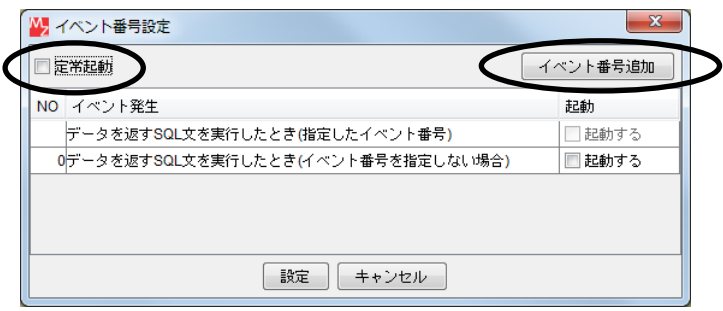

 ③ 追加するイベント番号を入力します。 ここでは「1」と入力し下解ボタンをクリックします。

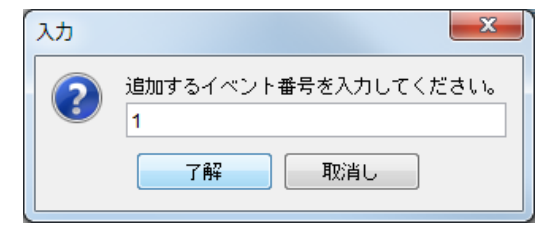

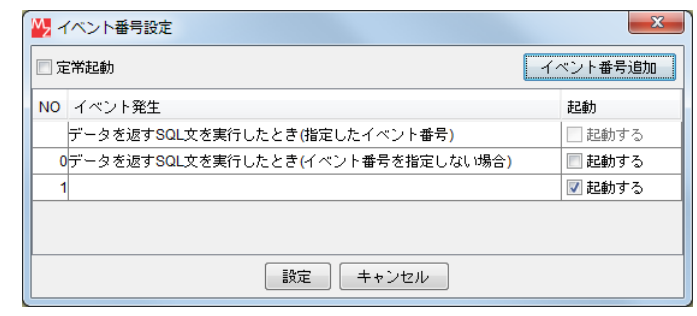

 $\begin{picture}(100,10) \put(0,0){\line(1,0){15}} \put(15,0){\line(1,0){15}} \put(15,0){\line(1,0){15}} \put(15,0){\line(1,0){15}} \put(15,0){\line(1,0){15}} \put(15,0){\line(1,0){15}} \put(15,0){\line(1,0){15}} \put(15,0){\line(1,0){15}} \put(15,0){\line(1,0){15}} \put(15,0){\line(1,0){15}} \put(15,0){\line(1,0){15}} \put(15,0){\$ 確認

④ 設定ボタンをクリックします。

ここまで進めると次のようになります。

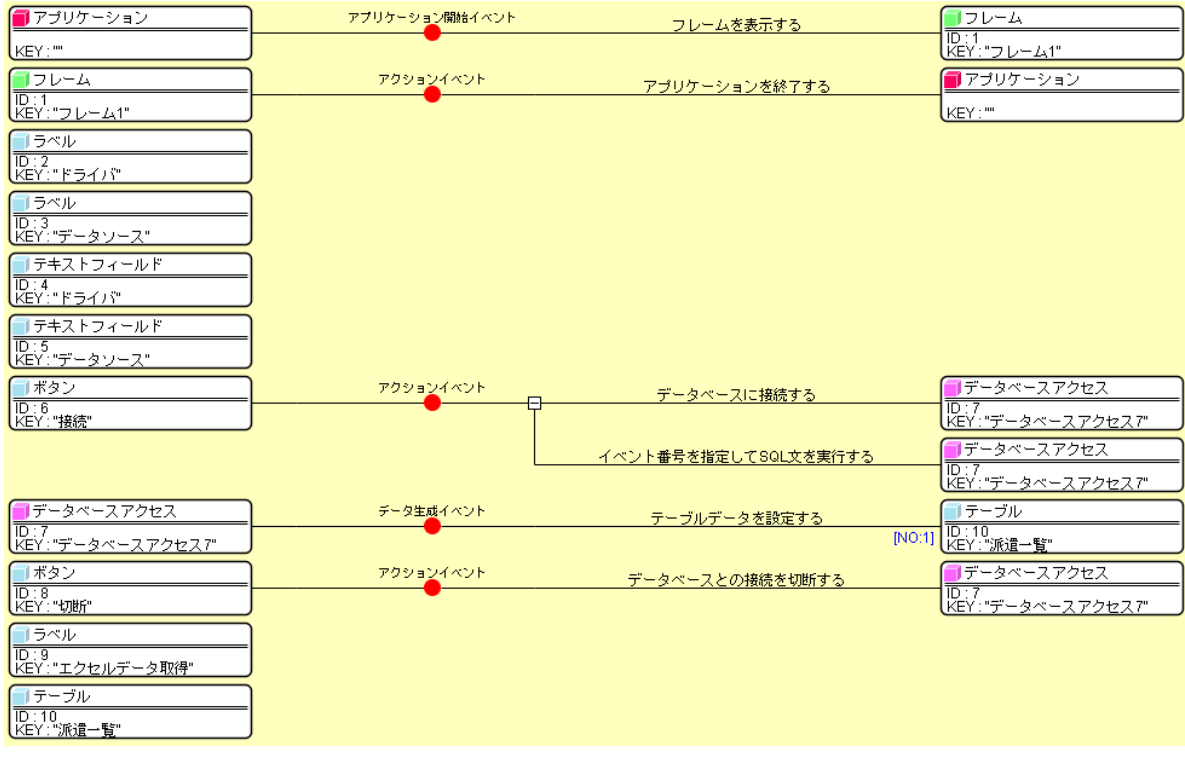

## <span id="page-26-0"></span>Step.5 ガントチャート用テーブルへ変換する

MZ Platformへ取り込んだエクセルのデータはガントチャート用のテーブル形式となっていないため、「分 類テーブル作成]コンポーネントを使用し、ガントチャート用のテーブル形式に変換します([ガントチャー ト]コンポーネントに関しては、開発チュートリアル(実践編)Lesson.11 ガントチャートを使ってみようを ご参照ください)。大まかな処理の流れは次のとおりです。

#### エクセルから取り込んだテーブル (派遣一覧)

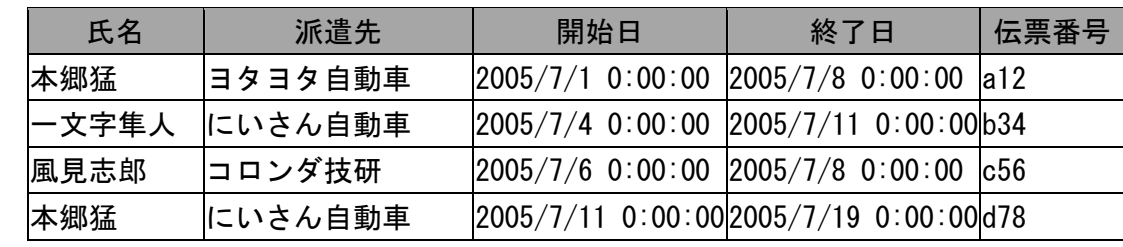

#### 全データをリスト形式で取得する

[[本郷猛,ヨタヨタ自動車,2005/7/1 0:00:00,2005/7/8 0:00:00,a12],

[一文字隼人,にいさん自動車,2005/7/4 0:00:00,2005/7/11 0:00:00,b34],

[風見志郎,コロンダ技研,2005/7/6 0:00:00,2005/7/8 0:00:00,c56],

[本郷猛,にいさん自動車,2005/7/11 0:00:00,2005/7/19 0:00:00,d78]]

## 氏名を項目、派遣先を系列として表すテーブルとしてリストの要素を整理する

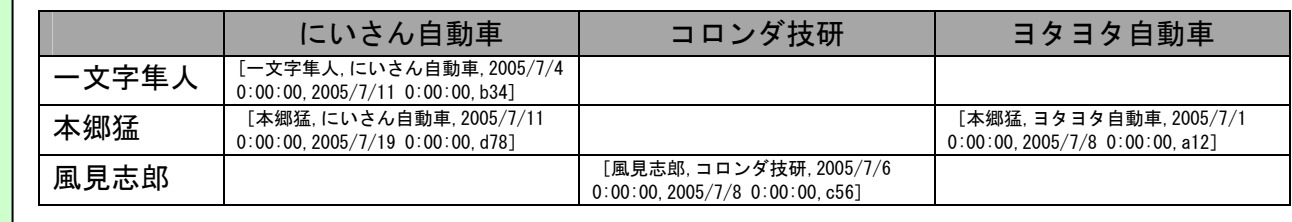

#### セルを 2 つに分け、開始日、終了日のデータを入れる(ガントチャート用テーブル)

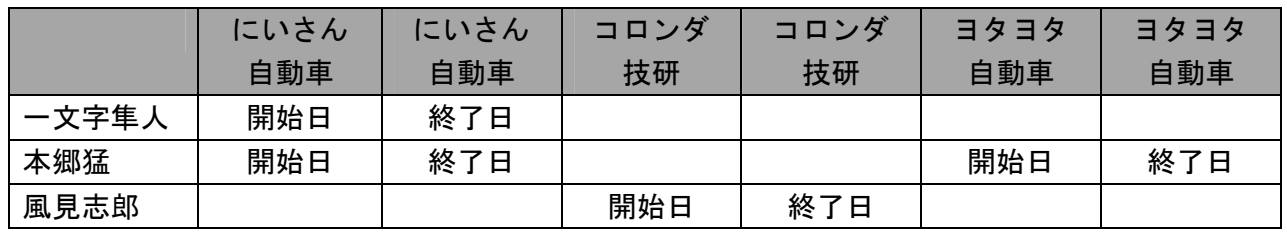

# 1)サブルーチンの利用

 1つのイベント処理で複数のメソッドを起動している場合、それらのメソッドを『サブルーチン』として まとめておくと、他のイベント処理で再利用する場合などに便利です。またサブルーチンから別のサブルー チンの処理を呼び出すこともできます。

 ここでは、ガントチャート用テーブルへの変換、ガントチャートの設定、伝票番号の設定をそれぞれサブ ルーチンとしてまとめておきます。

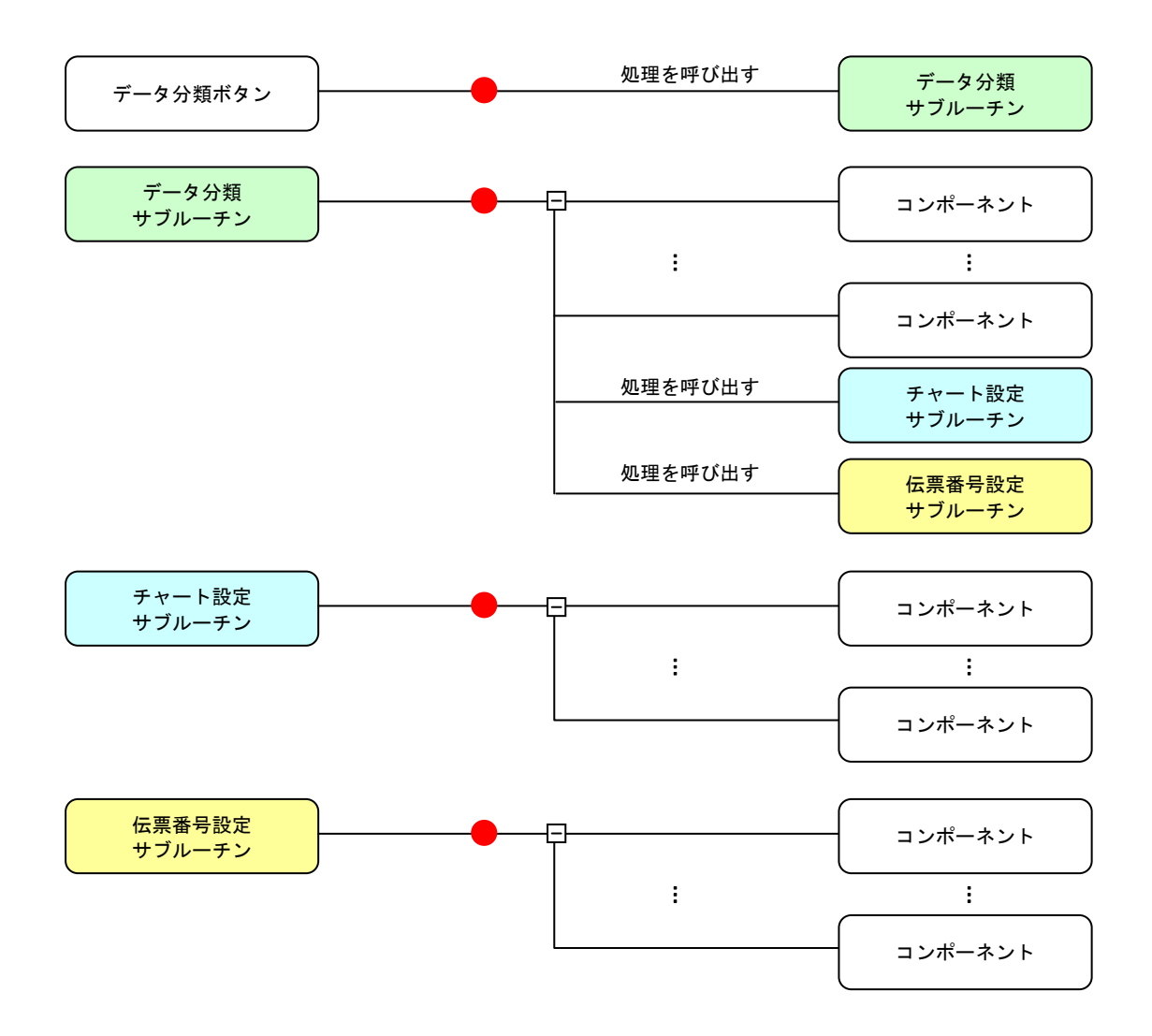

#### 2)データ分類サブルーチン

 エクセルのデータをガントチャート用のテーブル形式に変換するため、一時的に全データをリスト形式で 取得するように設定します。これらの処理をデータ分類サブルーチンとしてまとめておきます。

#### 完成図

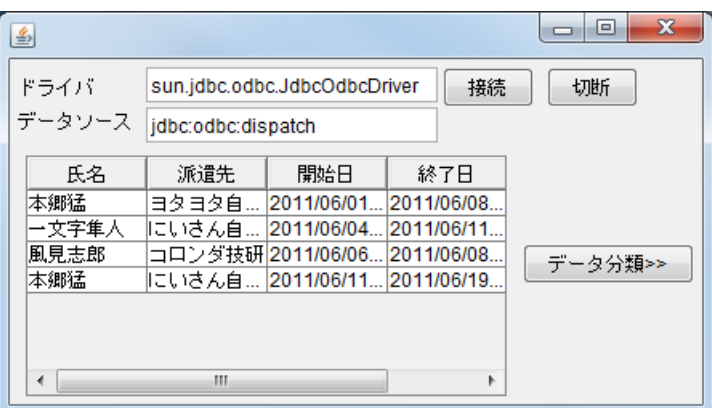

#### 準 備

ここでは以下のコンポーネントを追加します。

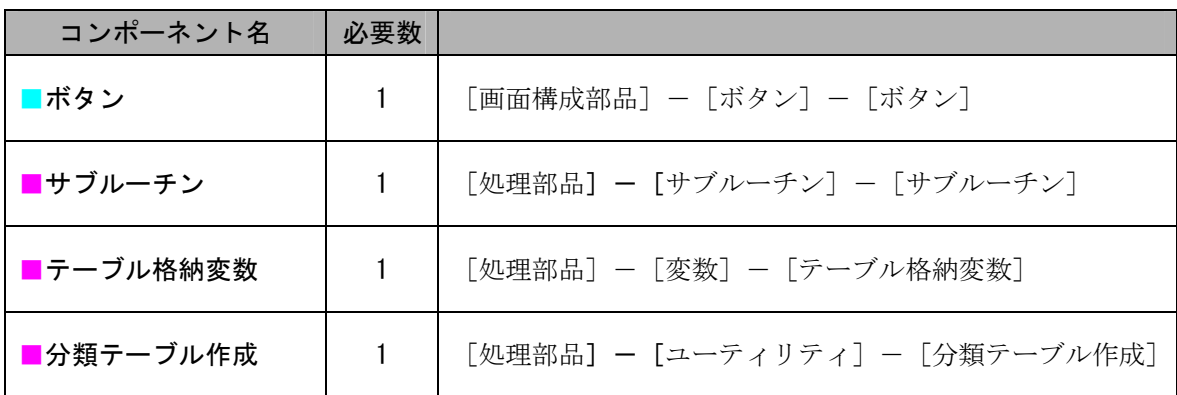

操 作

必要なコンポーネントを追加し、画面を作成しましょう。

① 必要なコンポーネントを追加します。

作業領域で右クリックー「コンポーネント追加]ー「画面構成部品]ー「ボタン]ー「ボタン] とクリックします。 作業領域で右クリックー [コンポーネント追加] ー [処理部品] ー [サブルーチン] ー [サブルーチン]とクリックします。 作業領域で右クリックー [コンポーネント追加] ー [処理部品] ー [変数] ー [テーブル格納変数] とクリックします。 作業領域で右クリックー「コンポーネント追加] ー「処理部品] ー「ユーティリティ] ー [分類テーブル作成]とクリックします。

 ② [サブルーチン]コンポーネントのコンポーネントキーを変更します。 [サブルーチン]コンポーネント上で右クリックー [属性情報設定...] とクリックします。 [ComponentKey]に「データ分類」と入力します。

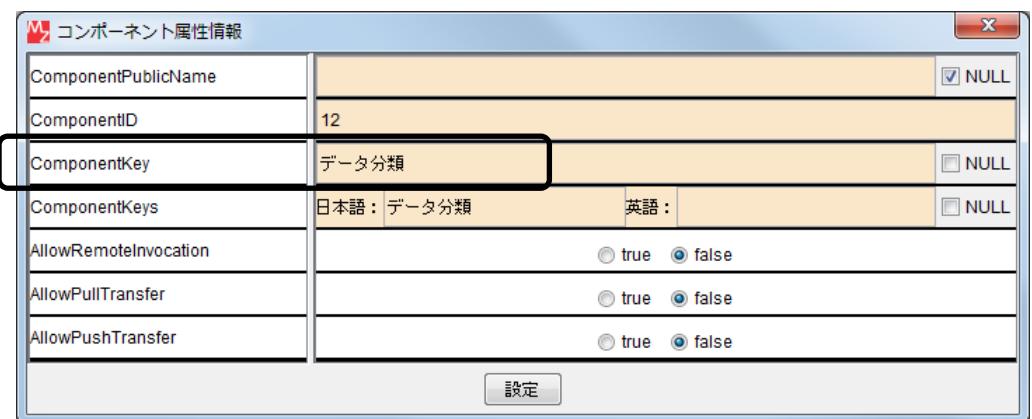

③ [ボタン]コンポーネントのボタン名を変更します。

[ボタン]コンポーネント上で右クリックー [属性情報設定...] とクリックします。 [Text]に「データ分類>>」と入力します。

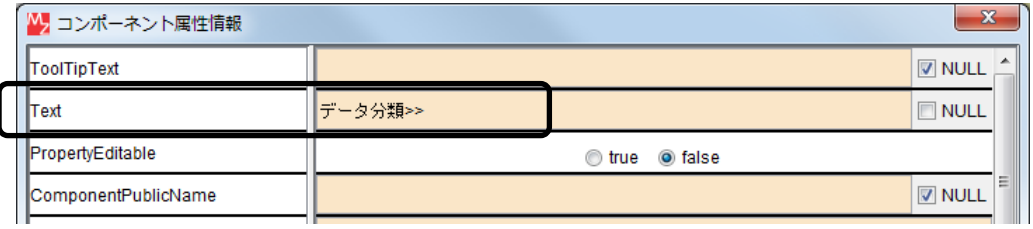

④ 画面を作成します。

[ボタン]コンポーネントをフレームに追加します。 [画面編集]画面上で右クリックー [コンポーネント追加] - [ボタン]とクリックします。

⑤ [テーブル]コンポーネントの右側中央に配置し直します。

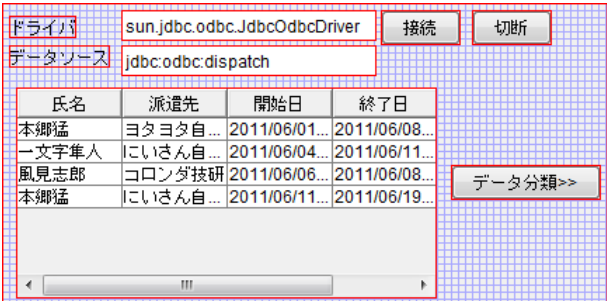

⑥ 閉じるボタンをクリックし、ビルダー画面に戻ります。

接続操作

コンポーネント同士を接続しましょう。

#### データ分類サブルーチンを呼び出す

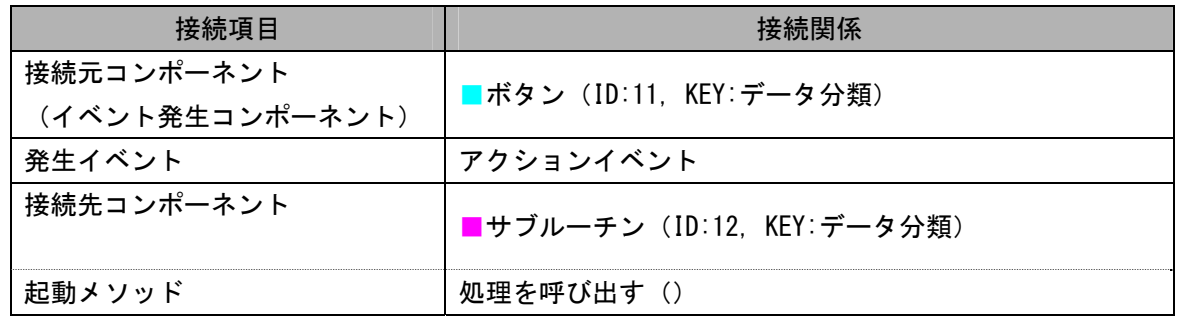

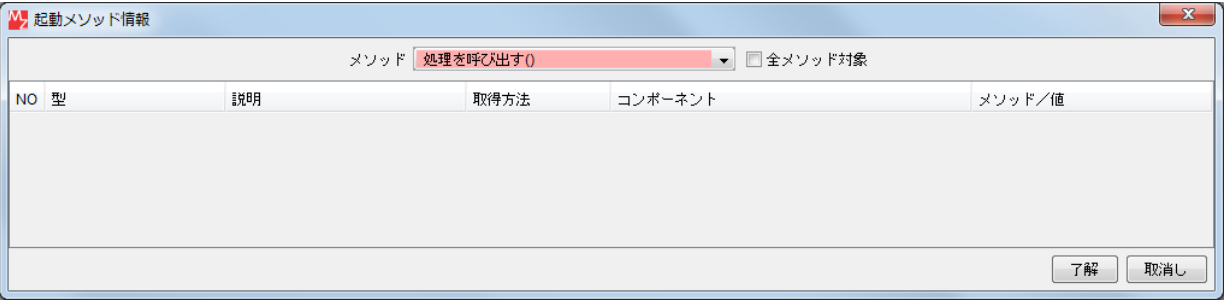

#### 接続先コンポーネント([サブルーチン]コンポーネント)の起動メソッドの設定画面

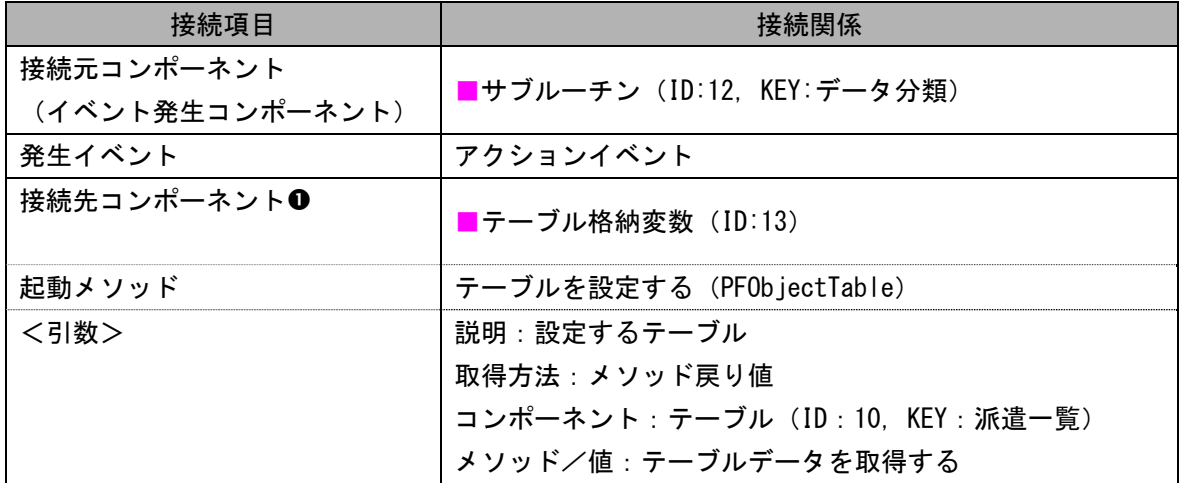

派遣一覧テーブルからデータを取得し、テーブル格納変数に格納する

全データをリスト形式で取得する2

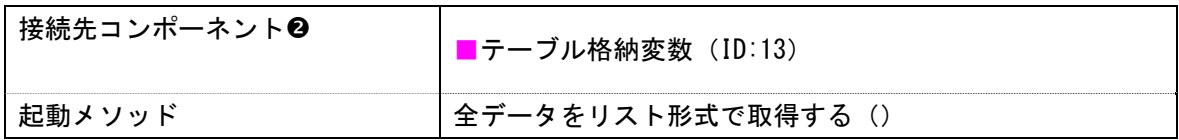

オブジェクトリストを設定する<sup>6</sup>

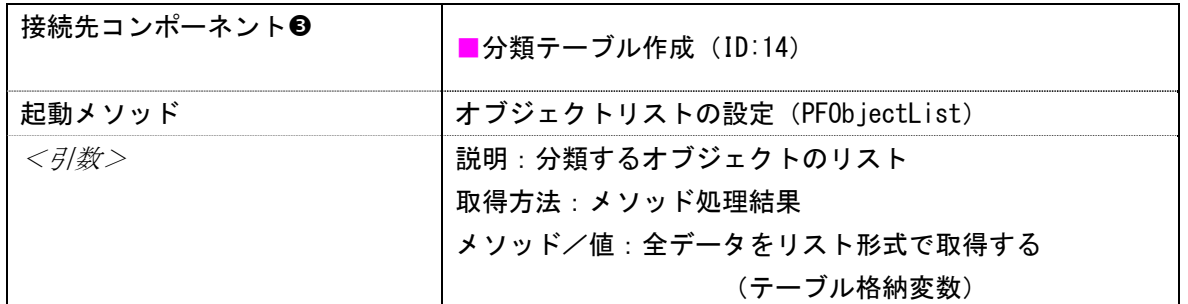

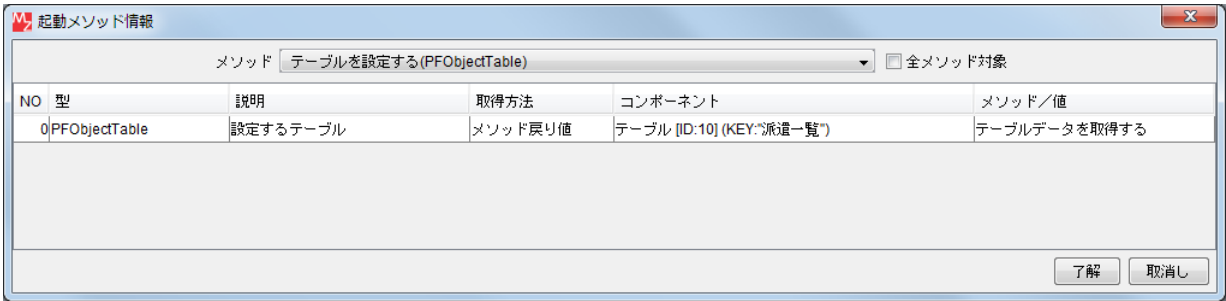

接続先コンポーネント([テーブル格納変数]コンポーネント0)の起動メソッドの設定画面

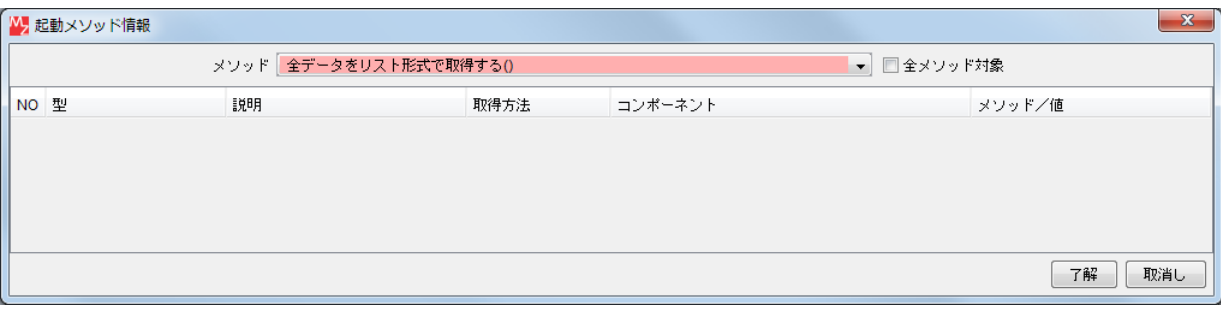

接続先コンポーネント([テーブル格納変数]コンポーネント2)の起動メソッドの設定画面

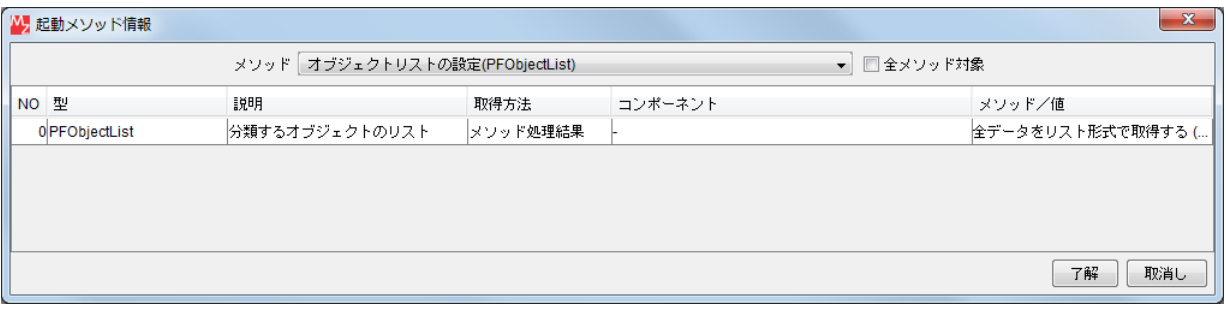

接続先コンポーネント([分類テーブル作成]コンポーネント3)の起動メソッドの設定画面

ここまで進めると次のようになります。

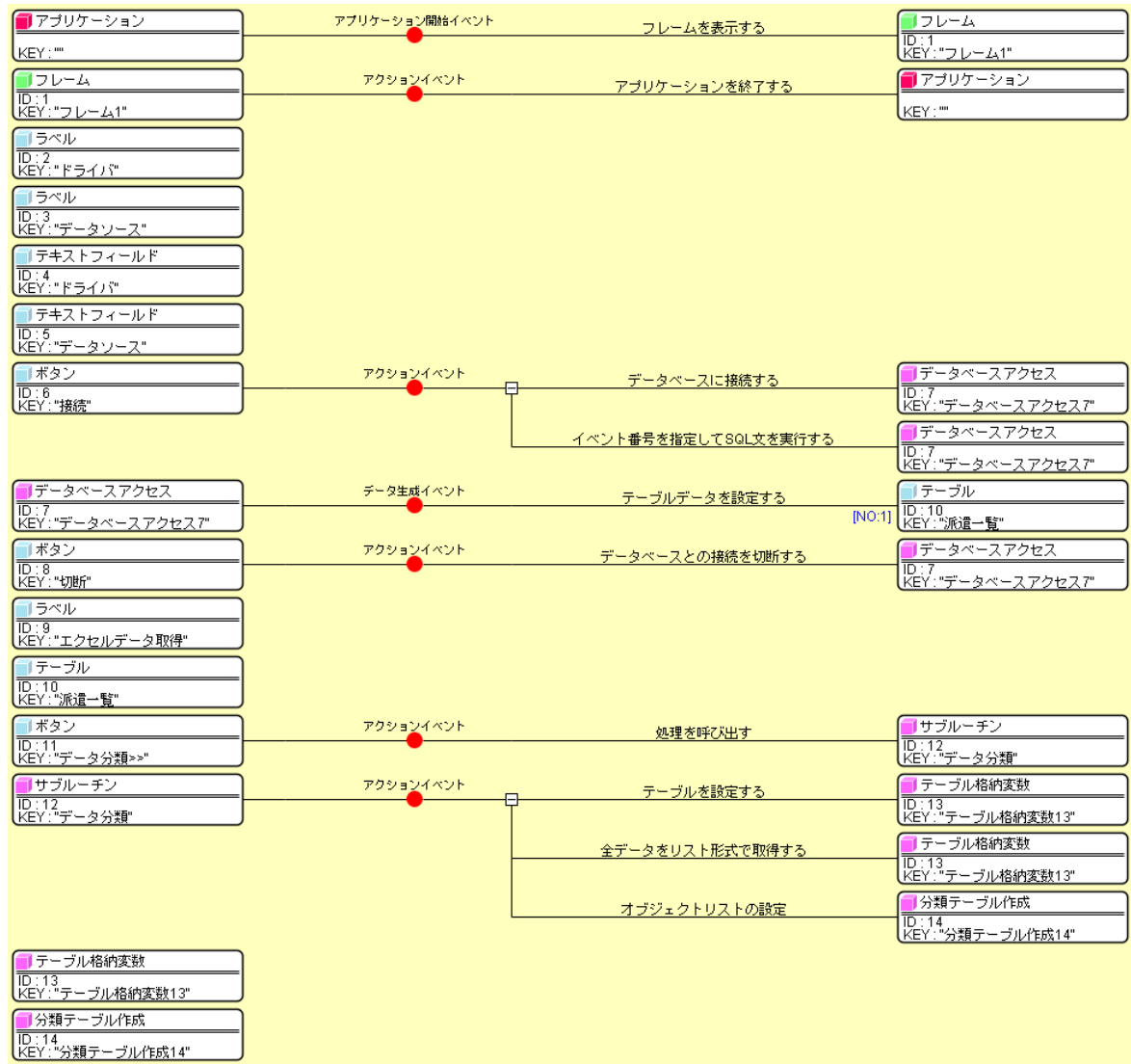

#### <span id="page-33-0"></span>Step.6 ガントチャートを設定する(チャート設定サブルーチン)

「分類テーブル作成」コンポーネントを用いてガントチャート用のテーブル形式に変換した分類テーブル を作成します。その後、そのテーブルを元にガントチャートを設定します。これらの処理をチャート設定サ ブルーチンとしてまとめておきます。

#### 完成図

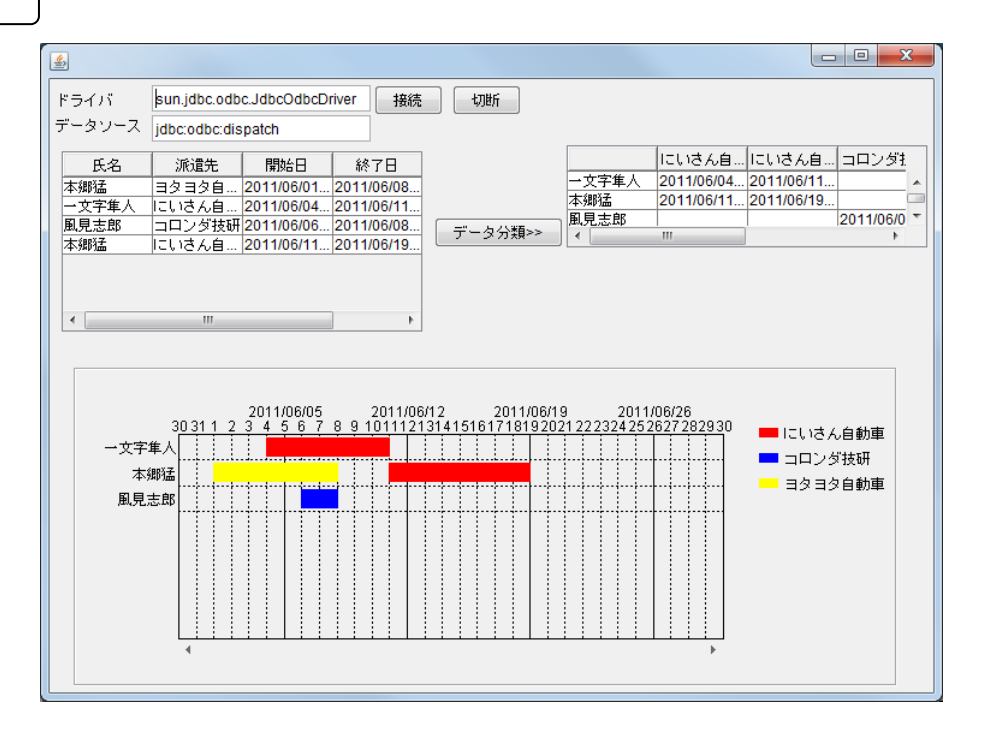

#### 準 備

ここでは以下のコンポーネントを追加します。

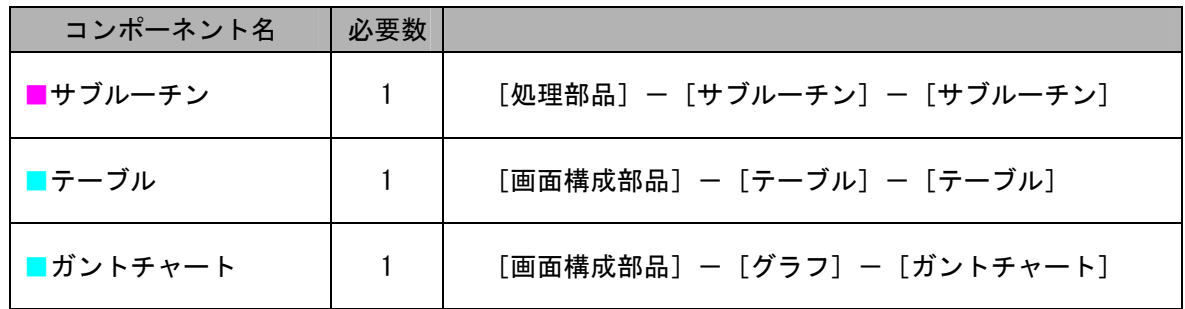

操 作

必要なコンポーネントを追加し、画面を作成しましょう。

 ① 必要なコンポーネントを追加します。 作業領域で右クリックー [コンポーネント追加] - [処理部品] - [サブルーチン] -「サブルーチン]とクリックします。 作業領域で右クリックー [コンポーネント追加] - [画面構成部品] - [テーブル] - [テーブル] とクリックします。

作業領域で右クリックー「コンポーネント追加]-「画面構成部品]-「グラフ]-[ガントチャート]とクリックします。

 ② [サブルーチン]コンポーネントのコンポーネントキーを変更します。 [サブルーチン]コンポーネント上で右クリックー [属性情報設定...] とクリックします。 [ComponentKey]に「チャート設定」と入力します。

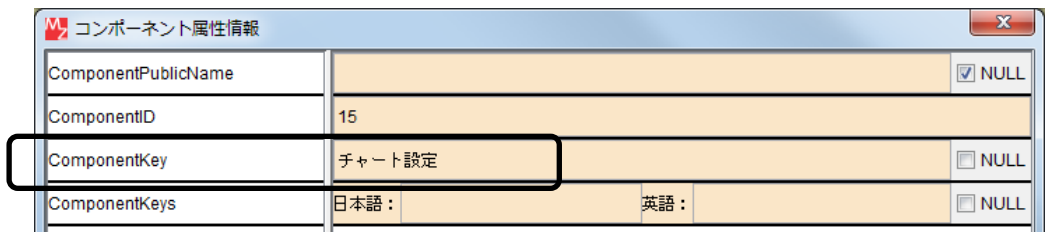

③ [テーブル]コンポーネントのコンポーネントキーを変更します。

[テーブル]コンポーネント上で右クリックー [属性情報設定...] とクリックします。 [ComponentKey]に「チャート用テーブル」と入力します。

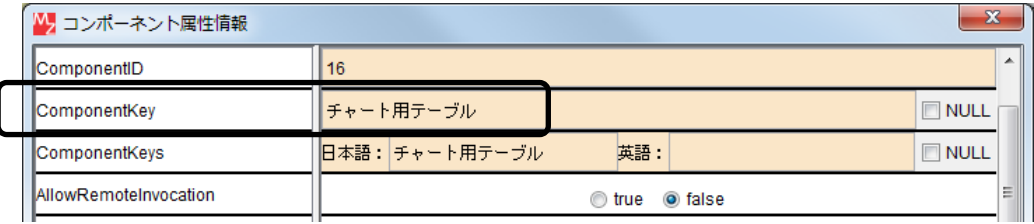

④ 画面を作成します。

[テーブル]コンポーネントと [ガントチャート]コンポーネントをフレームに追加します。 「画面編集]画面上で右クリックー「コンポーネント追加]-「テーブル]とクリックします。 [画面編集]画面上で右クリック- [コンポーネント追加] - [ガントチャート] とクリックします。

 ⑤ [テーブル]コンポーネントをフレームの右端に、[ガントチャート]コンポーネントをフレームの 下側に配置します。それぞれ見栄えよく大きさを調整します。

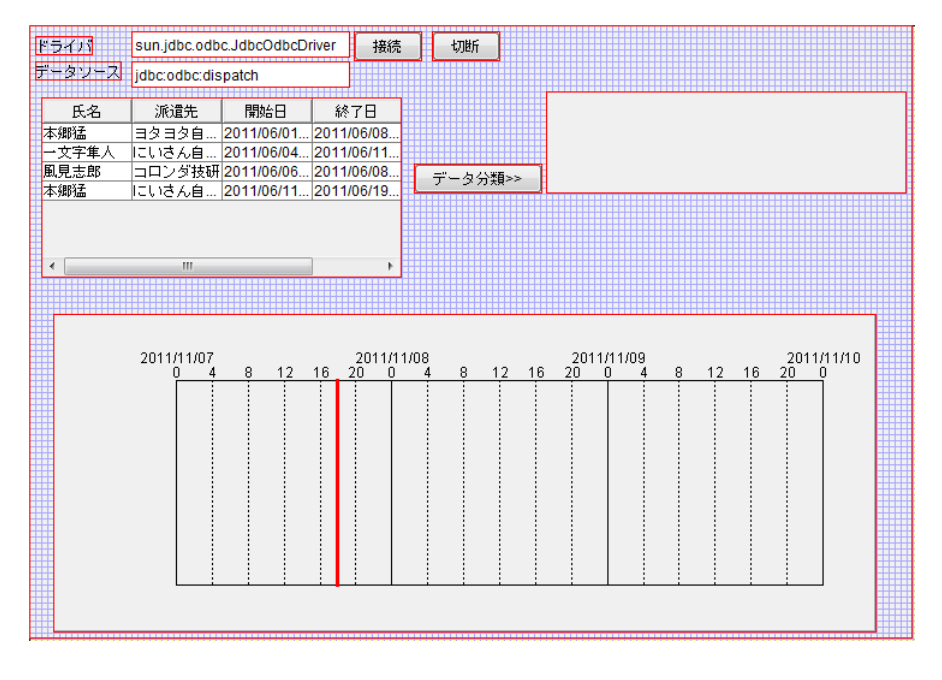

⑥ 閉じるボタンをクリックし、ビルダー画面に戻ります。

# 1) [分類テーブル作成] コンポーネント

「分類テーブル作成]コンポーネントは、リストとして与えられた一群のオブジェクトを、指定された項 目と系列にしたがって表形式に分類します。表の各セルには、オブジェクトのメソッド戻り値が格納されま す。そのメソッドはあらかじめ指定しておきます。

 項目および系列は、それぞれ、大項目、中項目、小項目、大系列、中系列、小系列を設定できます。これ らのうち任意のもののみの指定や、指定しないことも可能で、与えられたオブジェクトは、これらの項目と 系列によって分類されます。一般に作られる表は次のような形式になります。

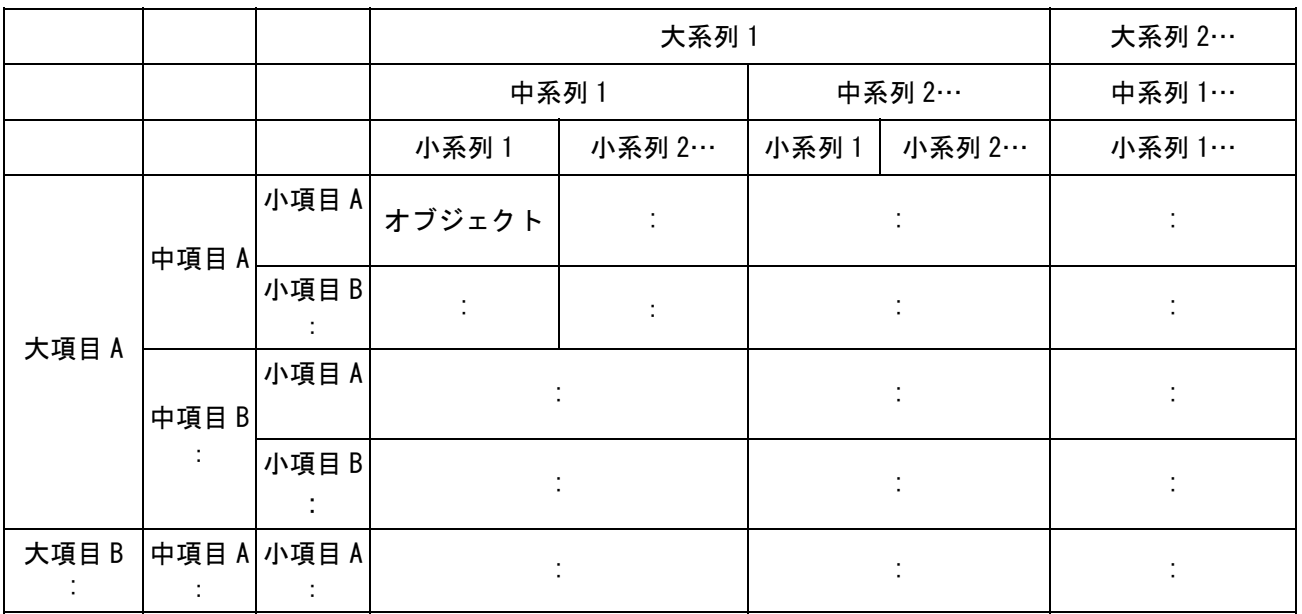

#### オブジェクト分類表の概念図

実際に作成されるオブジェクト分類表の形式

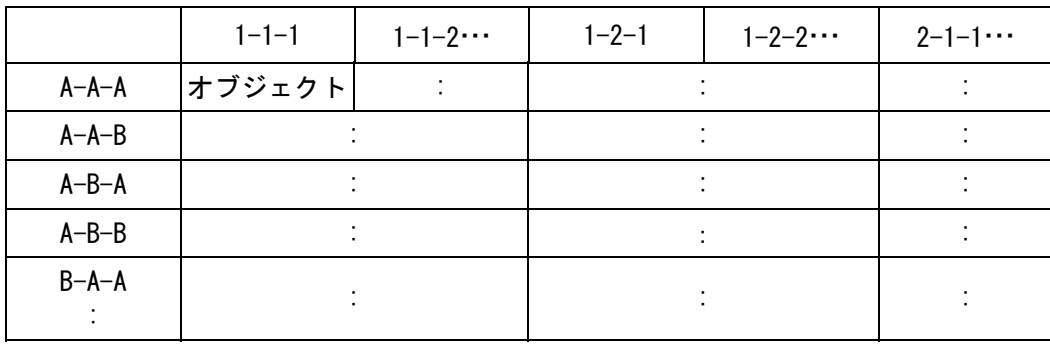

 例えば、下のリストに対し、氏名に基づいて項目を分類し、派遣先に基づいて系列を分類するように設定 するには、[分類テーブル作成]コンポーネントのメソッドのうち、[大項目取得メソッドの設定 (String,String)][大系列取得メソッドの設定(String,String)]を用います。第 1 引数ではメソッド名 get を指定し、第 2 引数ではメソッド引数を指定します。すなわち前者は(0)、後者は(1)を指定します。

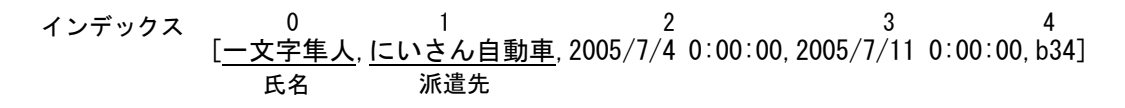

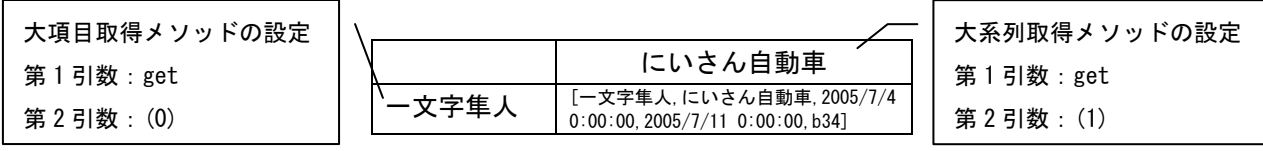
更に、指定された項目と系列によって特定される表中の領域を、n x m のセルに分割できます。これらの 各セルには、項目と系列によって特定されるオブジェクトの n x m 種類のメソッド戻り値が格納されます。

#### メソッド値分類表の概念図

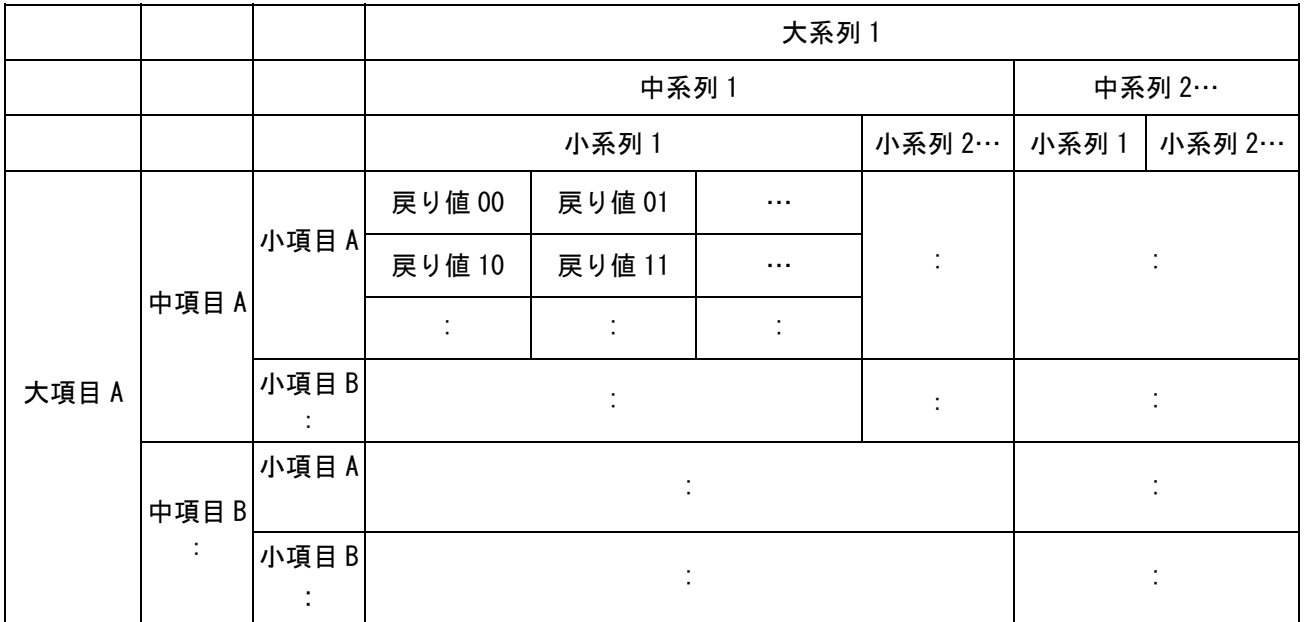

#### 実際に作成されるメソッド値分類表の形式

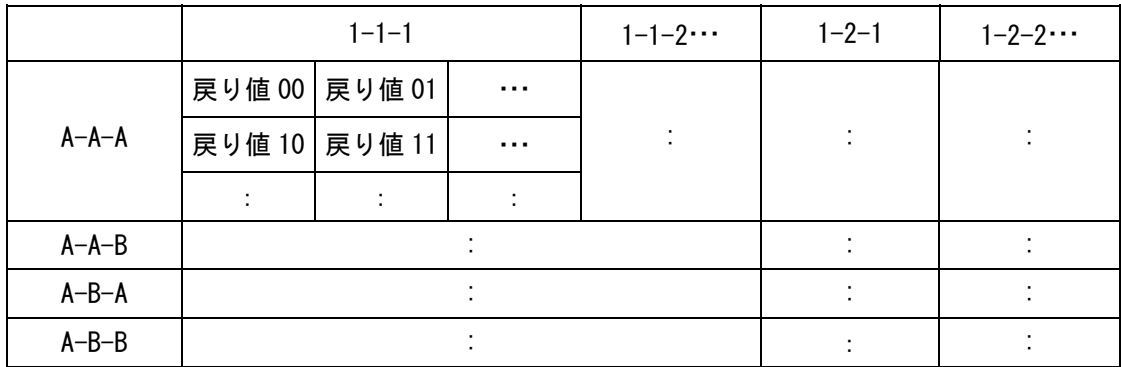

例えば、下のリストに対し、セルを左右 (1 x 2) に分割し、左のセルの値が開始日、右のセルの値が終了 日となるように設定するには [セル値取得メソッドの設定 (int, int, String, String)] を用います。第1引 数では行を指定し、第 2 引数では列を指定します。すなわち前者は 0,0、後者は 0,1 を指定します。 第 3 引数ではメソッド名 get、第 4 引数ではメソッド引数を指定します。

[一文字隼人,にいさん自動車,2005/7/4 0:00:00,2005/7/11 0:00:00,b34] インデックス 0 1 2 3 3 4 開始日 終了日

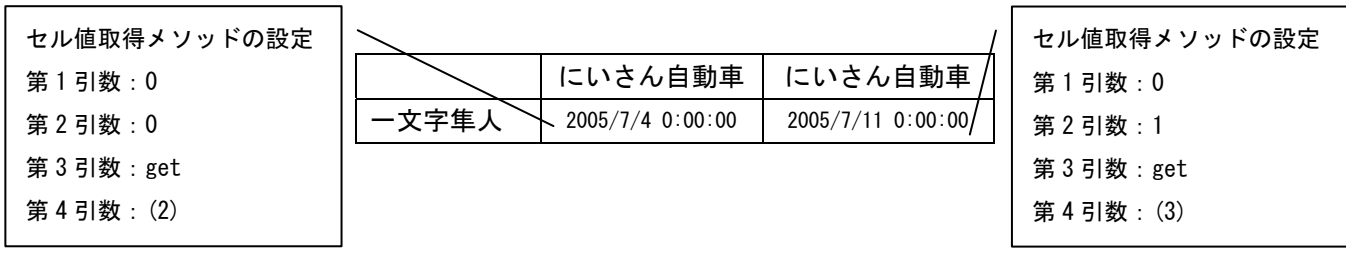

コンポーネント同士を接続しましょう。 接続操作

チャート設定サブルーチンを呼び出す

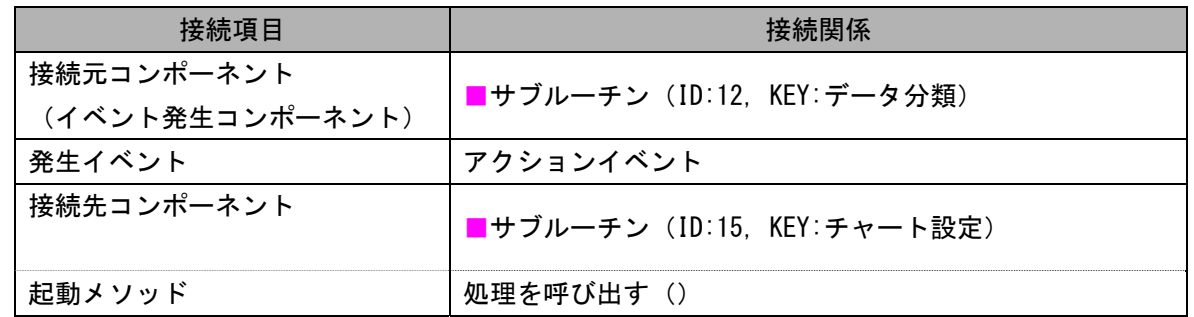

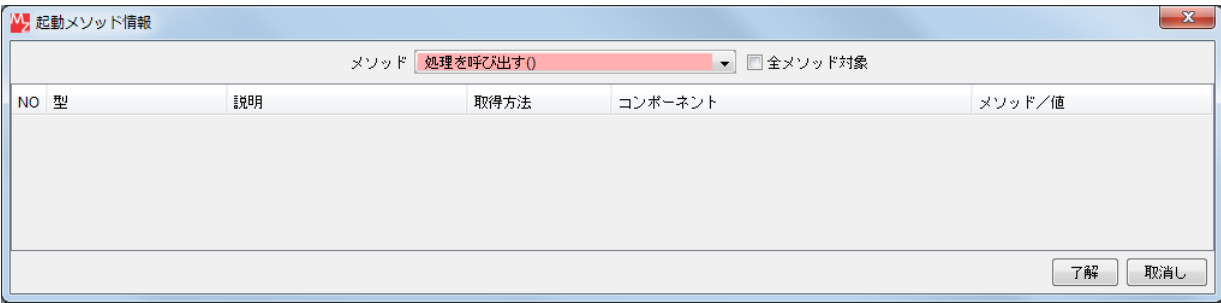

## 接続先コンポーネント([サブルーチン]コンポーネント)の起動メソッドの設定画面

氏名に基づいて項目を分類(整理)するように設定する●

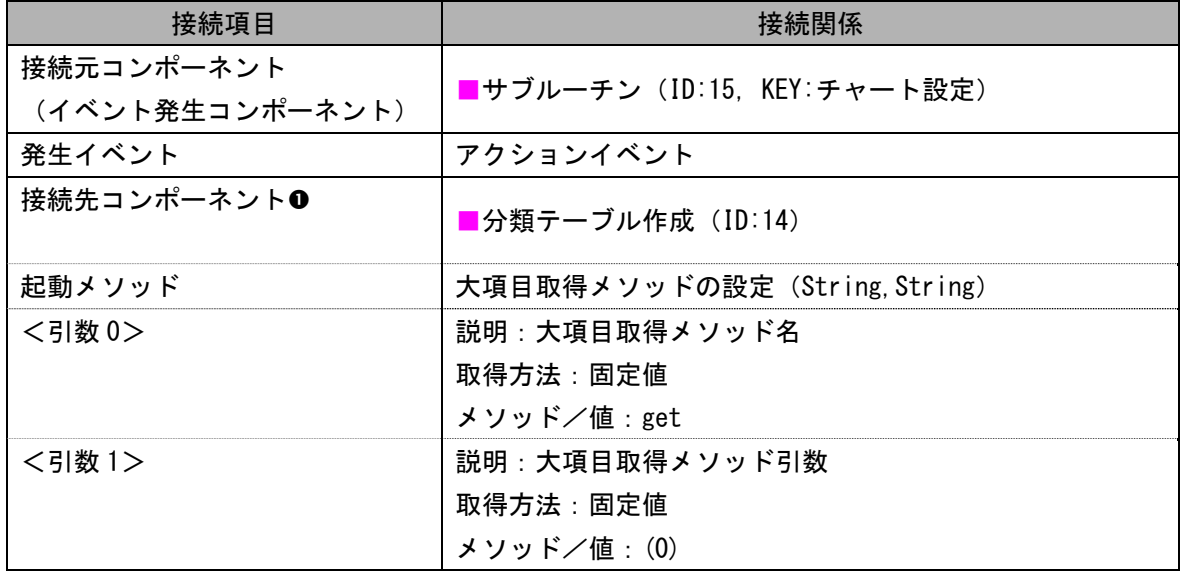

派遣先に基づいて系列を分類(整理)するように設定する

| 接続先コンポーネント❷ | ■分類テーブル作成 (ID:14)                        |
|-------------|------------------------------------------|
| 起動メソッド      | 大系列取得メソッドの設定(String, String)             |
| <引数 0>      | 説明:大系列取得メソッド名<br>取得方法:固定値<br>メソッド/値:get  |
| <引数 1>      | 説明:大系列取得メソッド引数<br>取得方法:固定値<br>メソッド/値:(1) |

セルを左右に分割し左のセルの値が開始日のデータとなるように設定する

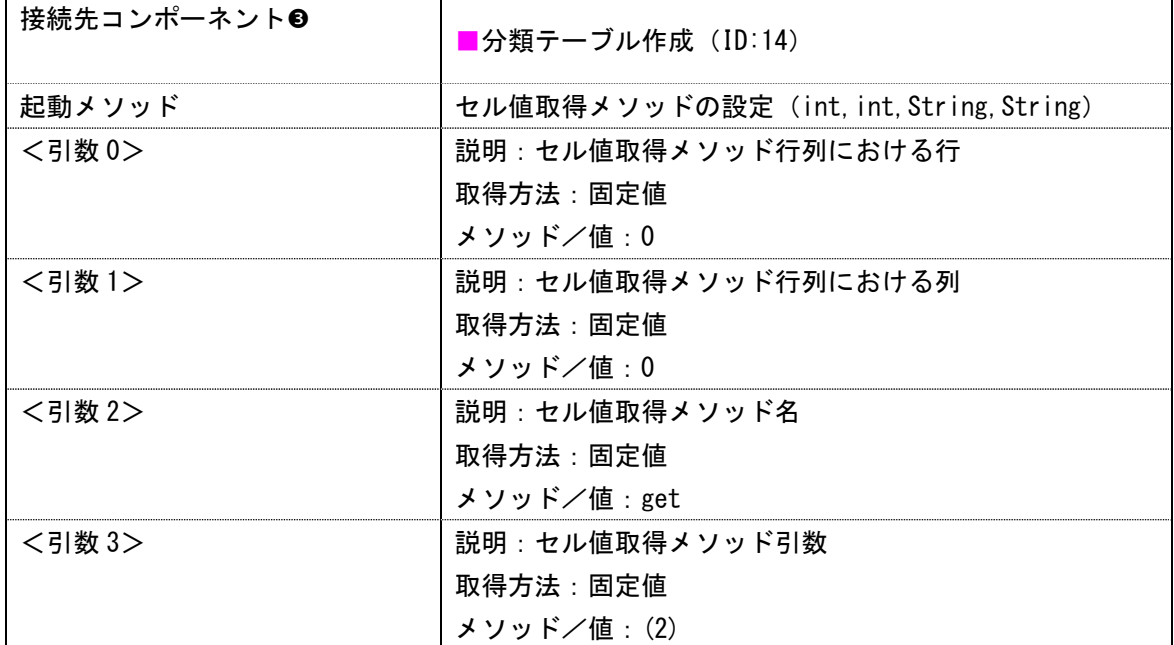

セルを左右に分割し右のセルの値が終了日のデータとなるように設定する

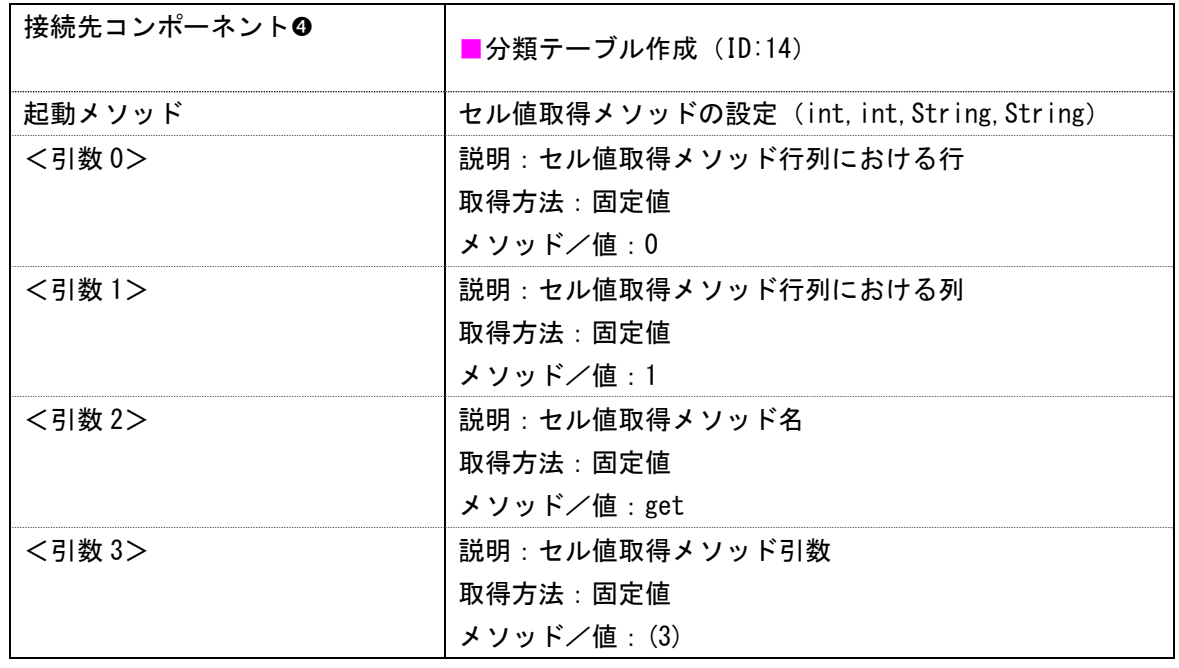

分類テーブルを作成する●

| 接続先コンポーネント6 | ▼分類テーブル作成(ID:14) |
|-------------|------------------|
| 起動メソッド      | 分類テーブルの作成()      |

ガントチャート用テーブルのデータを設定する

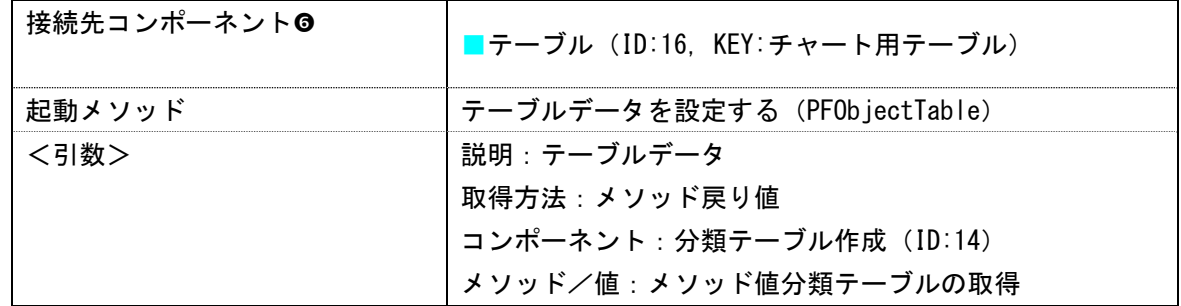

ガントチャートのデータを設定する

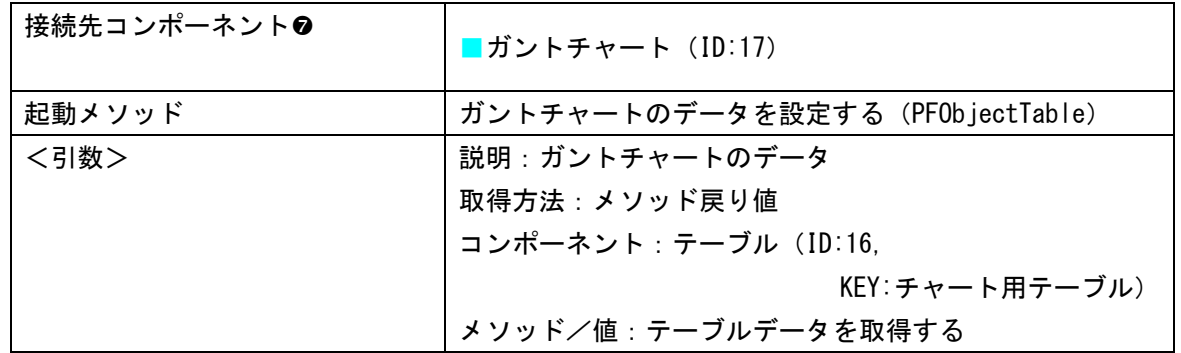

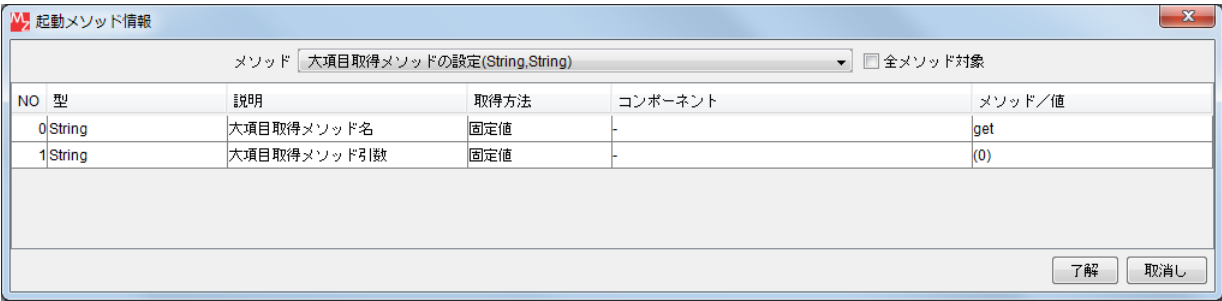

#### 接続先コンポーネント ([分類テーブル作成] コンポーネント0) の起動メソッドの設定画面

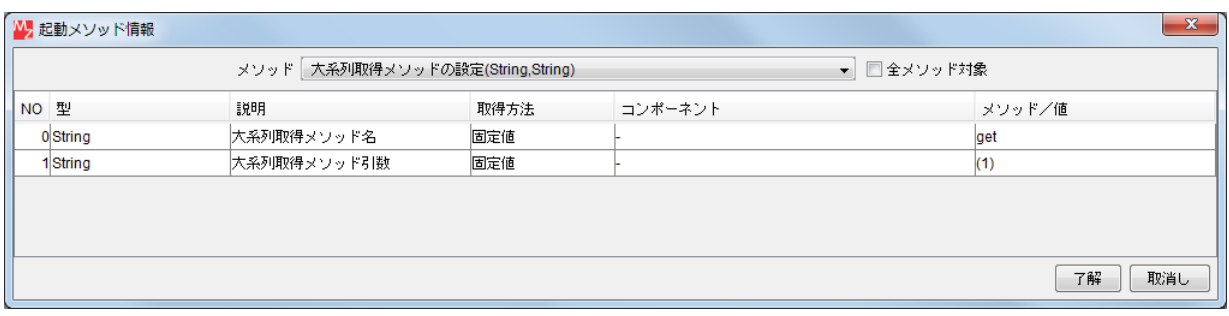

接続先コンポーネント([分類テーブル作成]コンポーネント2)の起動メソッドの設定画面

|      | N 起動メソッド情報                                             |                       |      |         | $\mathbf{x}$ |
|------|--------------------------------------------------------|-----------------------|------|---------|--------------|
|      | メソッド セル値取得メソッドの設定(int,int,String,String)<br>▼ □全メソッド対象 |                       |      |         |              |
| NO 型 |                                                        | 説明                    | 取得方法 | コンポーネント | メソッド/値       |
|      | Oint                                                   | セル値取得メソッド行列における行 固定値  |      |         |              |
|      | 1 int                                                  | セル値取得メソッド行列における列  固定値 |      |         |              |
|      | 2 String                                               | セル値取得メソッド名            | 固定値  |         | lget         |
|      | 3String                                                | セル値取得メソッド引数           | 固定値  |         | (2)          |
|      |                                                        |                       |      |         |              |
|      |                                                        |                       |      |         | 了解<br>取消し    |

接続先コンポーネント([分類テーブル作成]コンポーネント®)の起動メソッドの設定画面

|                                          | M 起動メソッド情報 |                      |            |         |  | $\mathbf{x}$ |
|------------------------------------------|------------|----------------------|------------|---------|--|--------------|
| メソッド セル値取得メソッドの設定(int,int,String,String) |            |                      | ▼ □全メソッド対象 |         |  |              |
| NO 型                                     |            | 説明                   | 取得方法       | コンポーネント |  | メソッド/値       |
|                                          | Oint       | セル値取得メソッド行列における行 固定値 |            |         |  |              |
|                                          | 1 int      | セル値取得メソッド行列における列 固定値 |            |         |  |              |
|                                          | 2String    | セル値取得メソッド名           | 固定値        |         |  | get          |
|                                          | 3String    | セル値取得メソッド引数          | 固定値        |         |  | (3)          |
|                                          |            |                      |            |         |  |              |
|                                          |            |                      |            |         |  | 了解<br>取消し    |

接続先コンポーネント([分類テーブル作成]コンポーネント2)の起動メソッドの設定画面

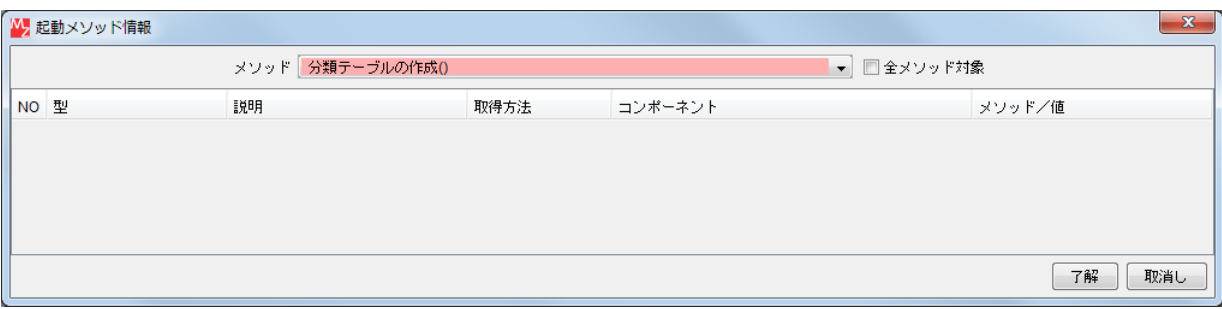

接続先コンポーネント([分類テーブル作成]コンポーネント®)の起動メソッドの設定画面

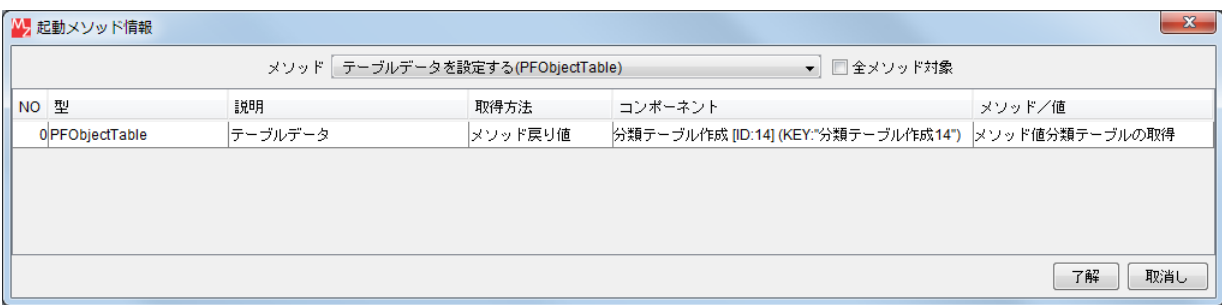

## 接続先コンポーネント([テーブル]コンポーネント©)の起動メソッドの設定画面

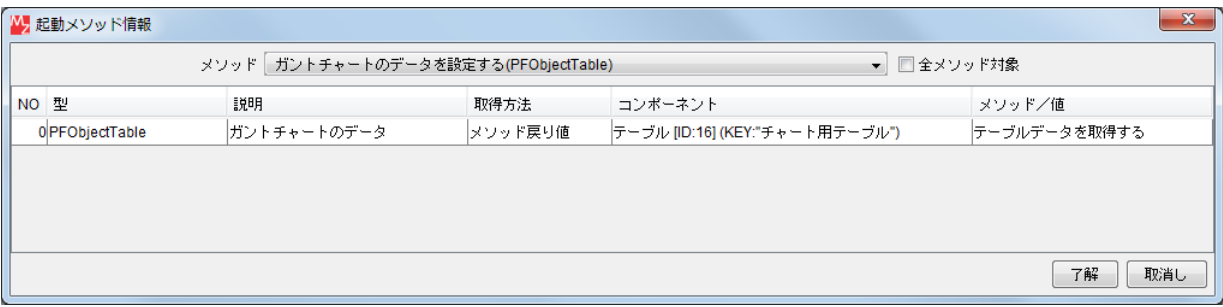

接続先コンポーネント([ガントチャート]コンポーネント2)の起動メソッドの設定画面

操 作

ここまでの動作を確認しましょう。また、ガントチャートを見栄えよく編集しましょう。

- ① 動作確認します。 実行(設定可)ボタンをクリックし実行します。
- ② [接続]ボタンをクリックします。
- ③ [データ分類>>]ボタンをクリックします。

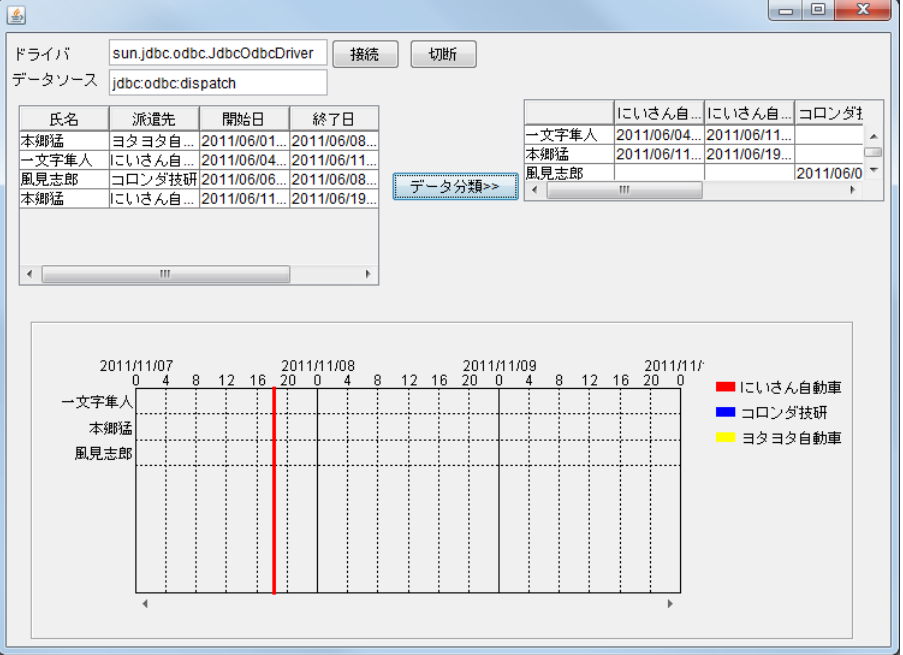

 チャート用テーブルとガントチャートにデータが表示されます。 確認

> ④ ガントチャートの表示開始日時を設定します。 ガントチャート上で右クリックー [ガントチャート] - [時間軸] - [表示開始日時…] とクリック します。ここでは、「2011/05/30 0:00:00」と入力し、適用ボタンをクリックします。

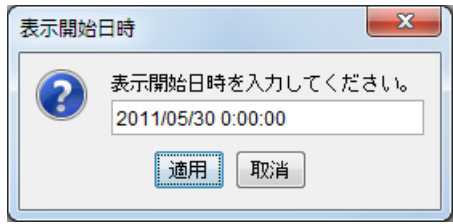

⑤ ガントチャートの大目盛間隔を設定します。

ガントチャート上で右クリックー [ガントチャート] - [時間軸] - [大目盛間隔…] とクリック します。ここでは、[1][週]とし、適用ボタンをクリックします。

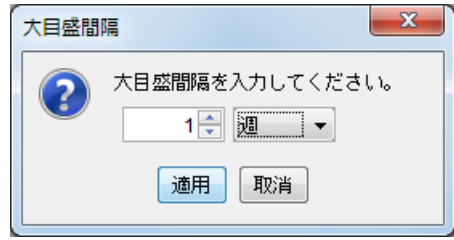

⑥ ガントチャートの小目盛間隔を設定します。

ガントチャート上で右クリックー [ガントチャート] - [時間軸] - [小目盛間隔...] とクリック します。ここでは、[1][日]とし、適用ボタンをクリックします。

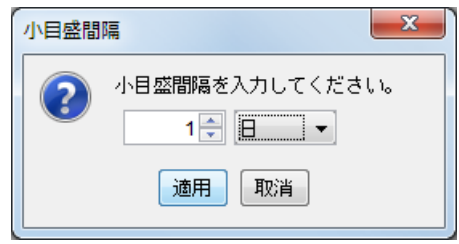

 ⑦ ガントチャートの表示期間を設定します。 ガントチャート上で右クリックー [ガントチャート] - [時間軸] - [表示期間…] とクリック します。ここでは、[1][月]とし、適用ボタンをクリックします。

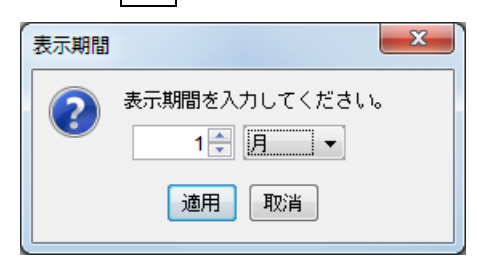

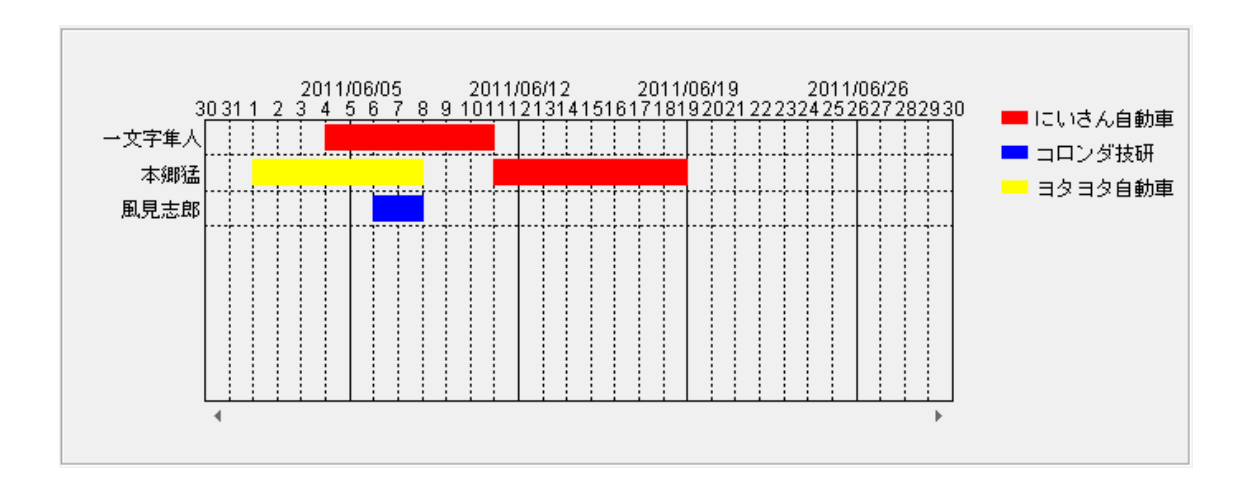

ガントチャートにデータが表示されます。

確認

# まとめ:

ここまで進めると次のようになります。

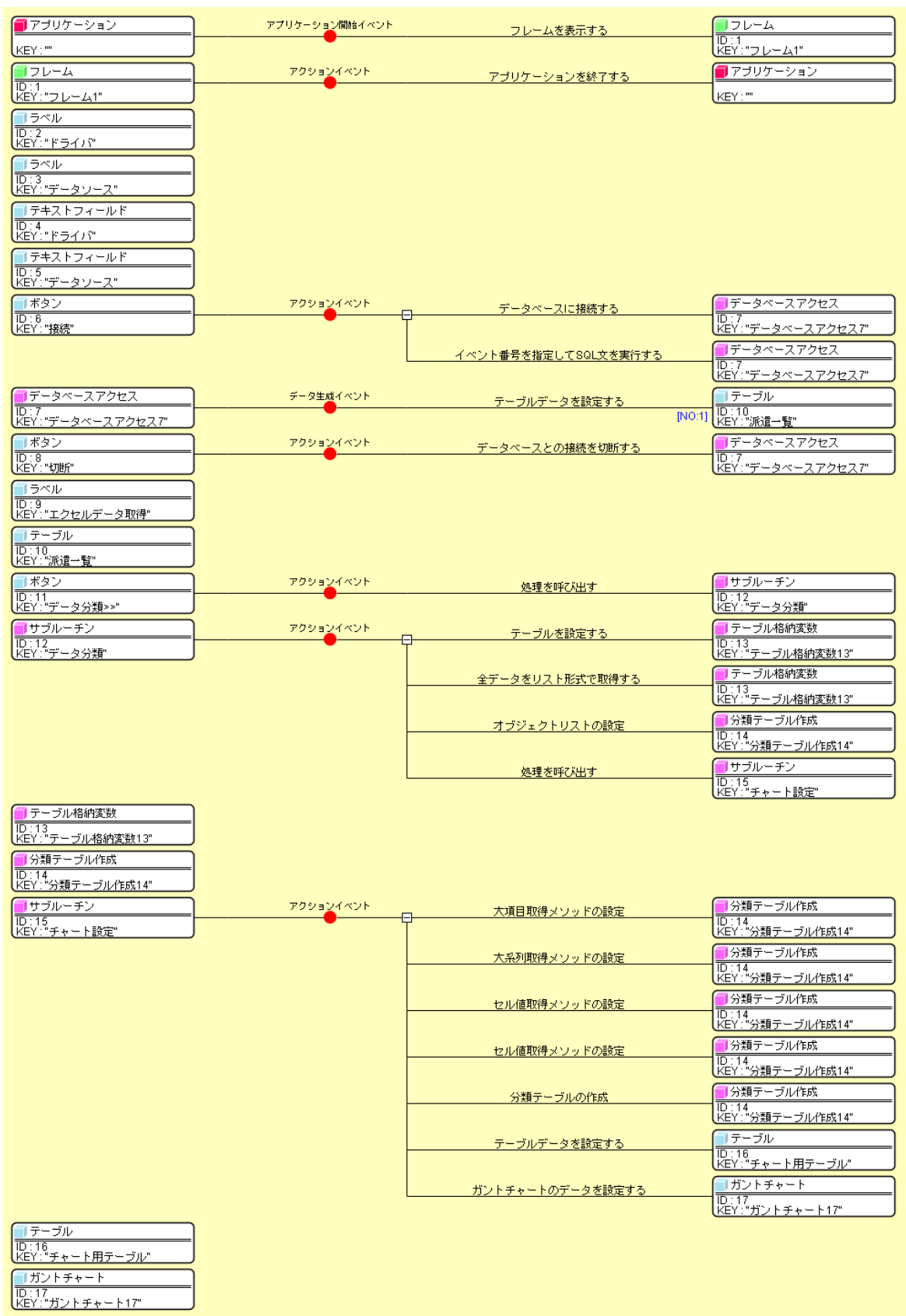

#### Step.7 伝票番号を設定する(伝票番号設定サブルーチン)

 更に、ガントチャートの各帯のタスク名として伝票番号が表示されるよう、[分類テーブル作成]コンポー ネントを用いて、伝票番号設定用のテーブルを作成します。その後、そのテーブルデータをガントチャート の各帯のタスク名として使用します。これらの処理を伝票番号設定サブルーチンとしてまとめておきます。

#### 完成図

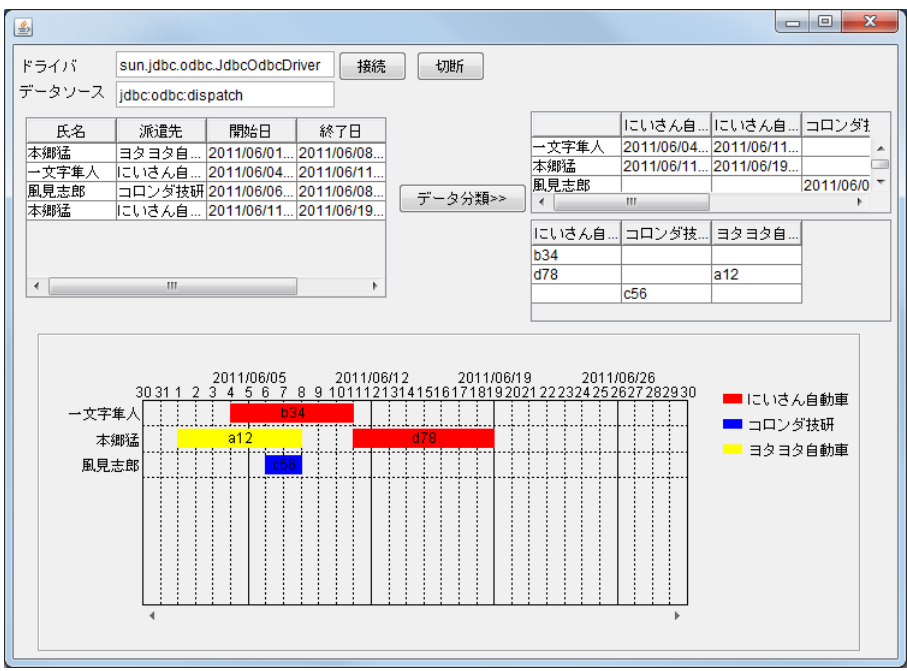

## 準 備

ここでは以下のコンポーネントを追加します。

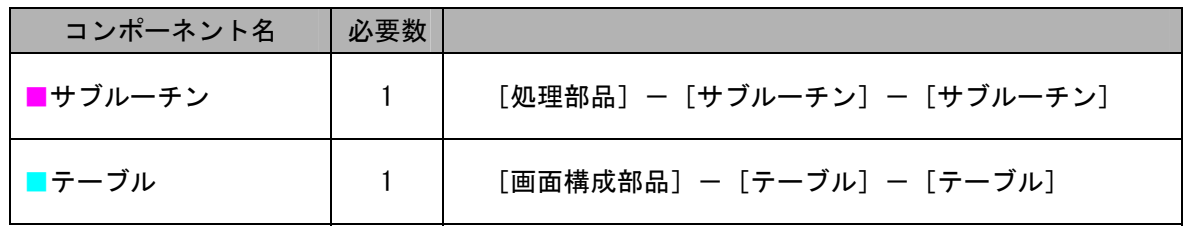

操 作

必要なコンポーネントを追加し、画面を作成しましょう。

 ① 必要なコンポーネントを追加します。 作業領域で右クリックー [コンポーネント追加] ー [処理部品] ー [サブルーチン] ー [サブルーチン]とクリックします。 作業領域で右クリックー [コンポーネント追加] - [画面構成部品]-[テーブル] - [テーブル] とクリックします。

 ② [サブルーチン]コンポーネントのコンポーネントキーを変更します。 「サブルーチン]コンポーネント上で右クリックー「属性情報設定…]とクリックします。 [ComponentKey]に「伝票番号設定」と入力します。

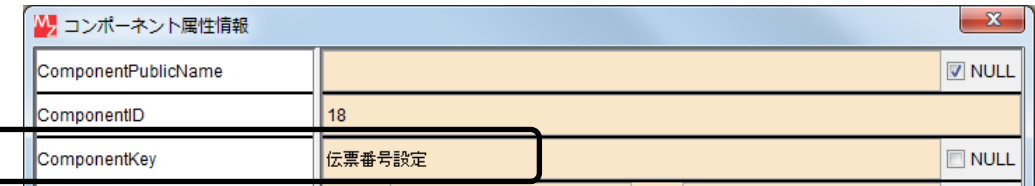

 ③ [テーブル]コンポーネントのコンポーネントキーを変更します。 [テーブル]コンポーネント上で右クリックー [属性情報設定...] とクリックします。 [ComponentKey]に「伝票番号用テーブル」と入力します。

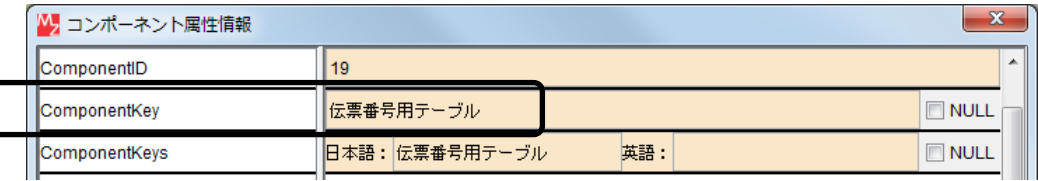

④ 画面を作成します。

「テーブル」コンポーネントをフレームに追加します。 [画面編集]画面上で右クリックー [コンポーネント追加] ー [テーブル] とクリックします。

 ⑤ [テーブル]コンポーネントをチャート設定用テーブルの下側に配置します。 見栄えよく大きさを調整します。

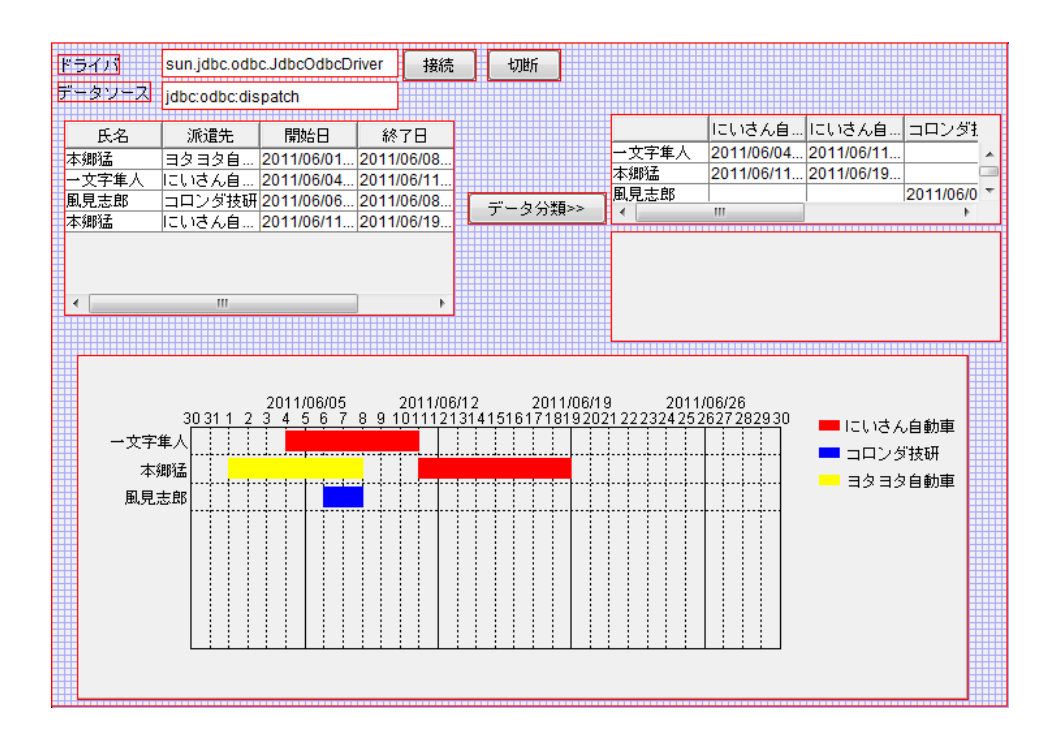

⑥ 閉じるボタンをクリックし、ビルダー画面に戻ります。

接続操作

コンポーネント同士を接続しましょう。

伝票番号設定サブルーチンを呼び出す

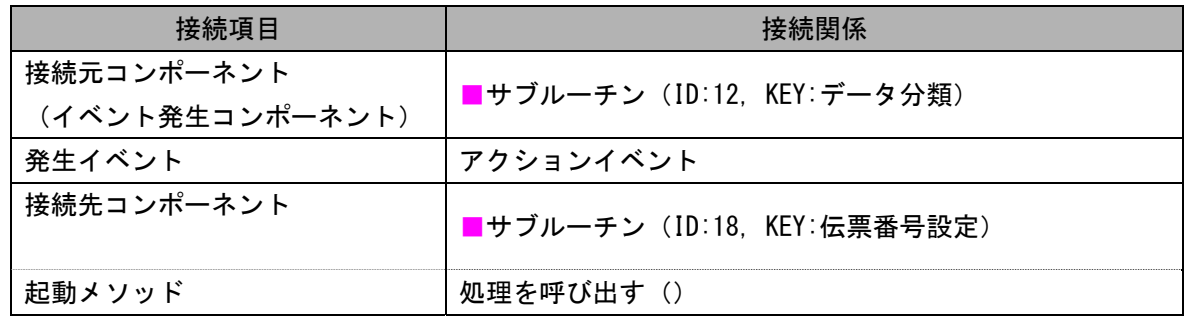

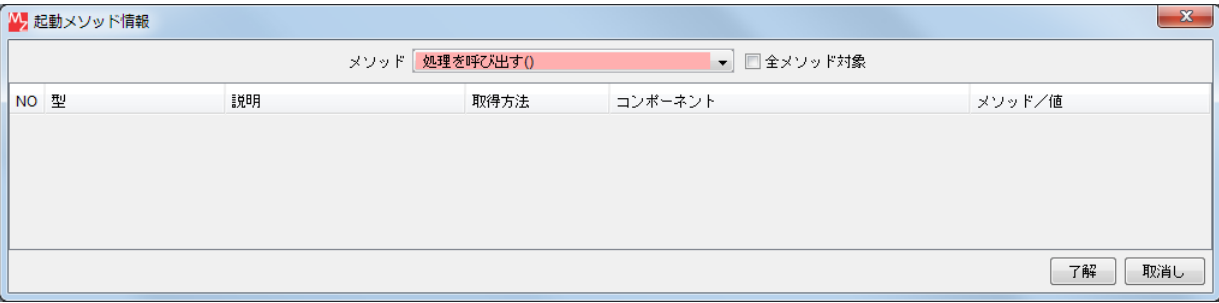

## 接続先コンポーネント([サブルーチン]コンポーネント)の起動メソッドの設定画面

セルの値の設定の仕方をクリアする

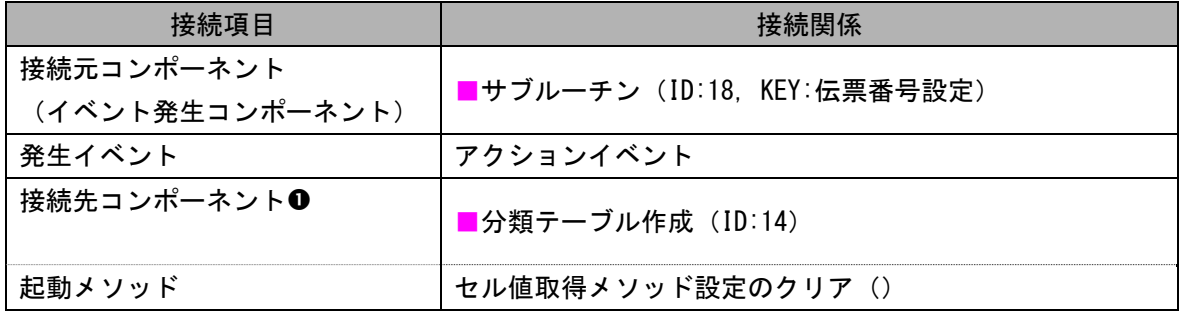

セルの値が伝票番号となるように設定する

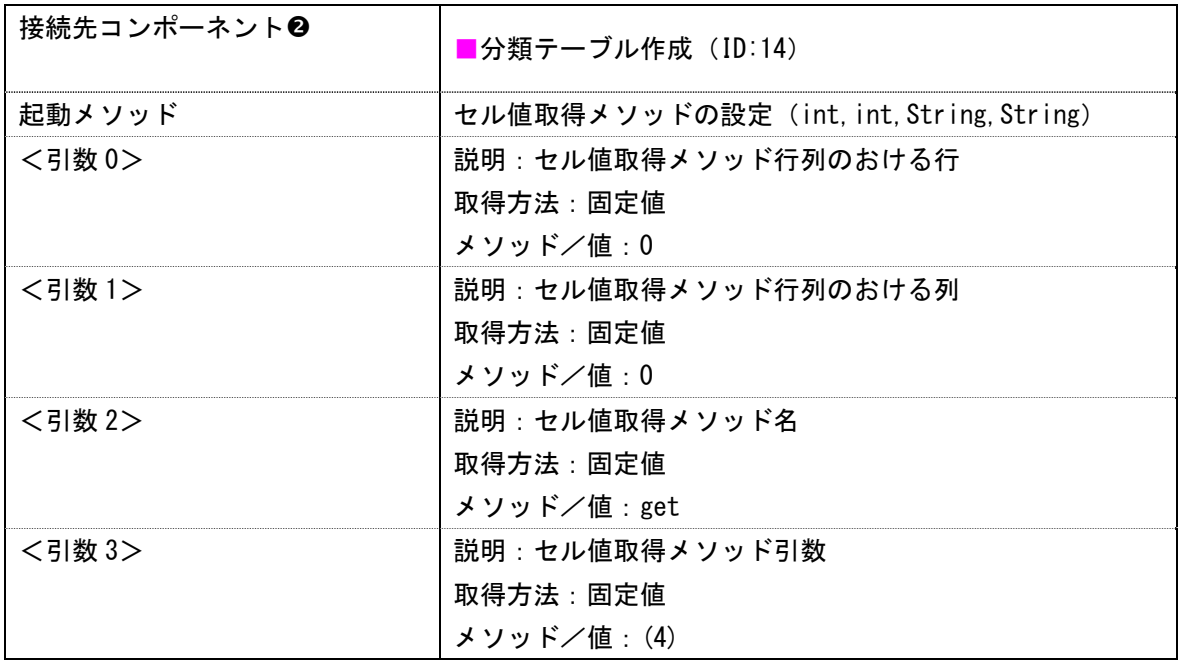

分類テーブルを作成する●

| 接続先コンポーネント <sup>6</sup> | 【分類テーブル作成 (ID:14) |
|-------------------------|-------------------|
| 起動メソッド                  | 分類テーブルの作成()       |

分類作成テーブルからデータを取得し、テーブル格納変数に格納する●

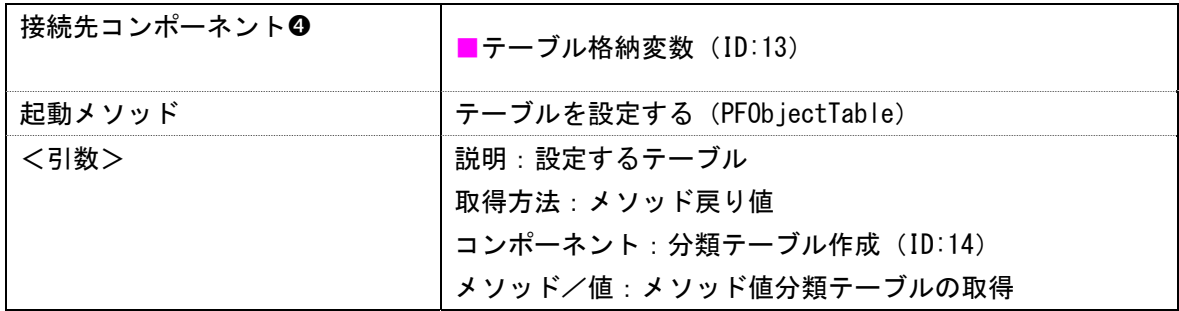

テーブル格納変数に格納されているデータから、項目の列を削除する●

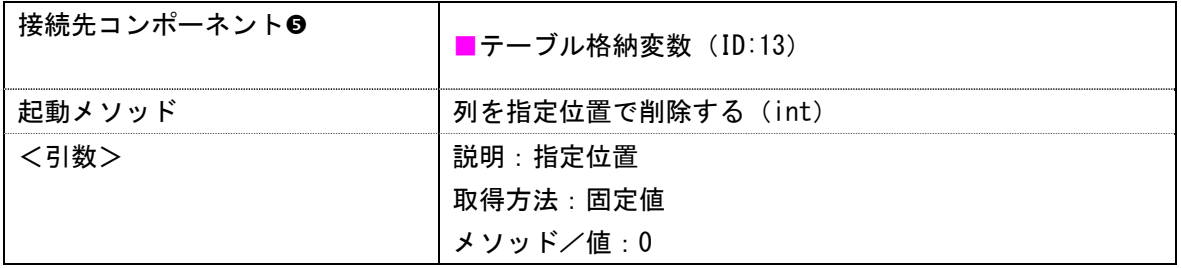

伝票番号用テーブルのデータを設定する6

| 接続先コンポーネント❻ | │■テーブル (ID:19, KEY:伝票番号用テーブル)    |
|-------------|----------------------------------|
| 起動メソッド      | テーブルデータを設定する(PF0bjectTable)      |
| <引数>        | 説明:テーブルデータ                       |
|             | 取得方法:メソッド戻り値                     |
|             | コンポーネント:テーブル格納変数 (ID:13)         |
|             | 」<br><i>゙  メソッド/</i> 値:テーブルを取得する |

ガントチャートのタスク名データを設定する

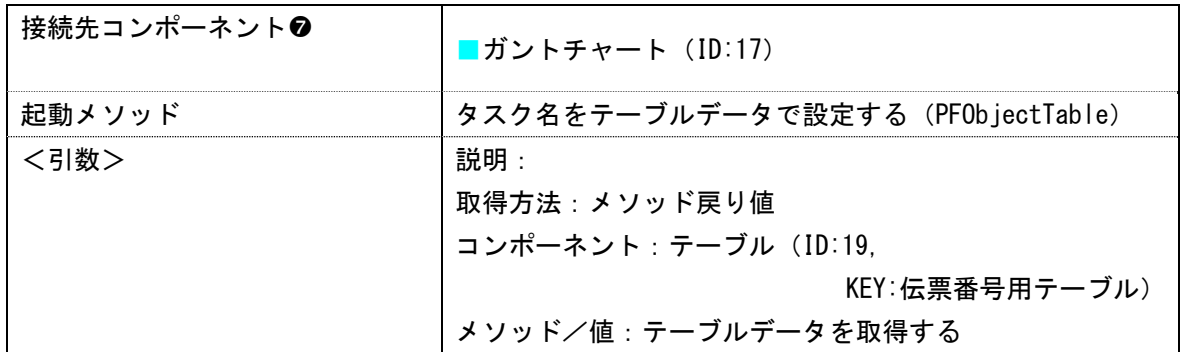

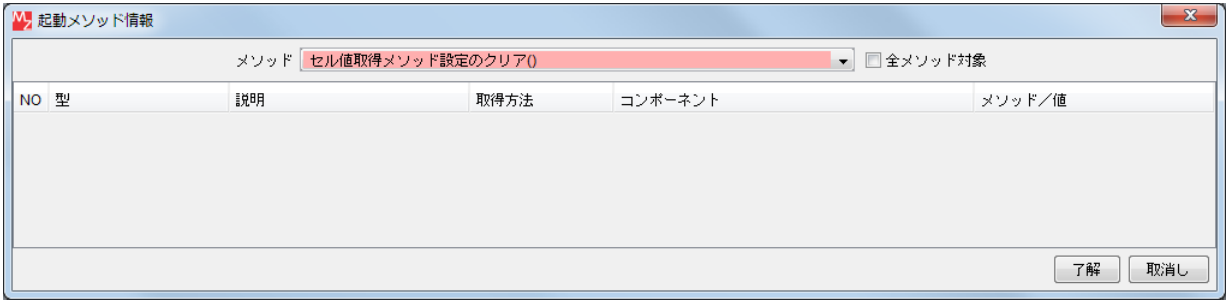

### 接続先コンポーネント ([分類テーブル作成] コンポーネント0) の起動メソッドの設定画面

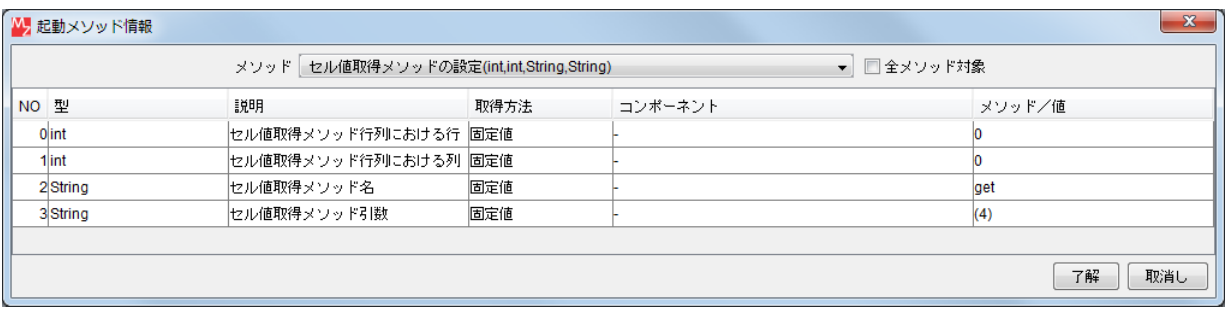

接続先コンポーネント([分類テーブル作成]コンポーネント2)の起動メソッドの設定画面

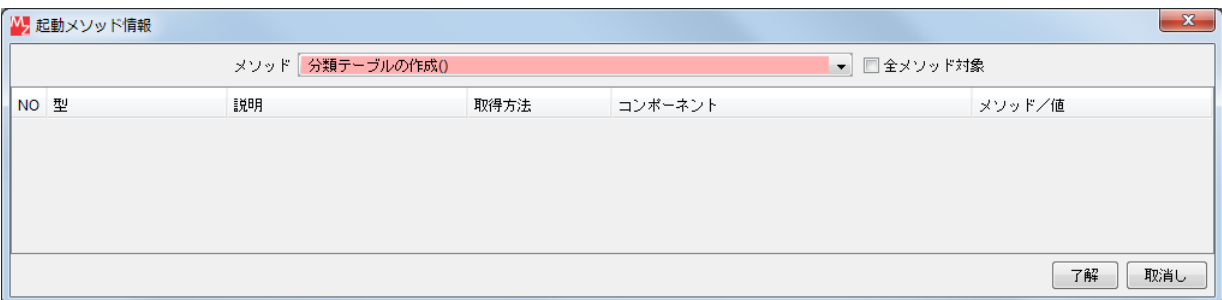

接続先コンポーネント([分類テーブル作成]コンポーネント<sup>6</sup>)の起動メソッドの設定画面

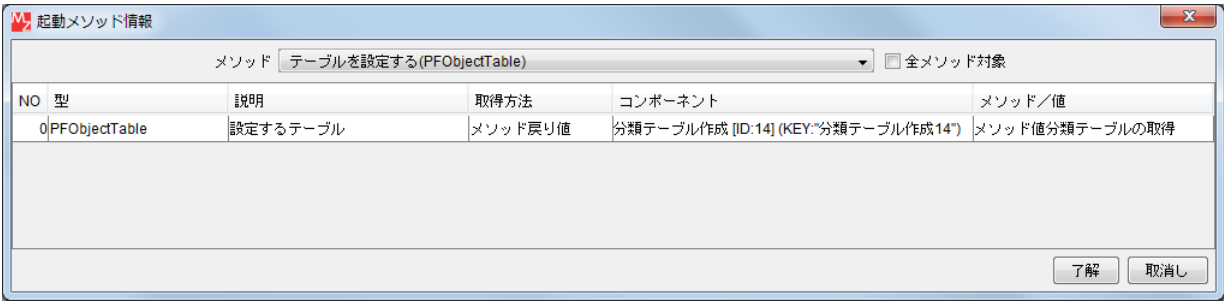

接続先コンポーネント([テーブル格納変数]コンポーネント2)の起動メソッドの設定画面

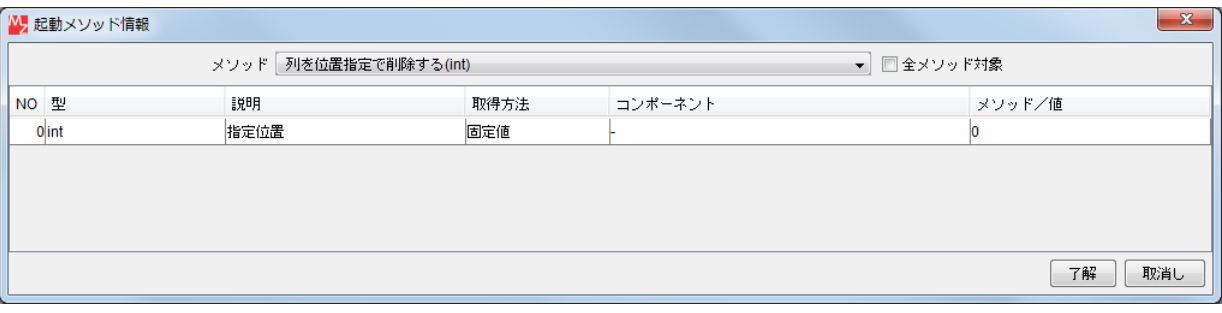

接続先コンポーネント([テーブル格納変数]コンポーネント®)の起動メソッドの設定画面

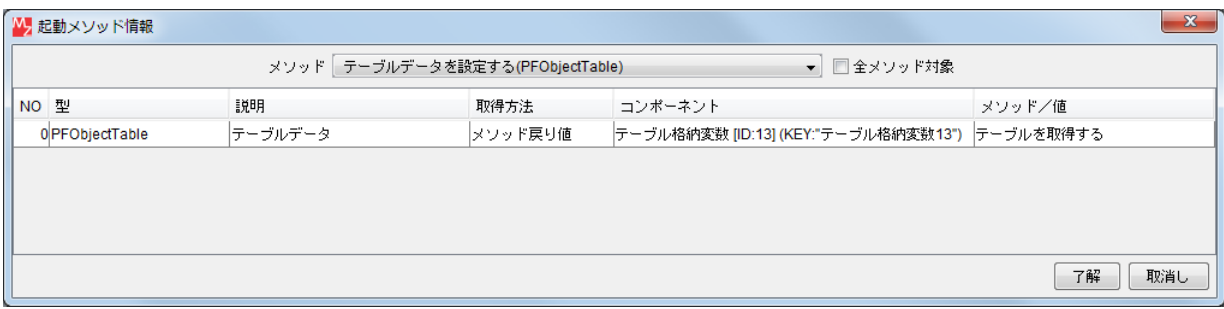

接続先コンポーネント([テーブル]コンポーネント©)の起動メソッドの設定画面

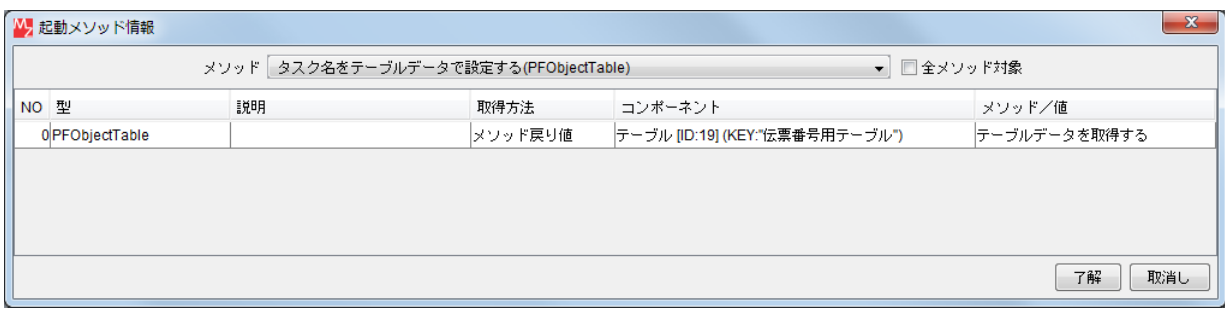

接続先コンポーネント([ガントチャート]コンポーネント2)の起動メソッドの設定画面

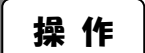

確認

ここまでの動作を確認しましょう。

- ① 動作確認します。 実行(設定可)ボタンをクリックし実行します。
- ② [接続]ボタンをクリックします。
- ③ [データ分類>>]ボタンをクリックします。

**合同**<br>伝票番号用テーブルにデータが表示されます。

 ④ ガントチャートの各帯にタスク名が表示されるように設定を変更します。 ガントチャート上で右クリックー [ガントチャート] - [タスク] - [タスク名] - [表示する] と クリックします。

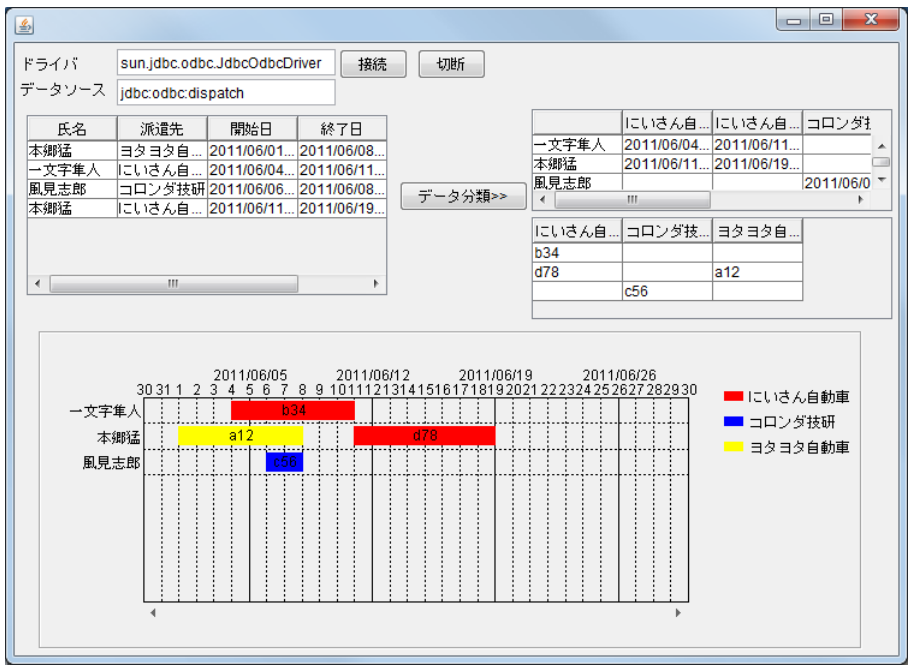

 ガントチャートの各帯にタスク名が表示されます。 確認

ここまで進めると次のようになります。

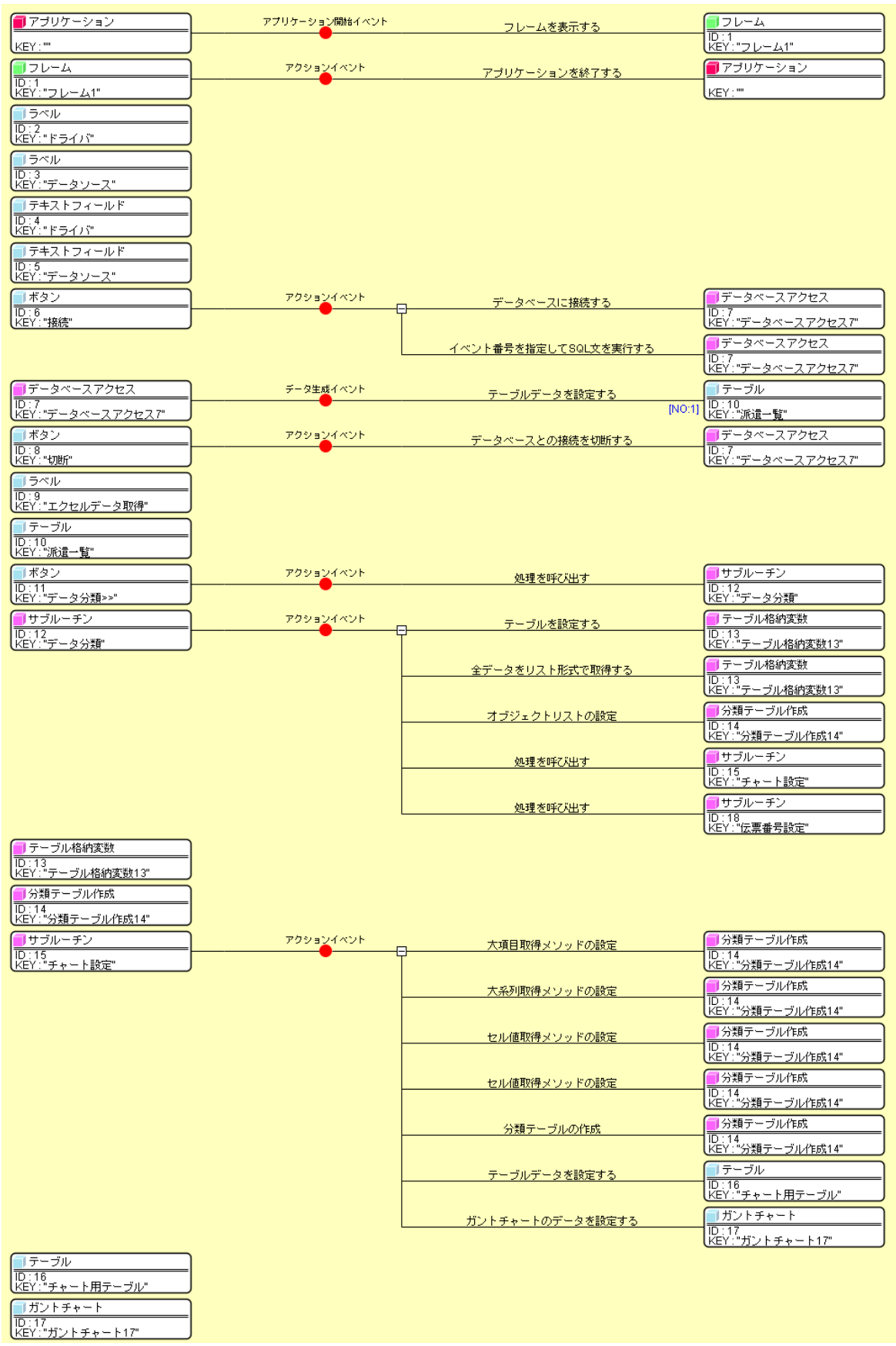

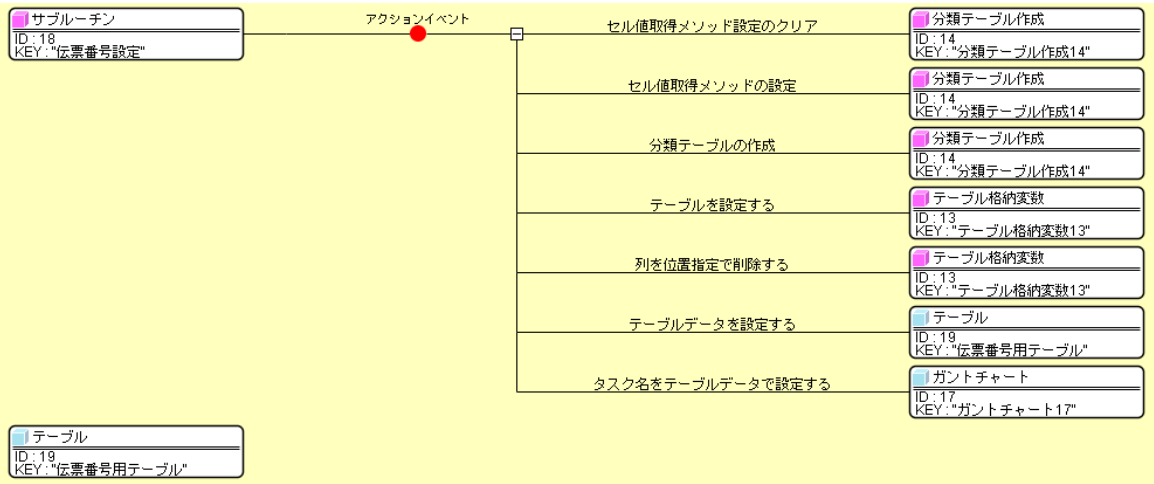

### Step.8 アプリケーション終了時の処理

#### 1)エクセルファイルから切断する

 [切断]ボタンをクリックせずにアプリケーションの終了操作を実行する場合を想定し、アプリケーショ ンを終了するときにも、エクセルファイルとの接続を切断するように設定します。

接続操作

コンポーネント同士を接続しましょう。

エクセルのファイルとの接続を切断する

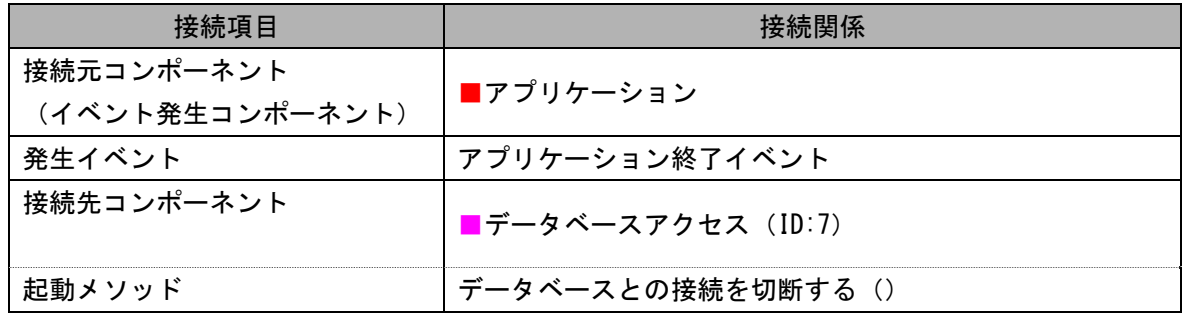

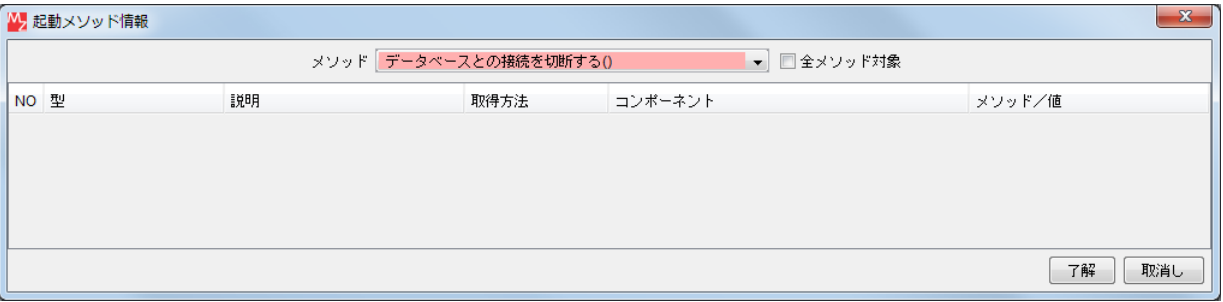

接続先コンポーネント([データベースアクセス]コンポーネント)の起動メソッドの設定画面

### 2)データクリアサブルーチン

 アプリケーションを終了するときに、各テーブルおよびガントチャートのデータを削除します。これらの 処理をデータクリアサブルーチンとしてまとめておきます。

## 完成図

アプリケーションを起動したとき

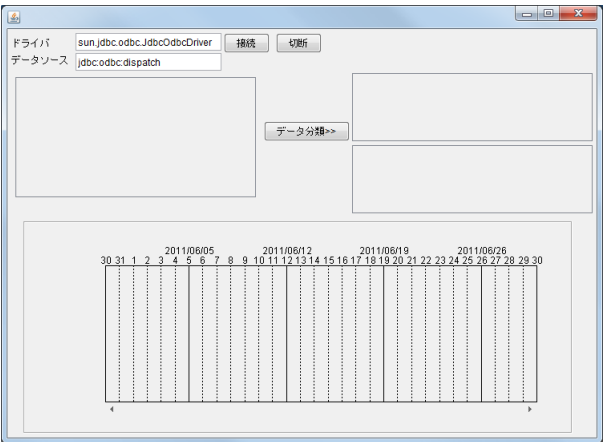

「接続]ボタンを押したとき

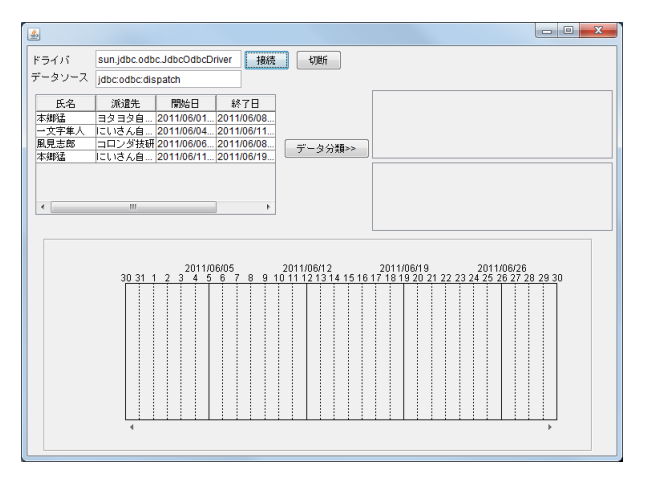

「データ分類]ボタンを押したとき

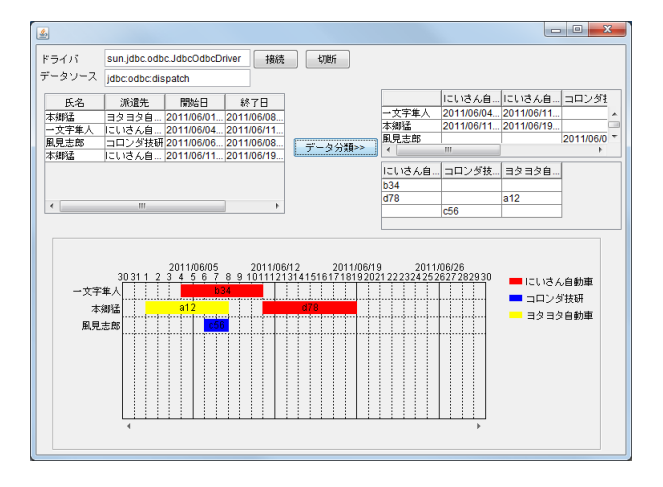

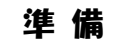

ここでは以下のコンポーネントを追加します。

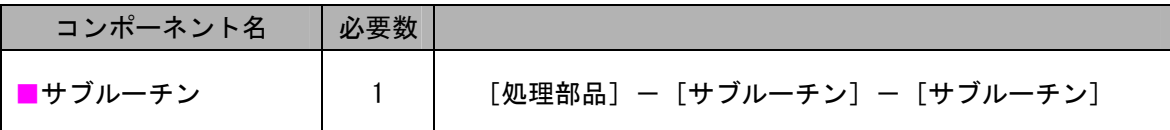

操 作

必要なコンポーネントを追加しましょう。

- ① 必要なコンポーネントを追加します。 作業領域で右クリックー「コンポーネント追加]-「処理部品]-「サブルーチン]-[サブルーチン]とクリックします。
- ② [サブルーチン]コンポーネントのコンポーネントキーを変更します。 [サブルーチン]コンポーネント上で右クリックー [属性情報設定...] とクリックします。 [ComponentKey]に「データクリア」と入力します。

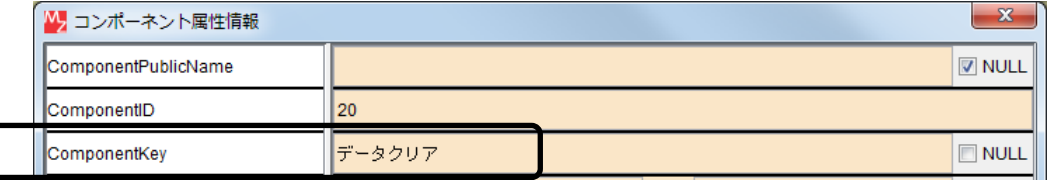

#### 接続操作

コンポーネント同士を接続しましょう。

データクリアサブルーチンを呼び出す

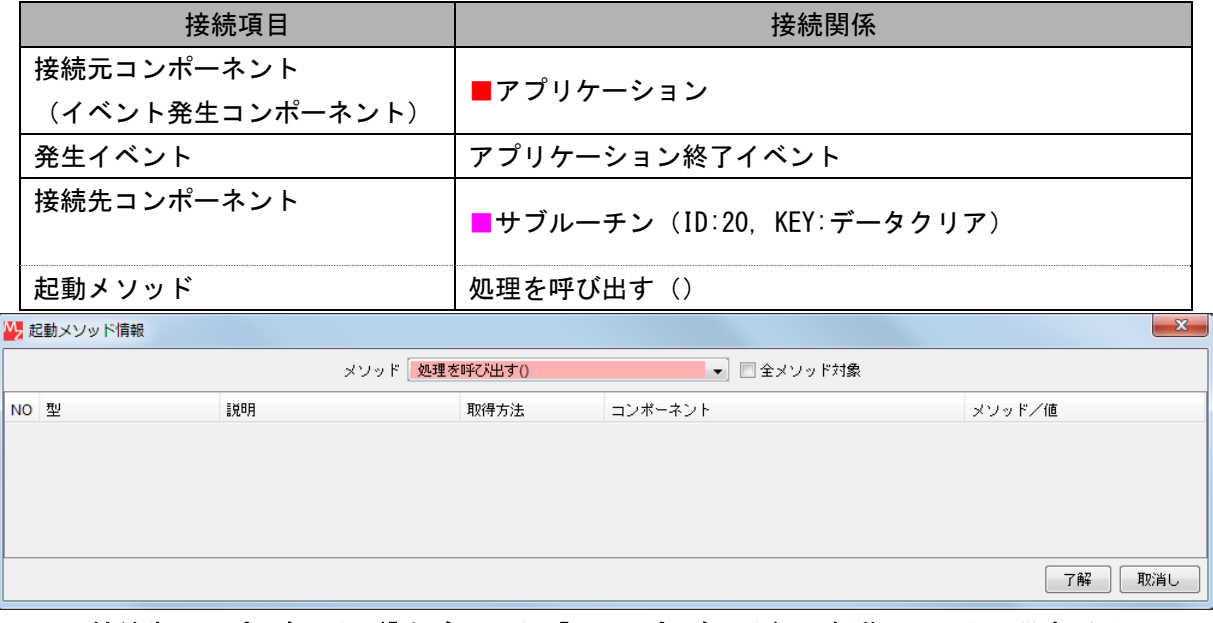

接続先コンポーネント([サブルーチン]コンポーネント)の起動メソッドの設定画面

派遣一覧テーブルのデータを削除する●

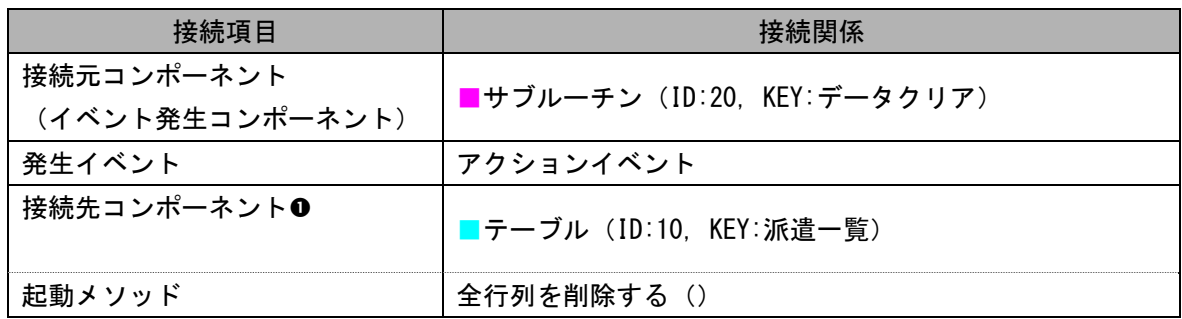

チャート用テーブルのデータを削除する

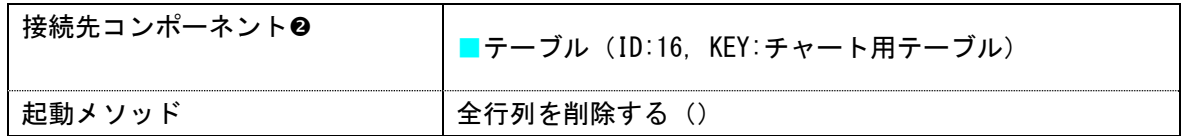

伝票番号用テーブルのデータを削除する

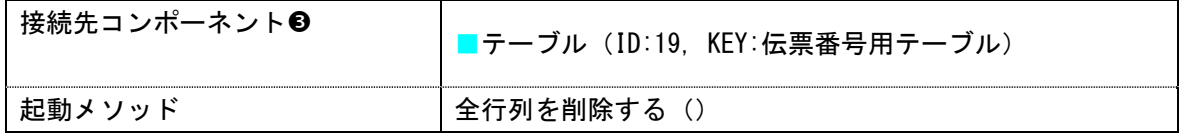

ガントチャートのデータをクリアする

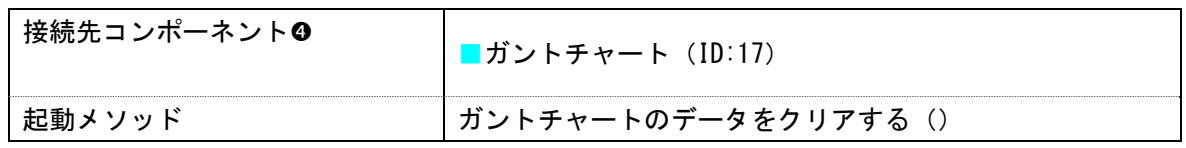

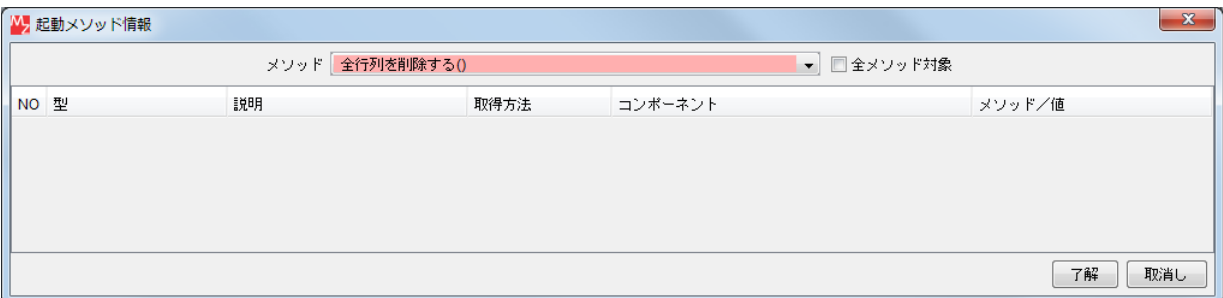

#### 接続先コンポーネント([テーブル]コンポーネント000)の起動メソッドの設定画面

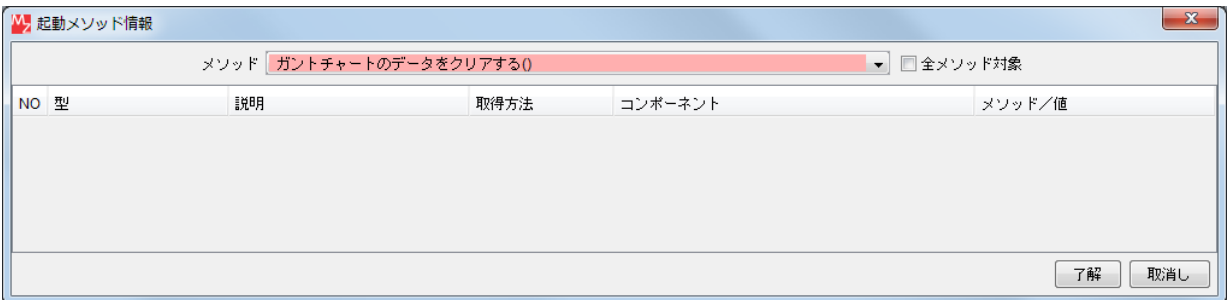

接続先コンポーネント([ガントチャート]コンポーネント2)の起動メソッドの設定画面

ここまで進めると次のようになります。

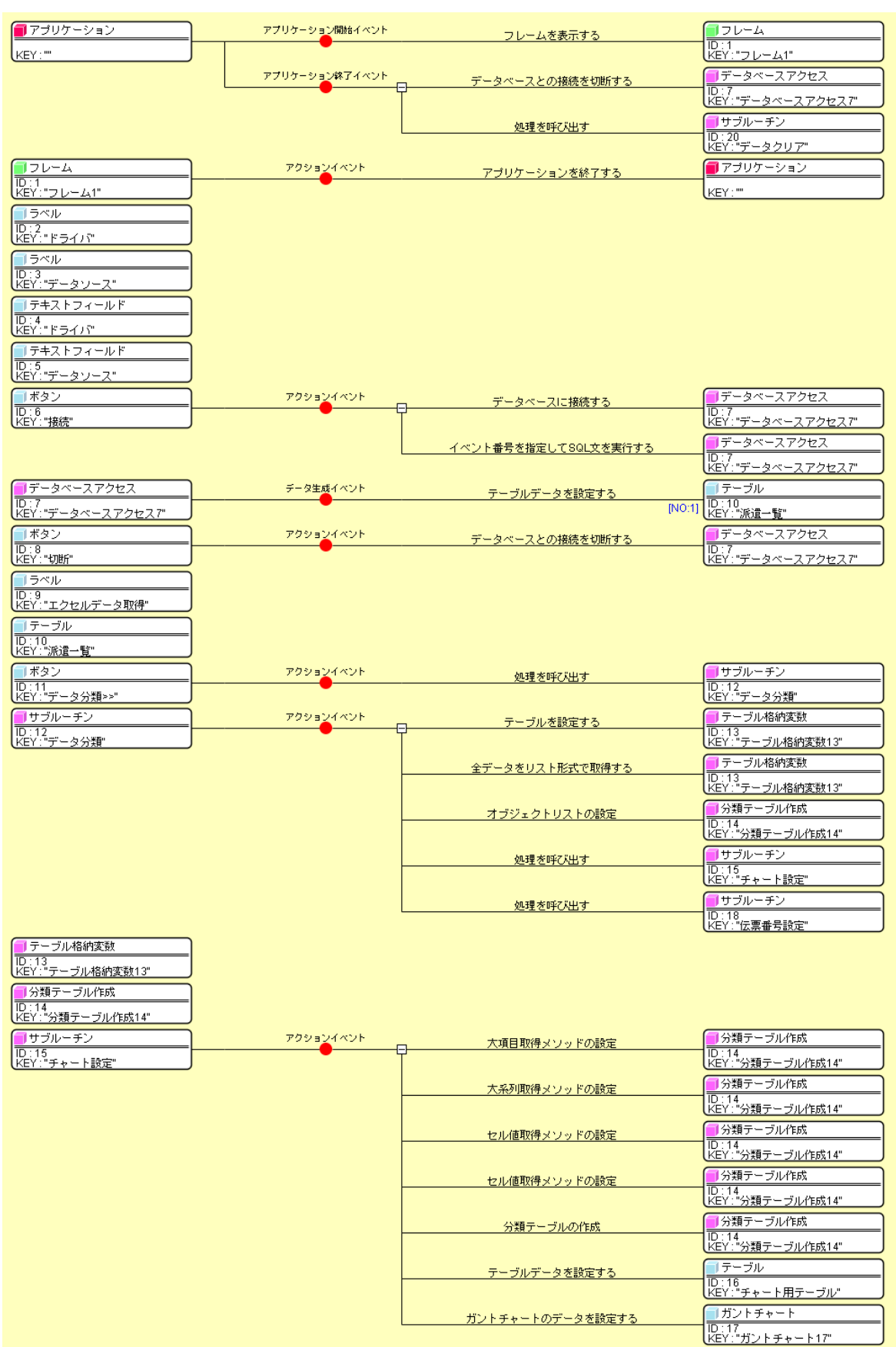

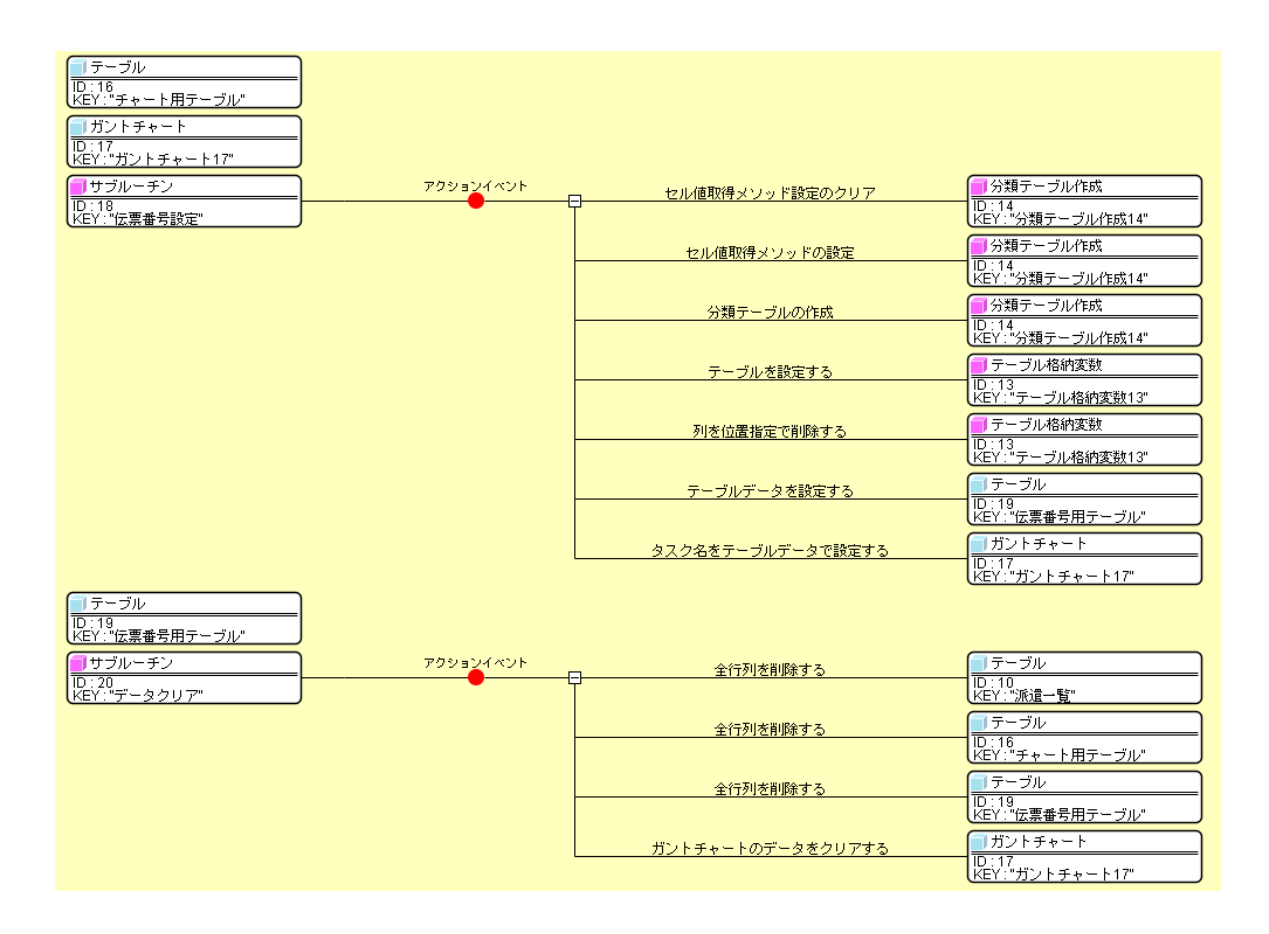

 サンプルファイルとして収録されている「エクセル連携導入(派遣管理)-1.mzax」にはコメントが記述 されています。またラベルの追加、コンポーネント順序の整理、コンポーネント ID の再設定がされており、 画面表示が若干異なります。

# 応用 グラフ作成複合コンポーネントを使ったガントチャート表示

### Step.1 エクセルのデータをテーブルに設定する

チュートリアル P24 までの設定を参考にして、画面を作ります。

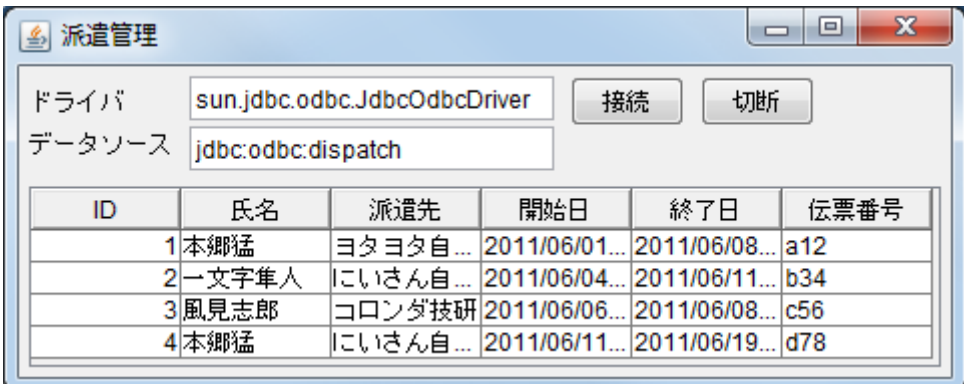

[ラベル(ID:9 Key:エクセルデータ取得)] のテキストを「コンポーネント属性情報」設定画面から 「select ID,氏名,派遣先,開始日,終了日,伝票番号 from "plan2\$"」と変更します。

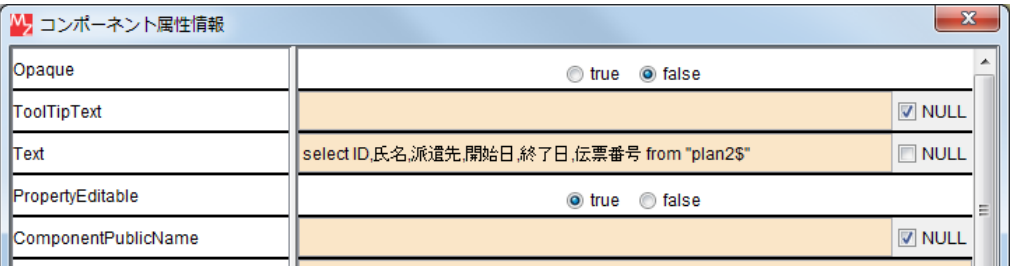

知っていると便利!

 エクセルシートの表に項目名として「NO」や「START」、「END」などの SQL の予約語が使われている 場合には、データが正しく取得できません。

SQL 文中では予約語と重複している項目名をバッククオート「`」で囲んでください。

例:Select `No` from "plan2\$"

または Select plan\$.No from "plan2\$" としても読込むことができます。

#### Step.2 ガントチャートを表示する

## 1) ガントチャートの表示

 グラフデータを簡単に作成できるように設定した複合コンポーネントを使って、エクセルデータをガント チャート表示します。「グラフ作成複合コンポーネント」の中にはチュートリアル P24 から紹介している [分類テーブル作成]コンポーネントが使われています。

エクセルのデータをガントチャート用に変換するには、[分類テーブル作成]コンポーネントで「大項目取 得メソッド」、「大系列取得メソッド」、「セル値取得メソッド」等の設定を行わなければなりませんが、

「グラフ作成複合コンポーネント」のメソッド:「ガントチャートテーブル作成(Object, Object, Object, Object, Object)」の引数にテーブルの列番号あるいは列名を指定することによってガントチャート用テーブ ルデータを作成できます。

 「グラフ作成複合コンポーネント」の引数の設定の仕方は以下の通りです。 (タスク名テーブルの作成はガントチャートテーブル作成を行った後でないと実行できません。)

メソッド:ガントチャートテーブル作成(Object, Object, Object, Object, Object) 引数0:設定するテーブルデータ 引数1:項目としたい列の列名または列番号 引数2:系列としたい列の列名または列番号 引数3:開始日時データ列の列名または列番号 引数4:終了日時データ列の列名または列番号

メソッド:ガントチャートタスク名テーブル作成(Object) 引数0:タスク名としたい列の列名または列番号

準 備

以下のコンポーネントを追加します。

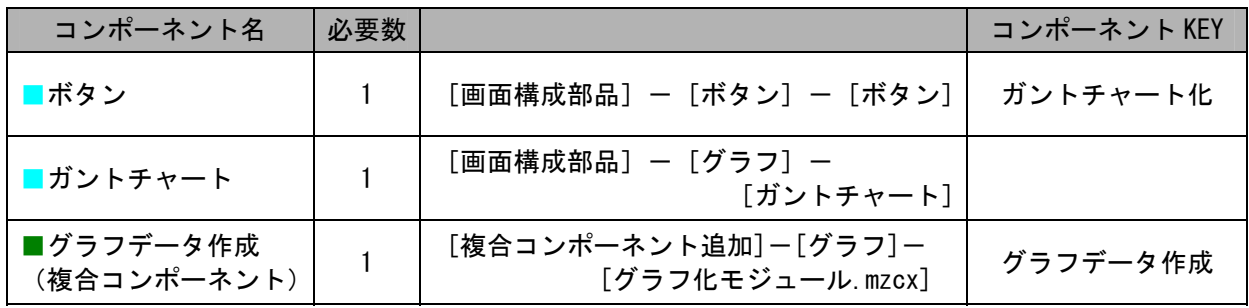

複合コンポーネントは 作業領域で右クリックー [複合コンポーネント追加]-[ロード...]として、保存 してある複合コンポーネントファイルを呼出すこともできます。

操 作

- ① [画面編集]画面で[ガントチャート]と[ボタン]を画面上に配置します。 ボタン名を「ガントチャート化」と変更します。
- ② 「接続確認」を参考に接続を行います。
- ③ チュートリアル P40-41, P49 を参考に「大目盛間隔」、「小目盛間隔」、「表示期間」の変更と 「タスク名」ー「表示する」に設定します。

#### 接続確認

コンポーネント同士の接続を確認します。

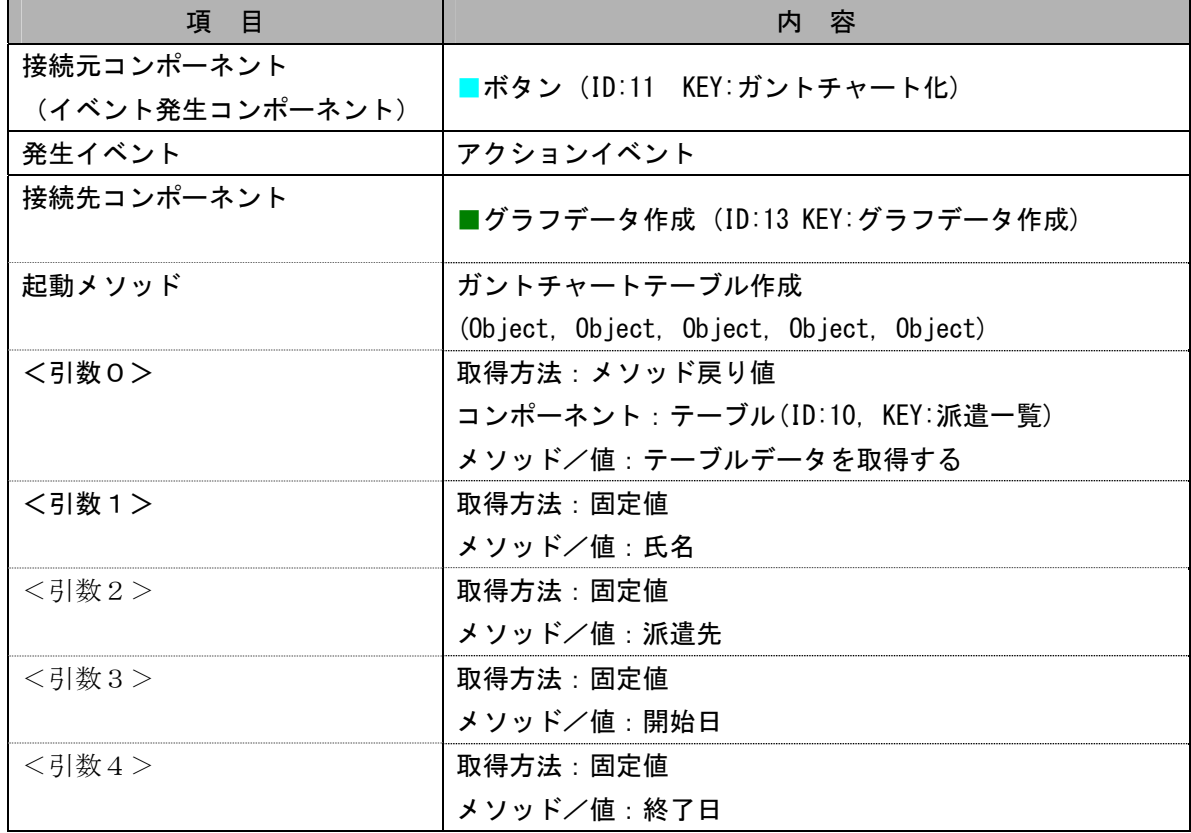

複合コンポーネントを使ってガントチャートグラフデータを作成する

ガントチャートグラフを表示する

| 接続先コンポーネント | ■ ガントチャート (ID:12)                |
|------------|----------------------------------|
| 起動メソッド     | ガントチャートのデータを設定する (PFObjectTable) |
| <引数0>      | 説明:ガントチャートのデータ                   |
|            | 取得方法:メソッド戻り値                     |
|            | コンポーネント:グラフデータ作成(ID:13,          |
|            | KEY:グラフデータ作成)                    |
|            | メソッド/値:ガントチャートテーブルの取得            |

複合コンポーネントを使ってタスク名データを作成する

| 接続先コンポーネント | ■グラフデータ作成(ID:13, KEY:グラフデータ作成) |
|------------|--------------------------------|
| 記動メソッド     | ガントチャートタスク名テーブル作成(Object)      |
| <引数0>      | 取得方法:固定値                       |
|            | メソッド/値:伝票番号                    |

ガントチャートグラフにタスク名を設定する

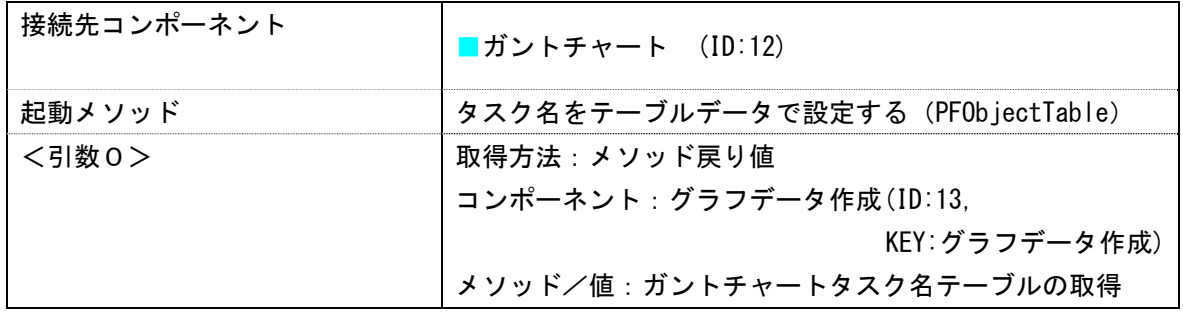

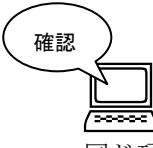

実行して確認します。

<u>トロー</u><br>- 実行して確認します。<br>同じ項目、系列のデータが2つ以上ある時(ここでは風見志郎・コロンダ技研) 一つの系列が複数の色で凡例表示されてしまいます。

同じ系列は同じ色で表されるように、ガントチャートの全系列の色を設定します。

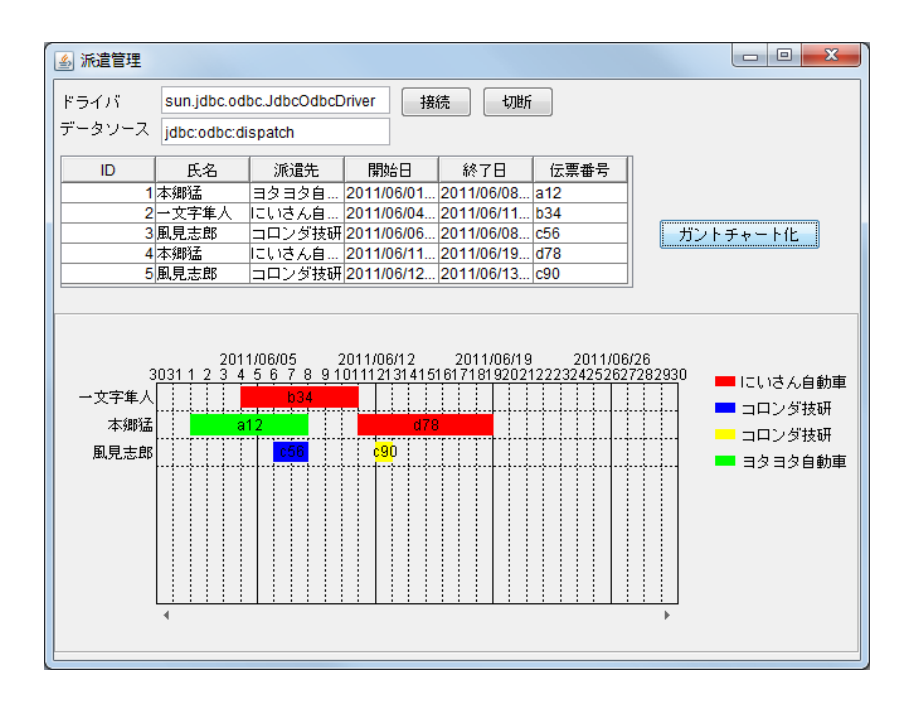

ガントチャートの系列色を設定する

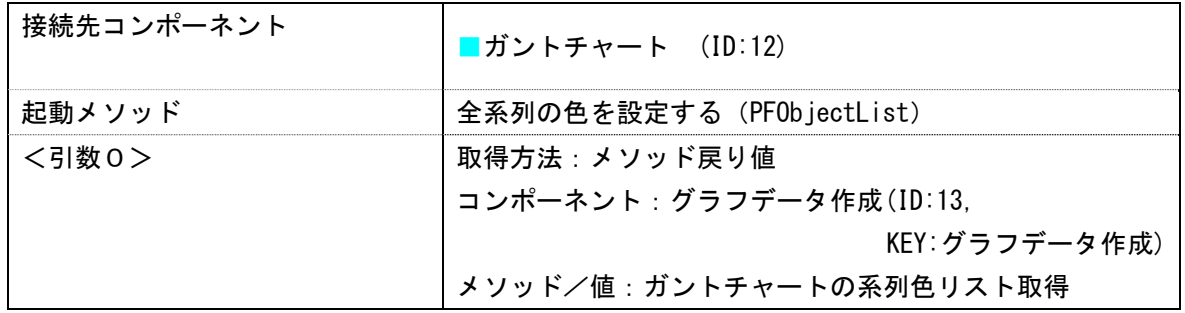

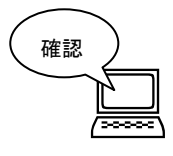

実行して確認します。

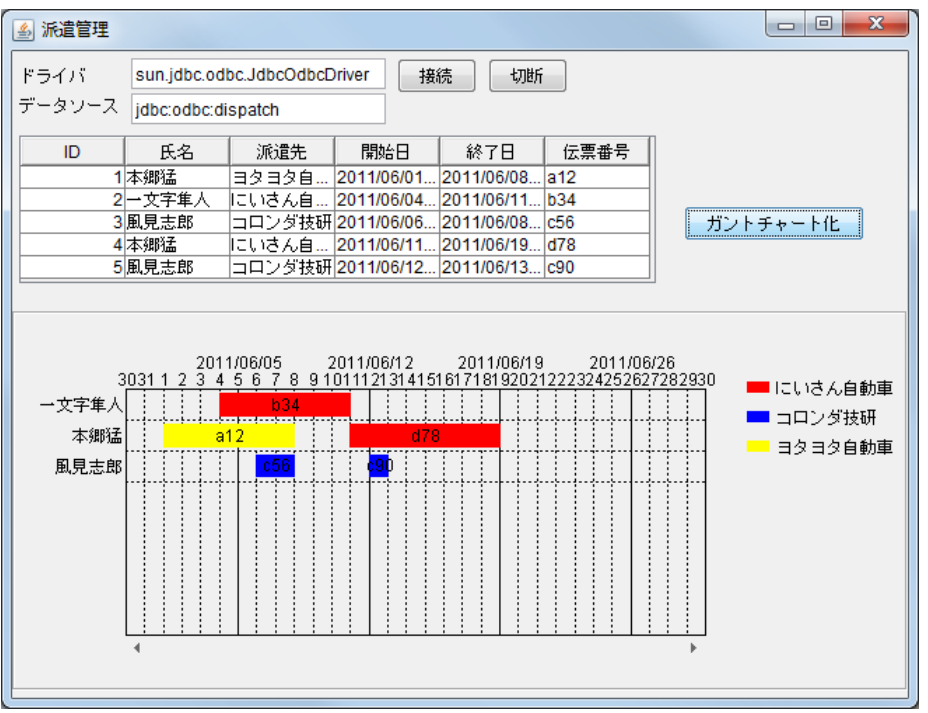

ビルダー上では以下のようになります。

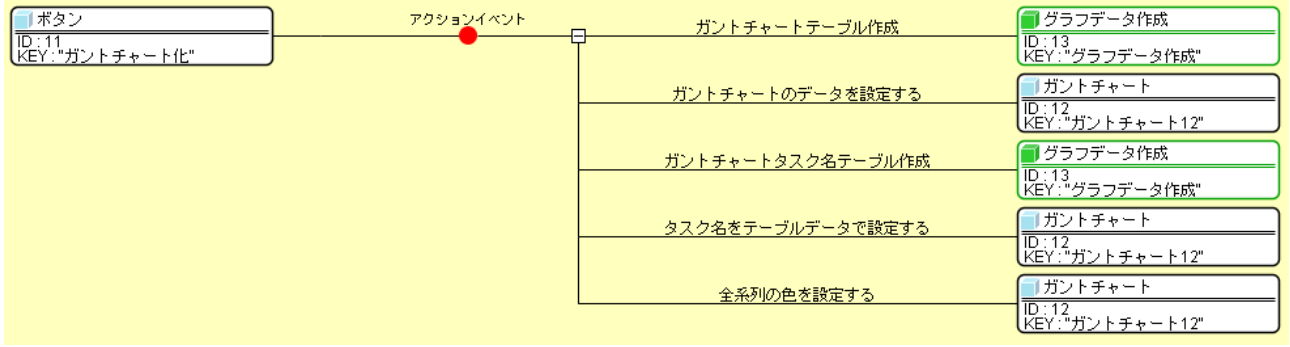

## 知っていると便利!

ガントチャートは既定の設定のままだと同じ項目、同じ系列のデータが2つ以上ある場合、違った色で 表示されてしまいますが、「属性情報の設定」で「ChartDataAutoAdjustment」を「true」に変更する と同じ系列は同じ色で表されるようになります。

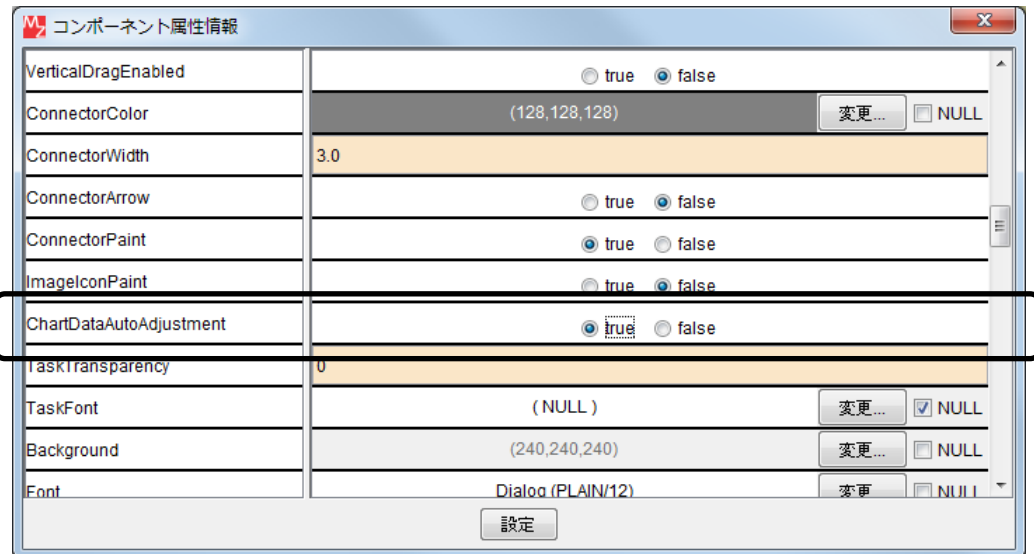

 ガントチャートの系列の色には赤、青、黄、緑、オレンジ、マゼンタ、シアン、ピンク、白の 9 色が繰 り返し設定されるようになっています。

グラフデータ作成複合コンポーネントで「ガントチャートの系列色リスト取得()」を行い、

 そのリストをガントチャートに設定した場合には、自動的に少しずつ RGB 値を変えた 35 色が設定されま す。同じ系列は同じ色で表示されます。

 \*系列色についての設定をした時は、アプリケーション終了時などにガントチャートで 「initializeChartColors()」を行い、設定をリセットするようにしてください。

#### Step.3 テーブルとガントチャートを連動させる

エクセルファイルを更新するには、更新を行う SQL(UPDATE 文)を実行します。

## 1) 変更されたガントチャートデータの取得

 ガントチャートのデータが更新された時、どのデータが更新されたかを取得し、リスト格納変数に 格納します。

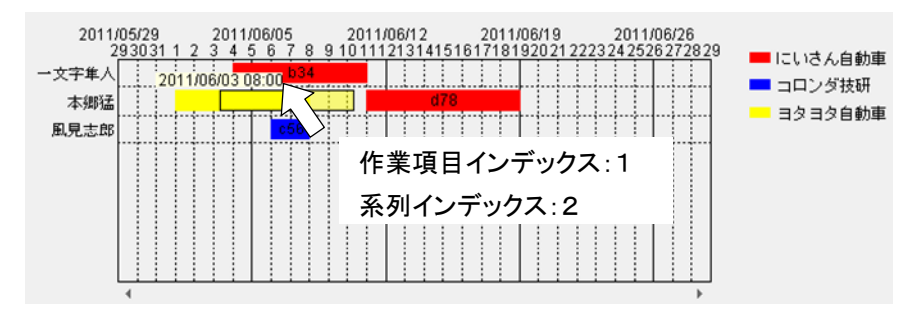

(ガントチャートが変更された時)どのデータが選択されているかは

メソッド:現在選択されている作業項目のインデックスを取得する 現在選択されている系列のインデックスを取得する で取得した値で表現できます。

| 項目名   | 作業項目インデックス |
|-------|------------|
| 一文字隼人 |            |
| 本郷猛   |            |
| 風見志郎  |            |

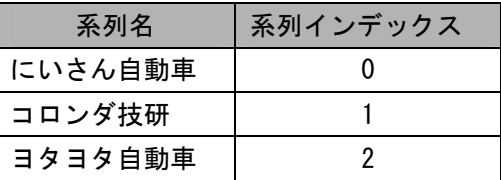

セルデータを取出しやすいように、ガントチャート用に分類されたテーブルをテーブル格納変数に入れ、 1列目を削除します。

1 列削除後のテーブルと照らし合わせると、ガントチャート上で選択されたデータが入っているセルの「行 インデックス」には選択されたデータの「作業項目インデックス」が、セルの「列インデックス」には「系 列インデックス」が相当します。

#### ガントチャート用に分類されたテーブル

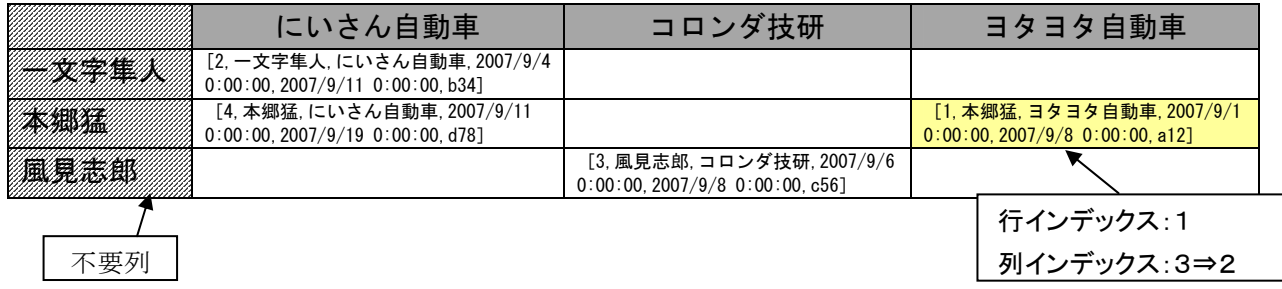

 行インデックス、列インデックスを指定してセルの値を取得し、リスト格納変数に入れておきます。 後で UPDATE 文を実行する際に、ID 列の番号が手掛りとなります。

[1,本郷猛,ヨタヨタ自動車,2007/9/1 0:00:00,2007/9/8 0:00:00,a12]

準 備

ここでは以下のコンポーネントを追加します。

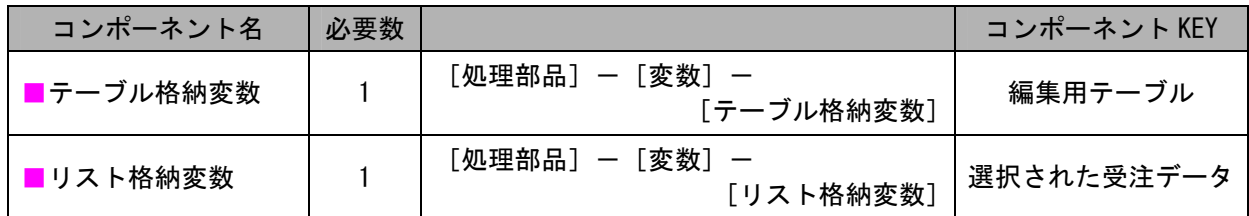

## 接続確認

コンポーネント同士の接続を確認します。

テーブル格納変数に編集用のデータを格納する

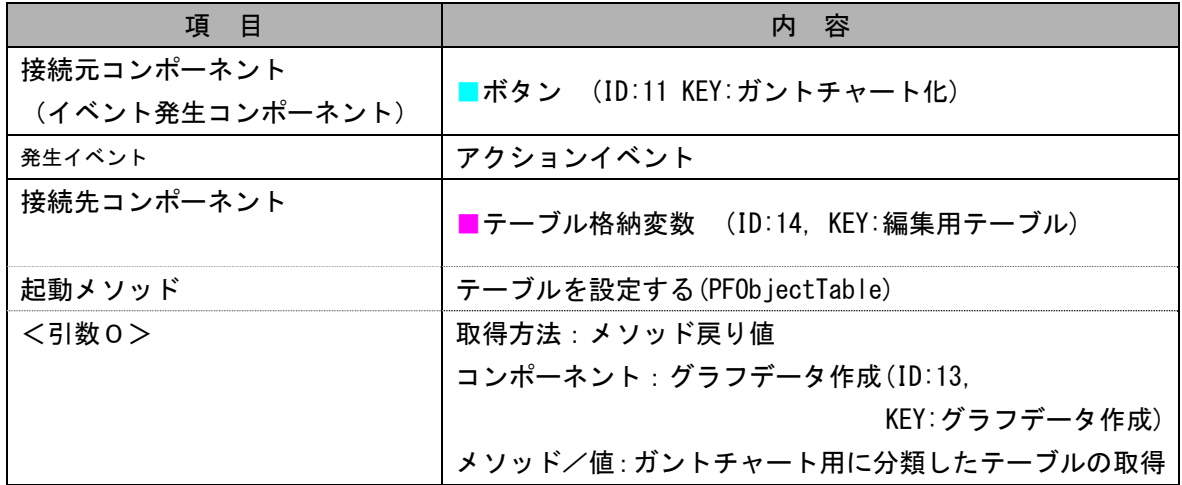

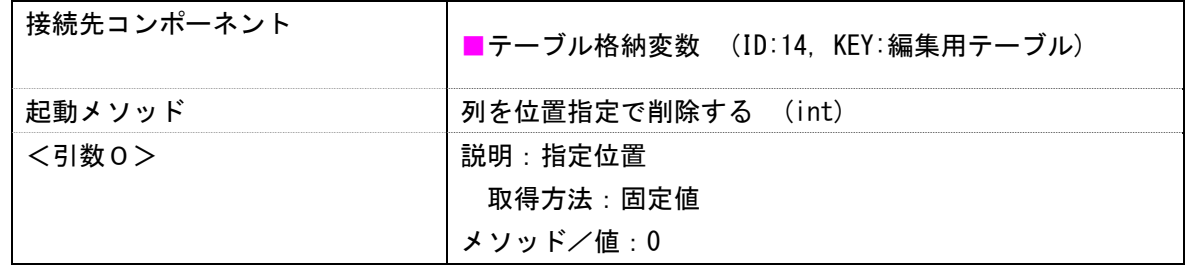

行インデックス、列インデックスを指定してデータを取得する

| 項目              | 内容                             |
|-----------------|--------------------------------|
| 接続元コンポーネント      | ■ガントチャート (ID:12, KEY:ガントチャート)  |
| (イベント発生コンポーネント) |                                |
| 発生イベント          | データ更新イベント                      |
| 接続先コンポーネント      | ■テーブル格納変数 (ID:14, KEY:編集用テーブル) |
| 起動メソッド          | セルデータを位置指定で取得する (int, int)     |
| <引数0>           | 説明:指定行                         |
|                 | 取得方法:メソッド戻り値                   |
|                 | コンポーネント:ガントチャート(ID:12.         |
|                 | KEY:ガントチャート)                   |
|                 | メソッド/値:現在選択されている作業項目の          |
|                 | インデックスを取得する                    |
| <引数 1 >         | 説明 : 指定列                       |
|                 | 取得方法:メソッド戻り値                   |
|                 | コンポーネント: ガントチャート(ID:12,        |
|                 | KEY:ガントチャート)                   |
|                 | メソッド/値:現在選択されている系列の            |
|                 | インデックスを取得する                    |

取得したデータを格納する

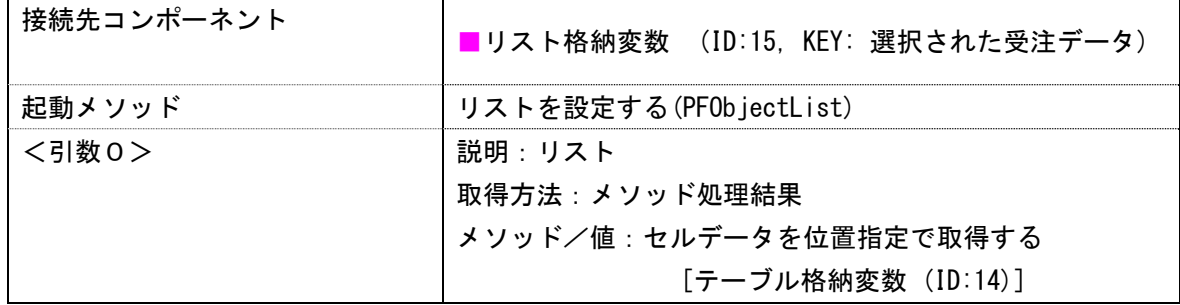

操 作

① 「接続確認」を参考に接続を行います。

ビルダー上では以下のようになります。

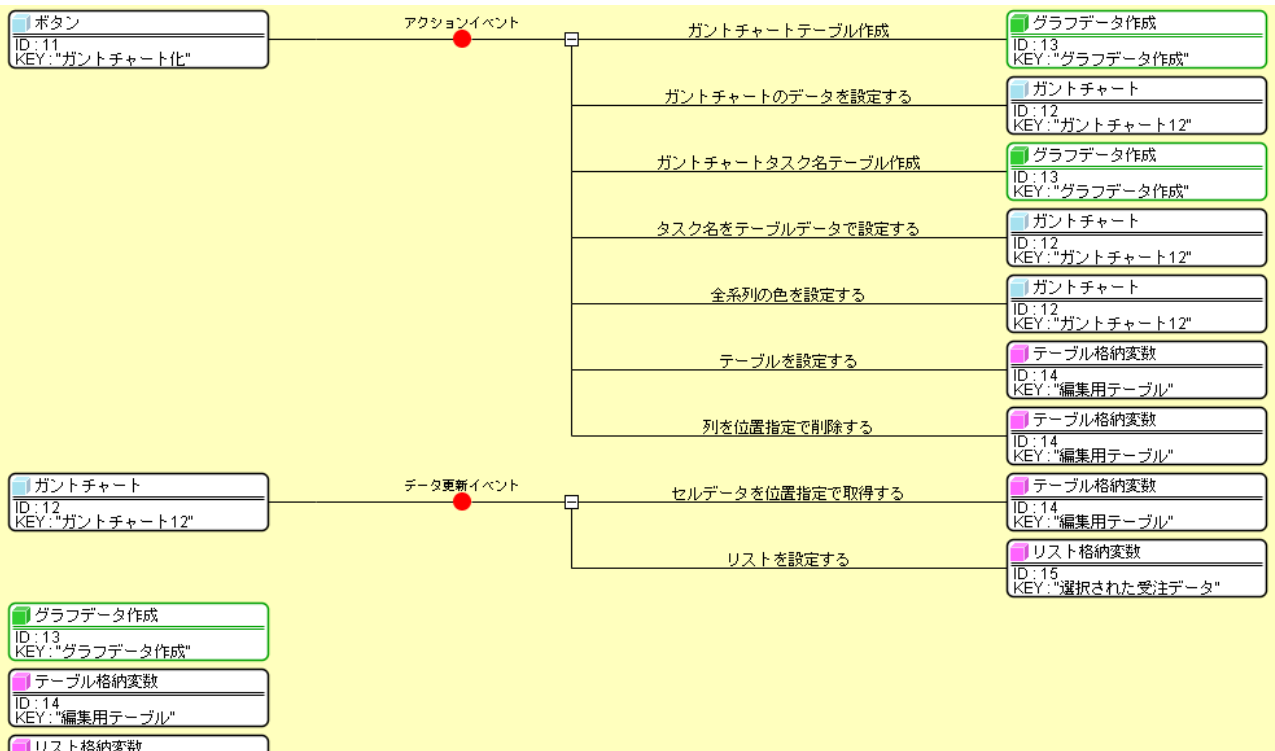

■ リソス F fei的変数<br>| ID : 15<br>| KEY : "選択された受注データ"

## 2) 日付データの書式変更処理

 ガントチャートから取得した日付データは「Wed Sept 15 09:00:00 JST 2007」といった表現になっていま す。これを「2007/09/15 09:00:00」という表示形式に変更する処理を作成します。

[カレンダー]コンポーネントを使うと日付型のデータを、書式を指定して文字列型のデータとして取得す ることができます。

日付データを設定「Wed Sept 15 09:00:00 JST 2007」

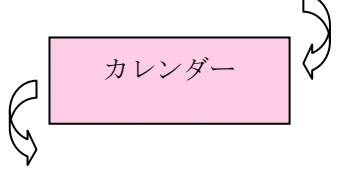

書式 yyyy-MM-dd HH:mm:ss を指定して日付の文字列表現を取得

「ファンクション]コンポーネントを使って、処理の流れを作っておきます。

[ファンクション]コンポーネントでは、「メソッド:ファンクションの呼び出し」(引数は Object 型)が 呼び出されると、接続先のコンポーネントのメソッドを順に実行し、最後に実行したメソッドの処理結果を 戻り値として返します。[ファンクション]コンポーネントの「メソッド:ファンクションの呼び出し」には 0個~9個の引数が設定できます。ファンクションに設定した引数は「メソッド:ファンクションの第○引数 を取得する」で取得することができます。

詳しくは『複合コンポーネントチュートリアル』をご参照下さい。

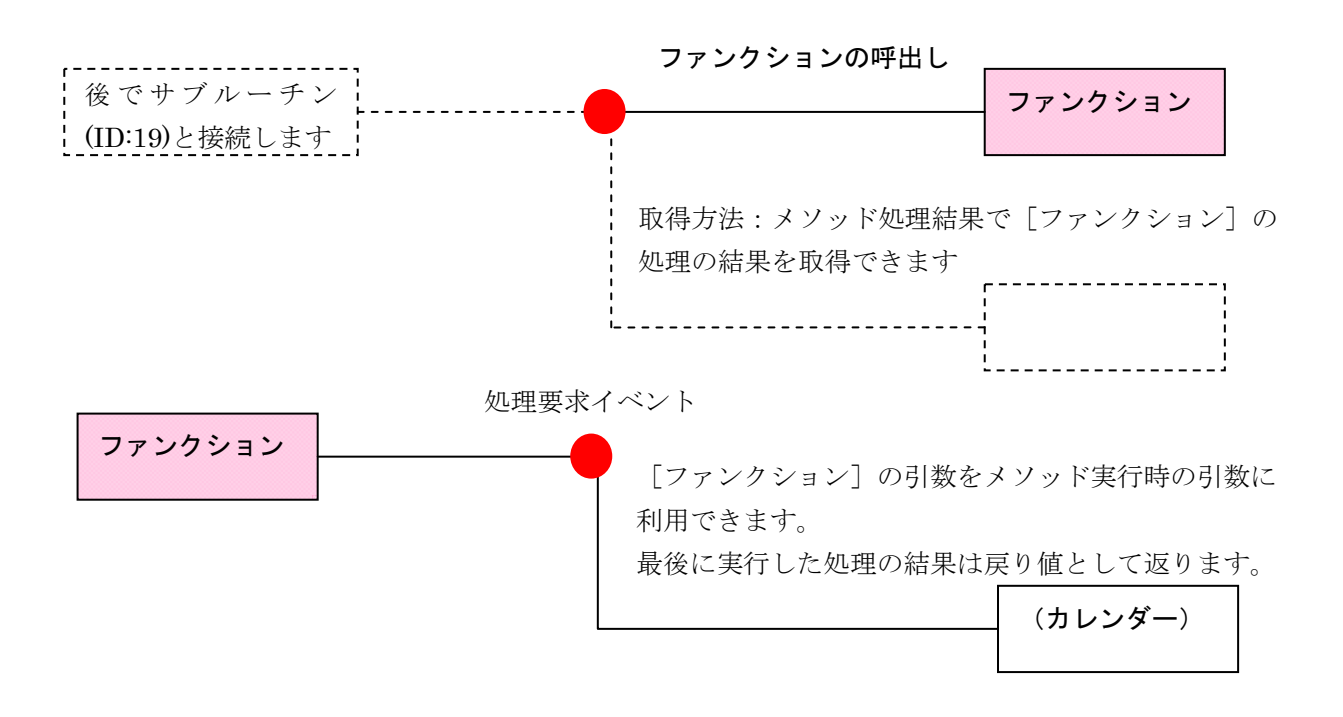

準 備

ここでは以下のコンポーネントを追加します。

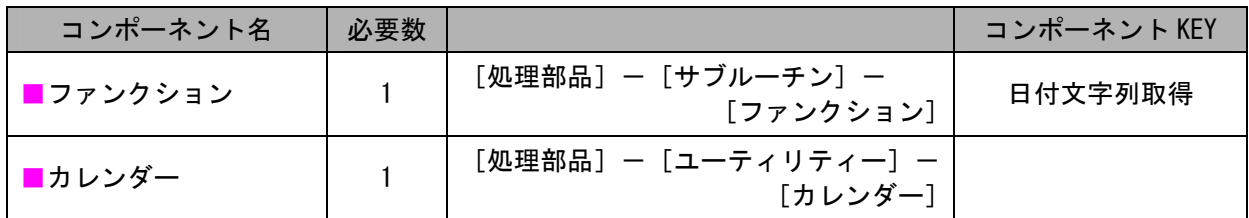

接続確認

コンポーネント同士の接続を確認します。

カレンダーに日付を設定する

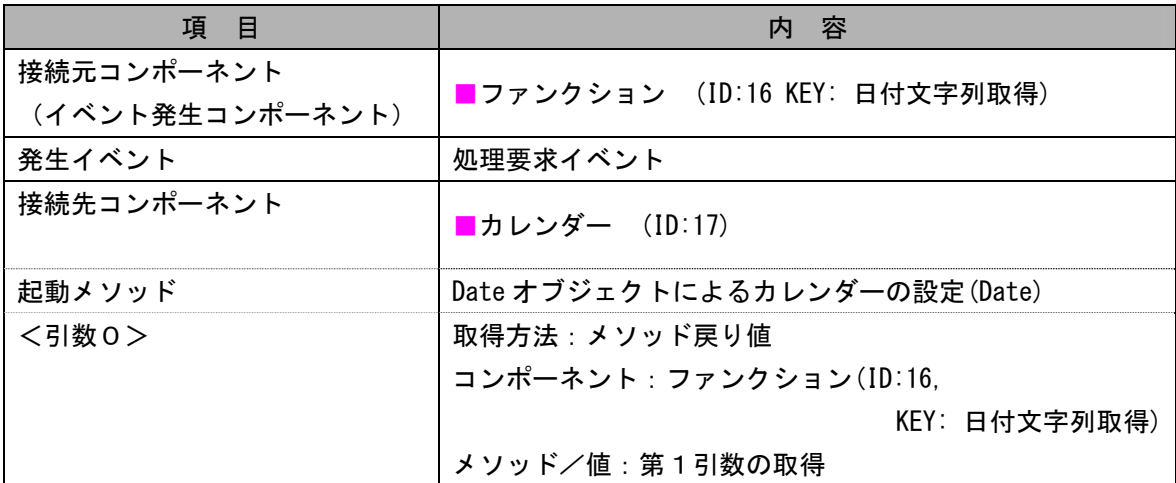

書式を指定して日付の文字列表現を取得する

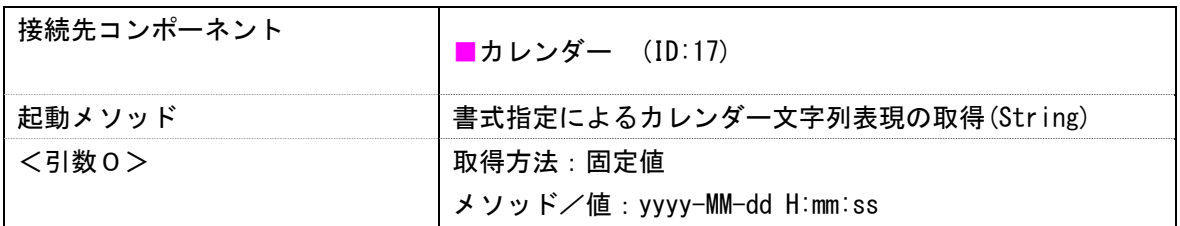
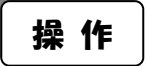

① 「接続確認」を参考に接続を行います。

#### ビルダー上では以下のようになります。

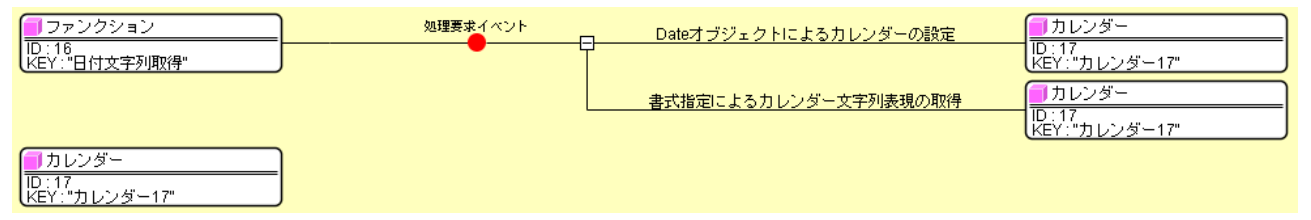

## 知っていると便利!

日付の書式指定の表現は JAVA 言語の表示形式に基づいています。

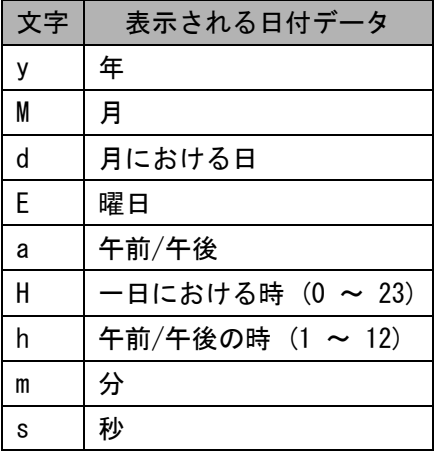

左の表を参考にカレンダー文字列表現の書式を指定します。

例:yyyy/MM/dd 2007/10/01

a hh 時 mm 分 ss 秒 午前 11 時 45 分 30 秒

# 3) UPDATE 文の作成

「update "plan2\$" set 開始日='START',終了日='END' where ID=NO」という SQL 文の雛形を用意し、 「START」、「END」、「NO」の部分を[文字列格納変数]コンポーネントを使って実際のデータと置き換え ます。SQL 文は初めラベルのテキストに入力しておきます。

「update "plan2\$" set 開始日='2007-09-01 00:00:00',終了日='2007-09-02 12:00:00' where ID=4.0」 というような SQL 文が作られます。

## 準 備

ここでは以下のコンポーネントを追加します。

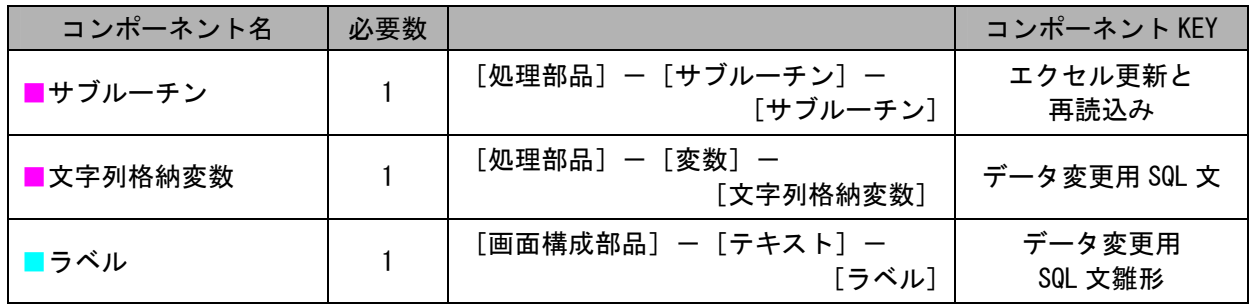

#### 接続確認

コンポーネント同士の接続を確認します。

エクセル更新と再読込みの処理を呼び出す

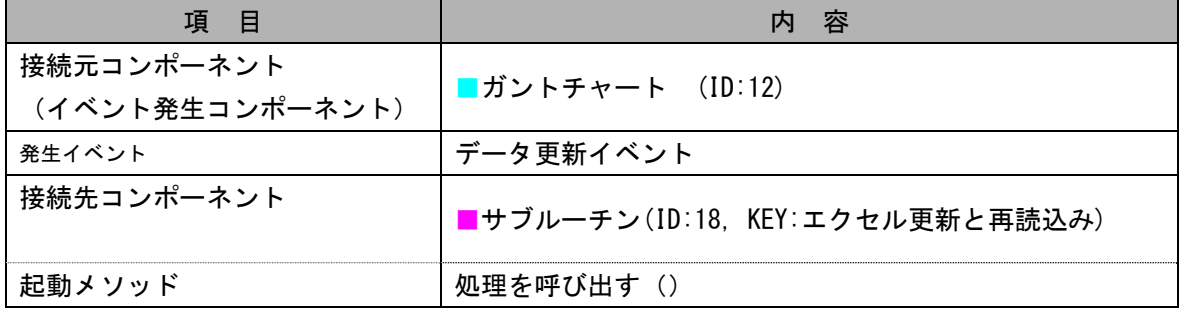

SQL 文を文字列格納変数に格納する

| 項目              | 客<br>内                             |
|-----------------|------------------------------------|
| 接続元コンポーネント      | ■サブルーチン (ID:18, KEY:エクセル更新と再読込み)   |
| (イベント発生コンポーネント) |                                    |
| 発生イベント          | アクションイベント                          |
| 接続先コンポーネント      | ■文字列格納変数(ID:19, KEY: データ変更用 SQL 文) |
| 起動メソッド          | 文字列を設定する(イベント発生なし)(String)         |
| <引数0>           | 取得方法:メソッド戻り値                       |
|                 | コンポーネント:ラベル (ID:20.                |
|                 | KEY: データ変更用 SQL 文雛形)               |
|                 | メソッド/値:ラベルのテキスト文字列を取得する            |

選択されているデータの開始日時を取得する

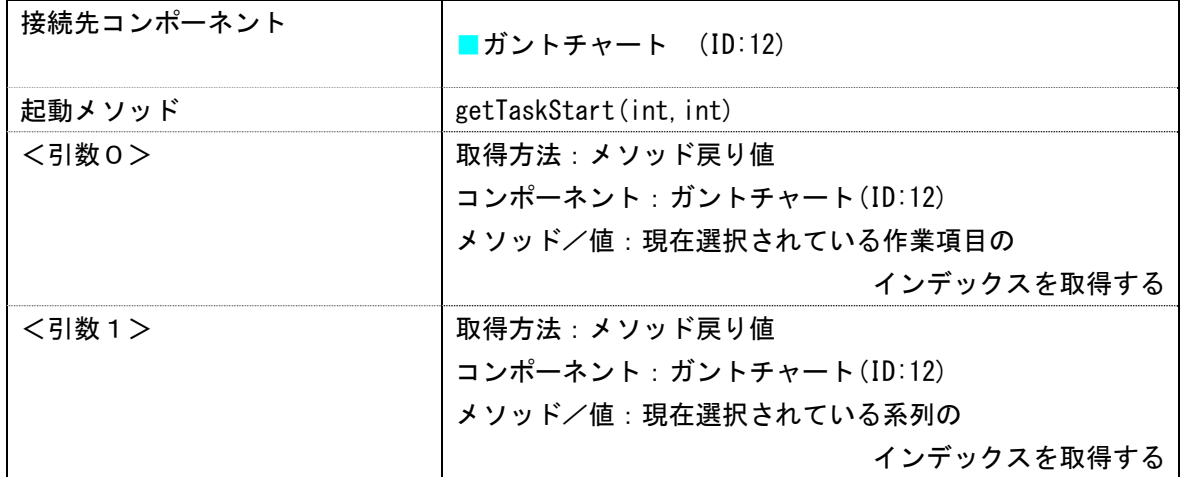

日付の文字列表現を取得するための処理を呼び出す

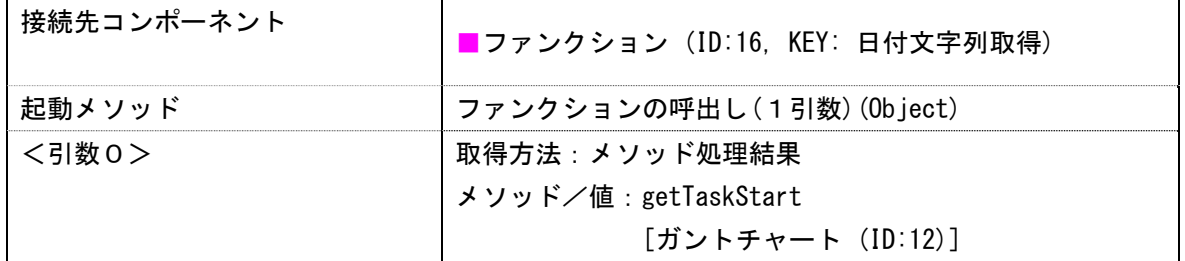

SQL 文中の文字列を置き換える

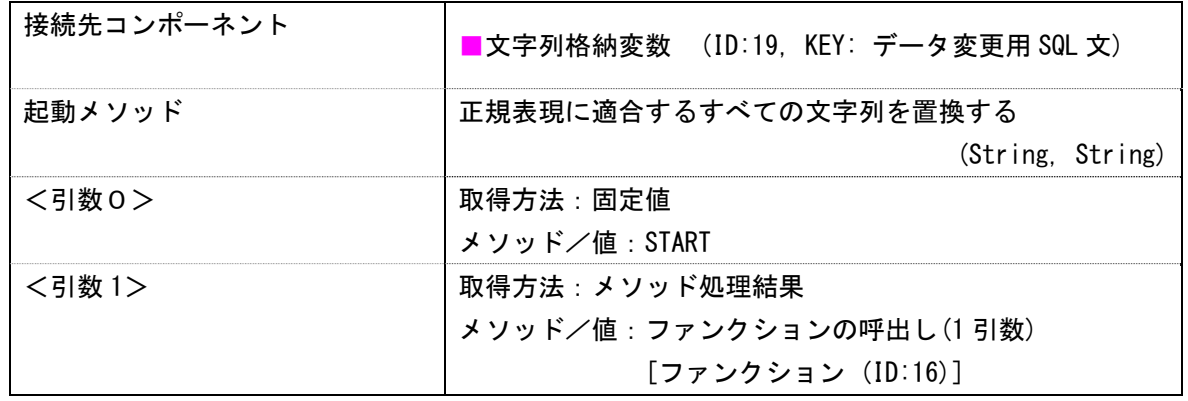

選択されているデータの終了日時を取得する

| 接続先コンポーネント | ■ガントチャート (ID:12)       |
|------------|------------------------|
| 起動メソッド     | getTaskEnd(int.int)    |
| <引数0>      | 取得方法:メソッド戻り値           |
|            | コンポーネント:ガントチャート(ID:12) |
|            | メソッド/値:現在選択されている作業項目の  |
|            | インデックスを取得する            |
| <引数1>      | 取得方法:メソッド戻り値           |
|            | コンポーネント:ガントチャート(ID:12) |
|            | メソッド/値:現在選択されている系列の    |
|            | インデックスを取得する            |

日付の文字列表現を取得するための処理を呼出す

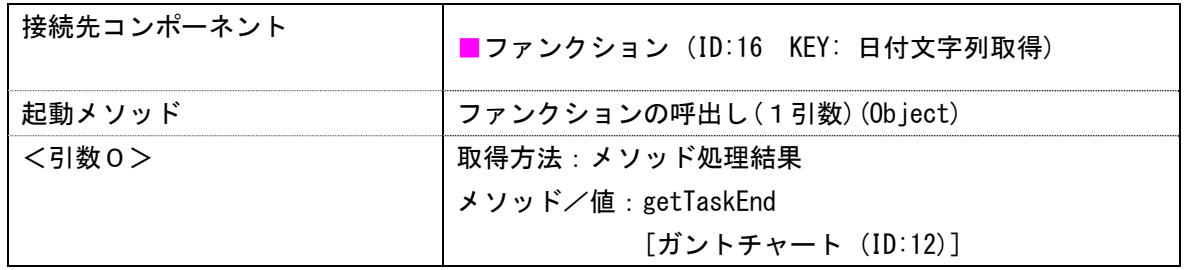

SQL 文中の文字列を置き換える

| 接続先コンポーネント | ■文字列格納変数 (ID:19, KEY: データ変更用 SQL 文) |
|------------|-------------------------------------|
| 起動メソッド     | 正規表現に適合するすべての文字列を置換する               |
|            | (String, String)                    |
| <引数0>      | 取得方法:固定値                            |
|            | メソッド/値:END                          |
| <引数1>      | 取得方法:メソッド処理結果                       |
|            | メソッド/値:ファンクションの呼出し(1引数)             |
|            | 「ファンクション(ID:16)]                    |
|            | (メソッド処理結果選択画面に表示されるもののうち2つ目         |
|            | を選択します)                             |

「ID 列」のデータを取得する

| 接続先コンポーネント | '■リスト格納変数 (ID:15, KEY: 選択された受注データ) |
|------------|------------------------------------|
| 起動メソッド     | 要素を位置指定で取得する(int)                  |
| <引数0>      | 説明:位置                              |
|            | 取得方法:固定値                           |
|            | - メソッド/値:0                         |

SQL 文中の文字列を置き換える

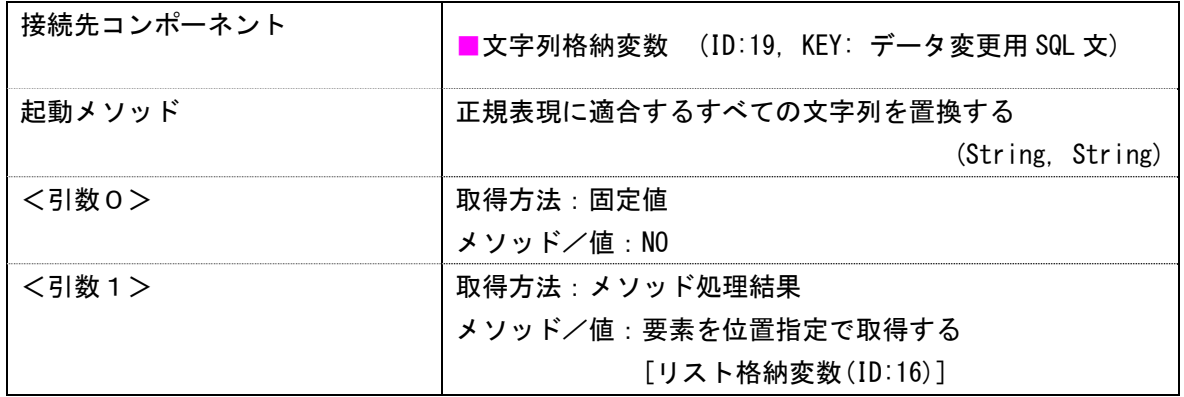

操 作

① 新しく追加したラベル(ID:20)のテキストに

「update "plan2\$" set 開始日='START',終了日='END' where ID=NO」と入力します。 ② 「接続確認」を参考に接続を行います。

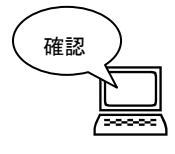

ガントチャートのデータを変更すると、文字列格納変数(ID:19, KEY: データ変更用 SQL 文)に格納されている文字列が変更されています。

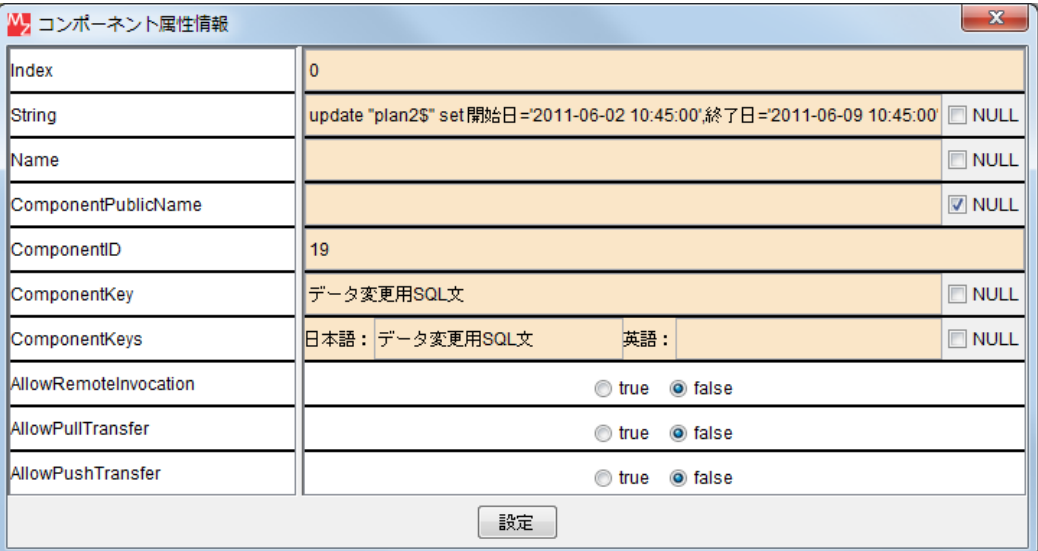

# 4) UPDATE 文の実行、結果確認

さらにサブルーチンに以下の処理を接続します。Update の実行

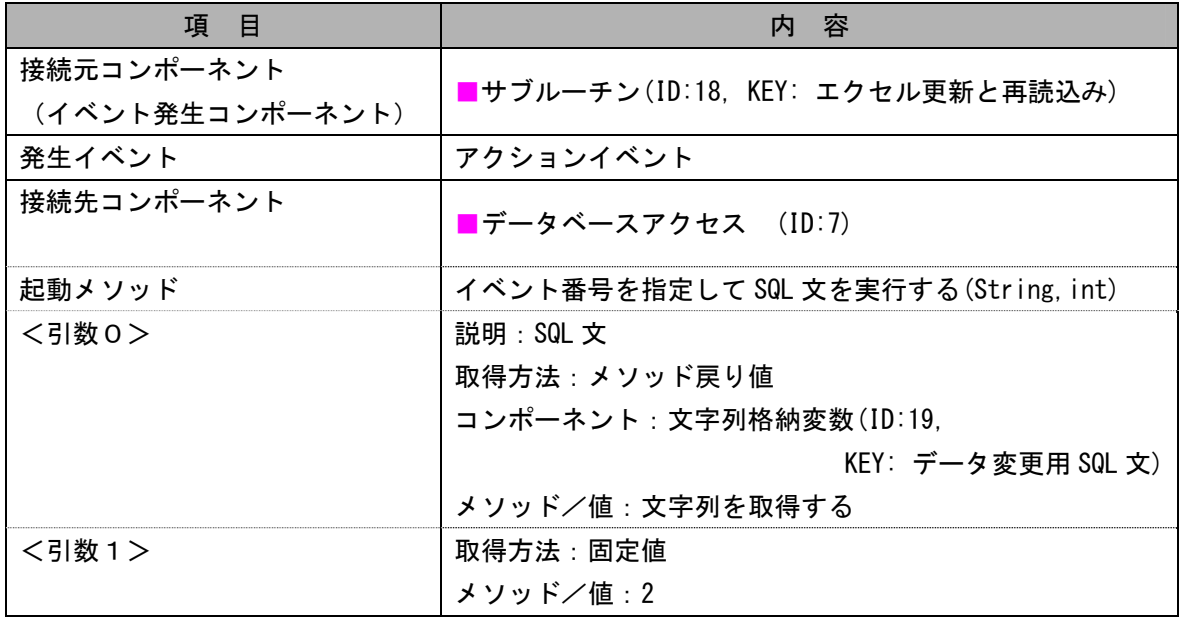

Select 文(読込み)を実行

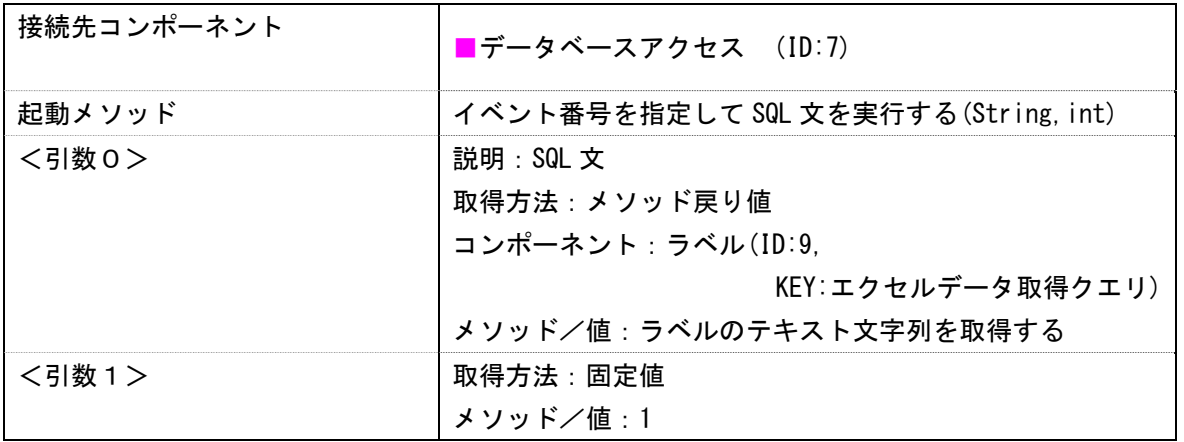

ビルダー上では以下のようになります。

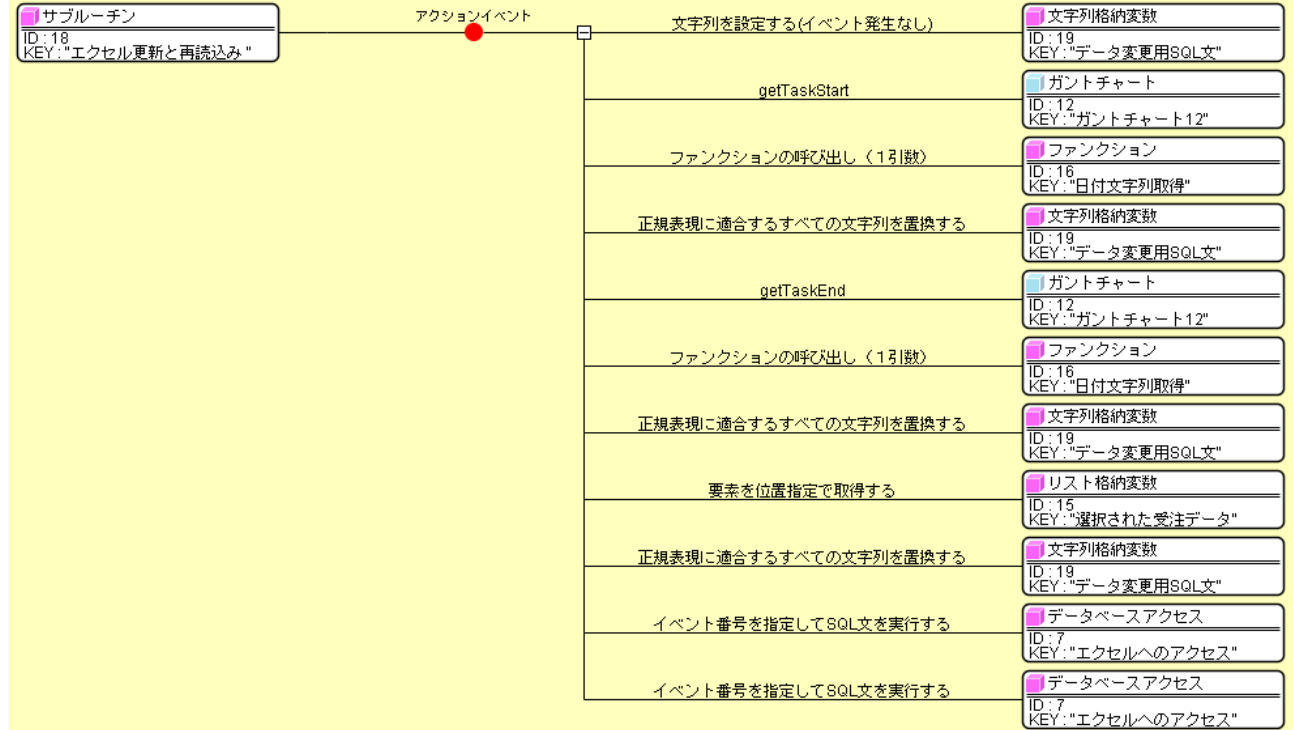

(サブルーチン (ID:18) はガントチャート (ID:12) と接続しています)

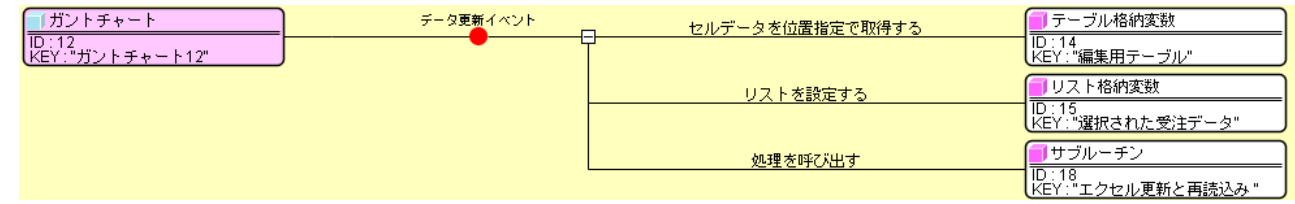

 確認

 ガントチャートのデータを変更するとテーブル(エクセルデータ)とが連動して変更される ことを確認します。

### Step.4 アプリケーション終了時の処理

 テキスト P52~P57 を参考に、データベースとの接続の切断、テーブルの全行列削除、ガントチャートの データのクリアの処理を行います。(サブルーチンコンポーネントを新規に追加します。)

## 参考1 ファイル選択ダイアログを使ってエクセルファイルを選択する

[データベースアクセス]コンポーネントに与える、「引数 1(データベースの URL)」を変更すると ODBC データソースへの登録が済んでいないエクセルファイルにも接続することができます。

<変更前>

jdbc:odbc:dispatch

<変更後>

jdbc:odbc:Driver={Microsoft Excel Driver (\*.xls)}; Dbq=エクセルファイルまでのパス;ReadOnly=0

[ファイル選択]コンポーネントでファイル名を指定してからエクセルファイルに接続するように 変更します。

## 準 備

ここでは以下のコンポーネントを追加します。

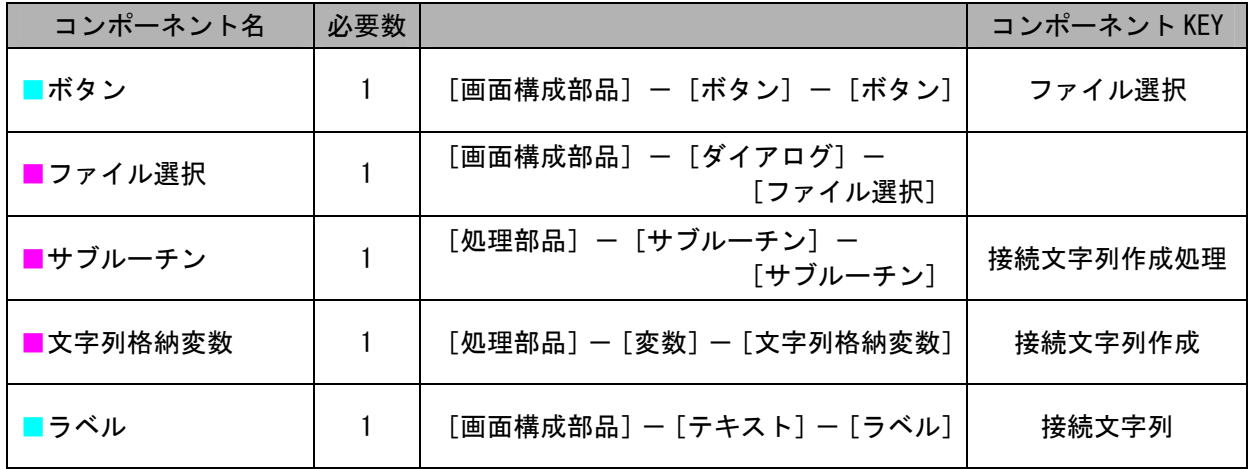

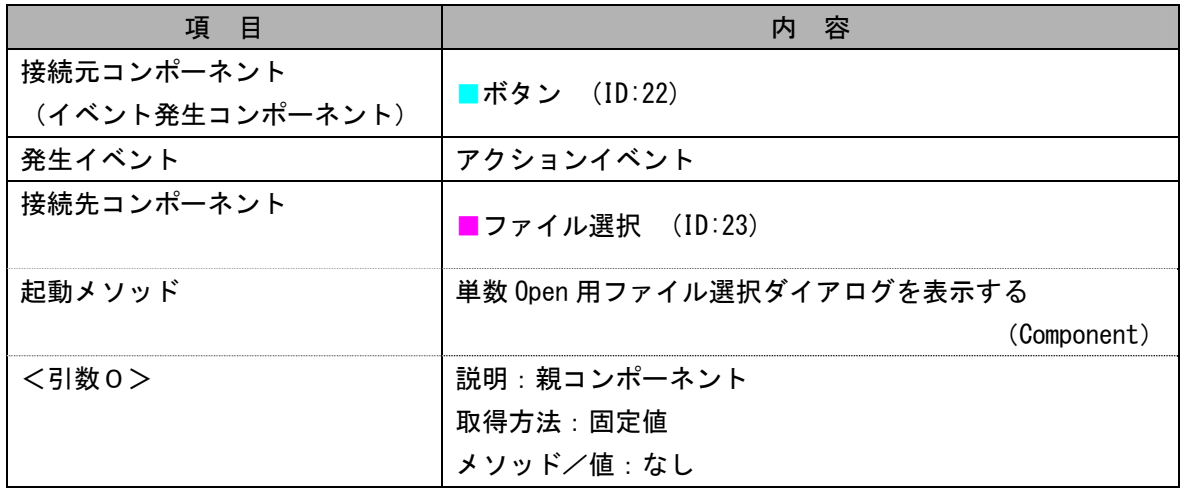

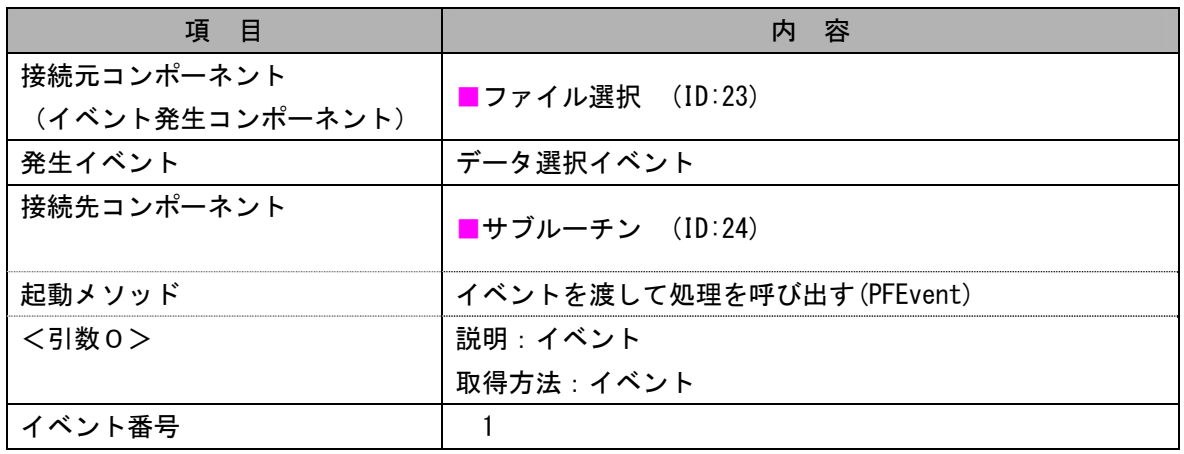

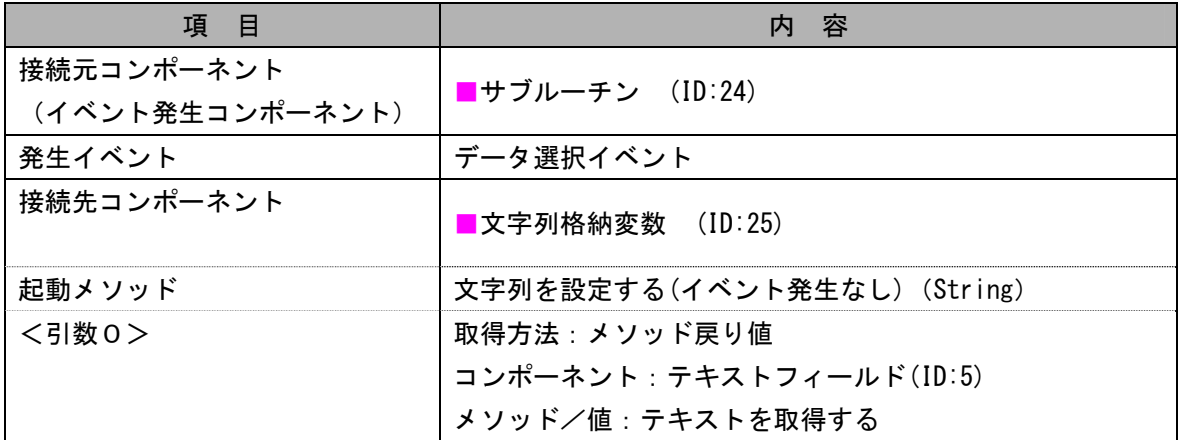

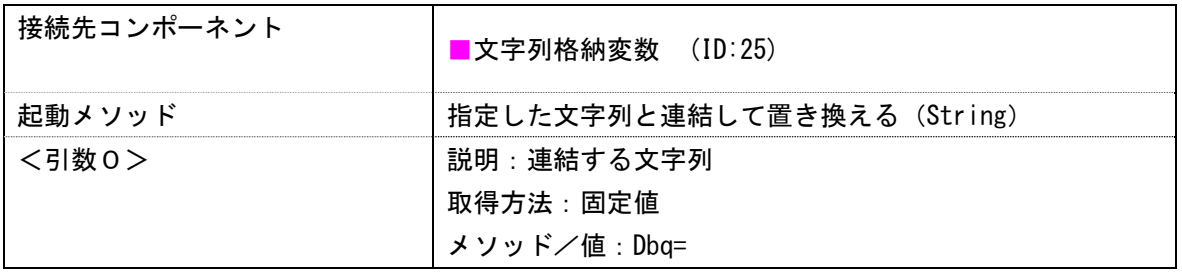

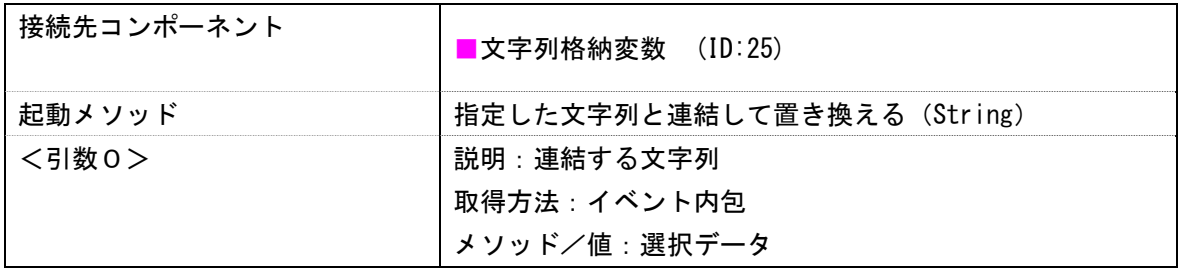

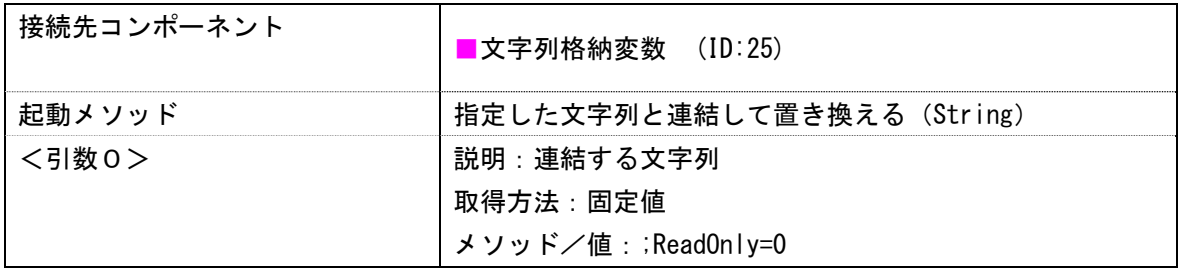

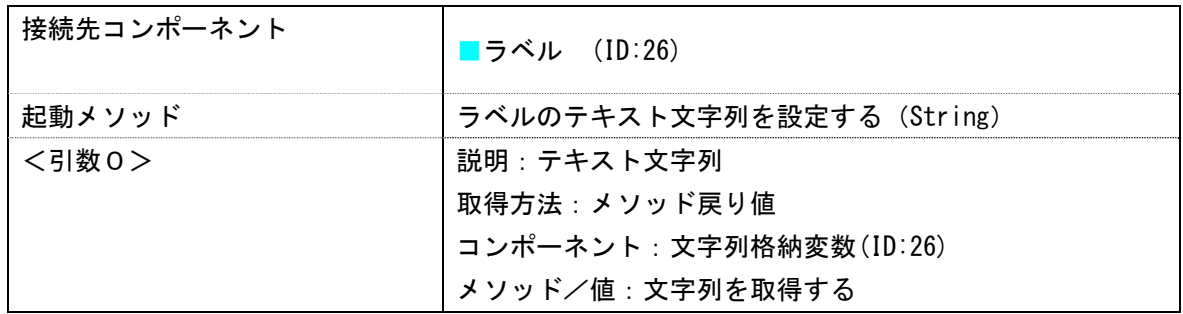

### 操 作

- ① [テキストフィールド(ID:5,KEY:ODBC データソース)]のテキストを 「jdbc:odbc:Driver={Microsoft Excel Driver (\*.xls)};」に変更します。
- ② [ボタン(ID:22)]を画面に配置し、ボタン名を「ファイル選択」に変更します。
- ③ 接続を行います。
- ④ [データベースアクセス(ID:7)]の「メソッド:データベースに接続する」の引数 1 を 以下のように変更します。

(ラベル(ID:26)のテキストに jdbc:odbc:Driver={Microsoft Excel Driver (\*.xls)}; Dbq=エクセルファ イルまでのパス;ReadOnly=0 の文字列が設定されているのを取得します。)

◇メソッド:データベースに接続する <引数 1> 説明:データベースの URL 取得方法:メソッド戻り値 コンポーネント:ラベル(ID:26) メソッド/値:ラベルのテキスト文字列を取得する

### 完成図

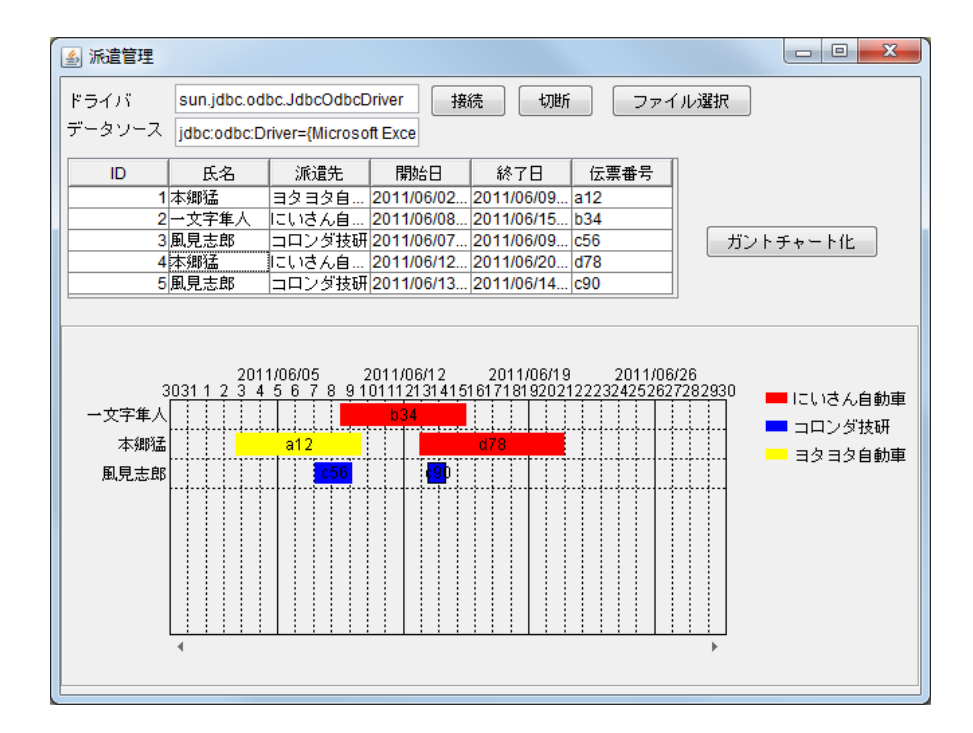

### ビルダー上では以下のようになります

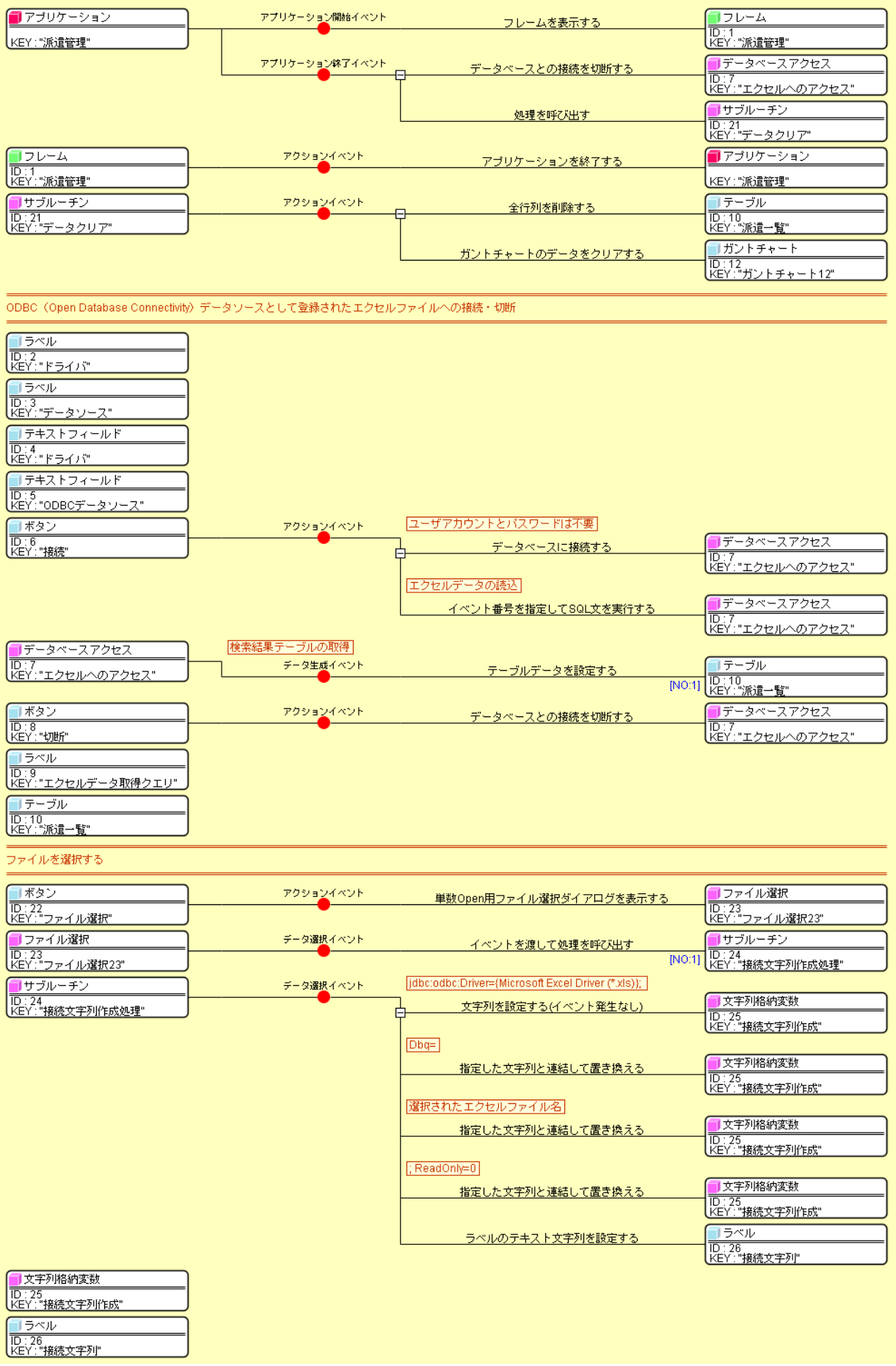

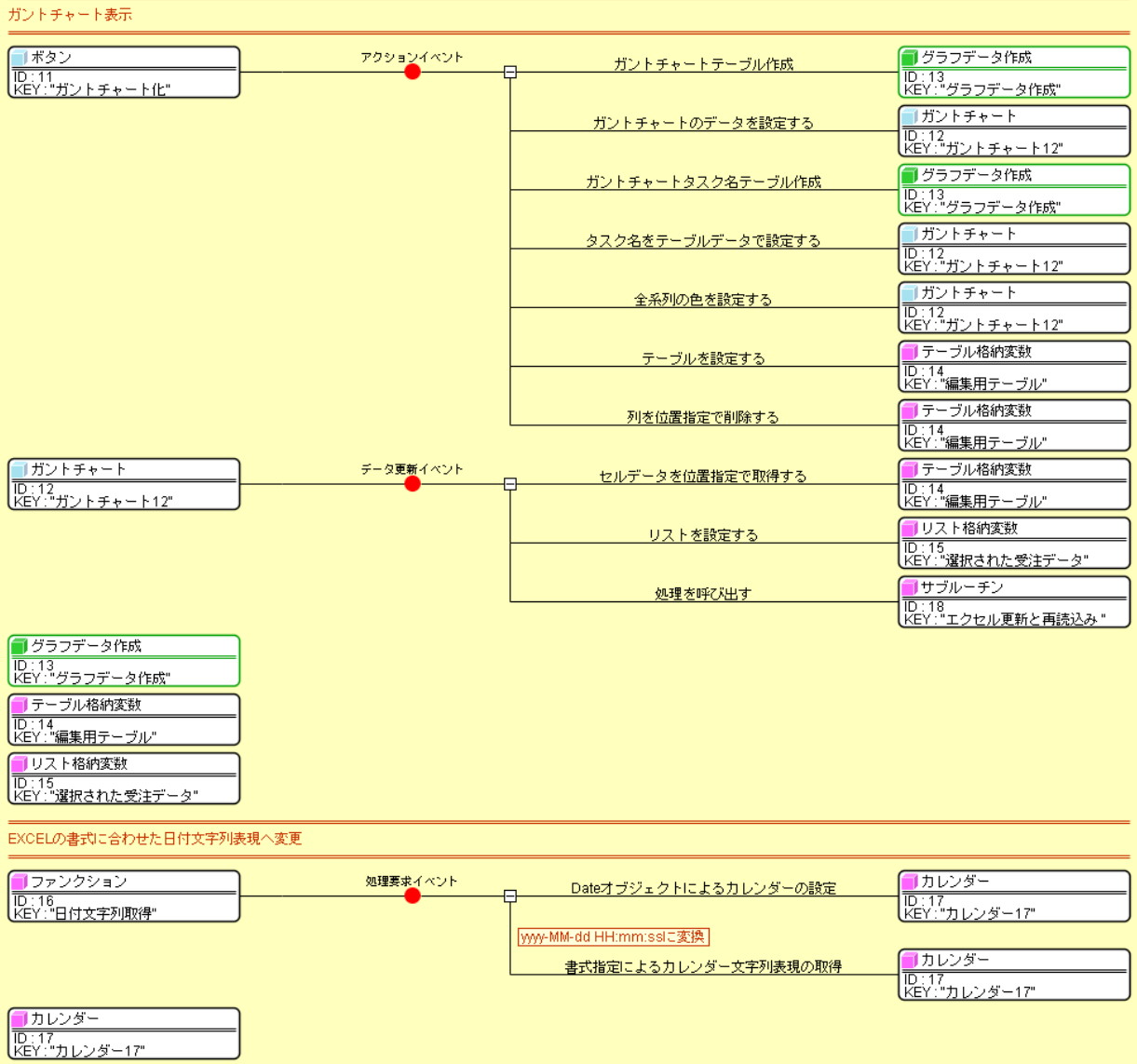

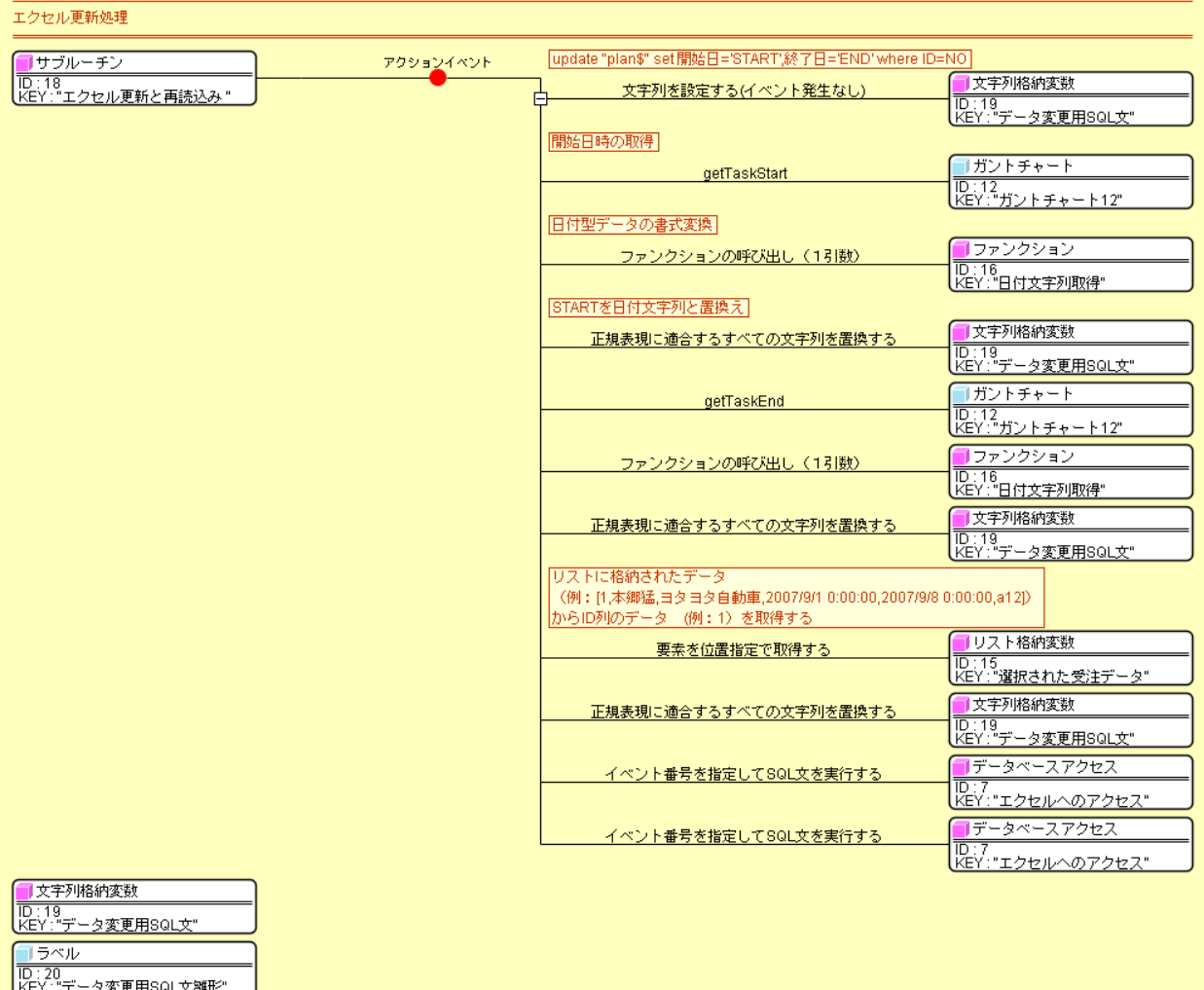

# 参考2 「グラフ作成複合コンポーネント」の引数の設定方法

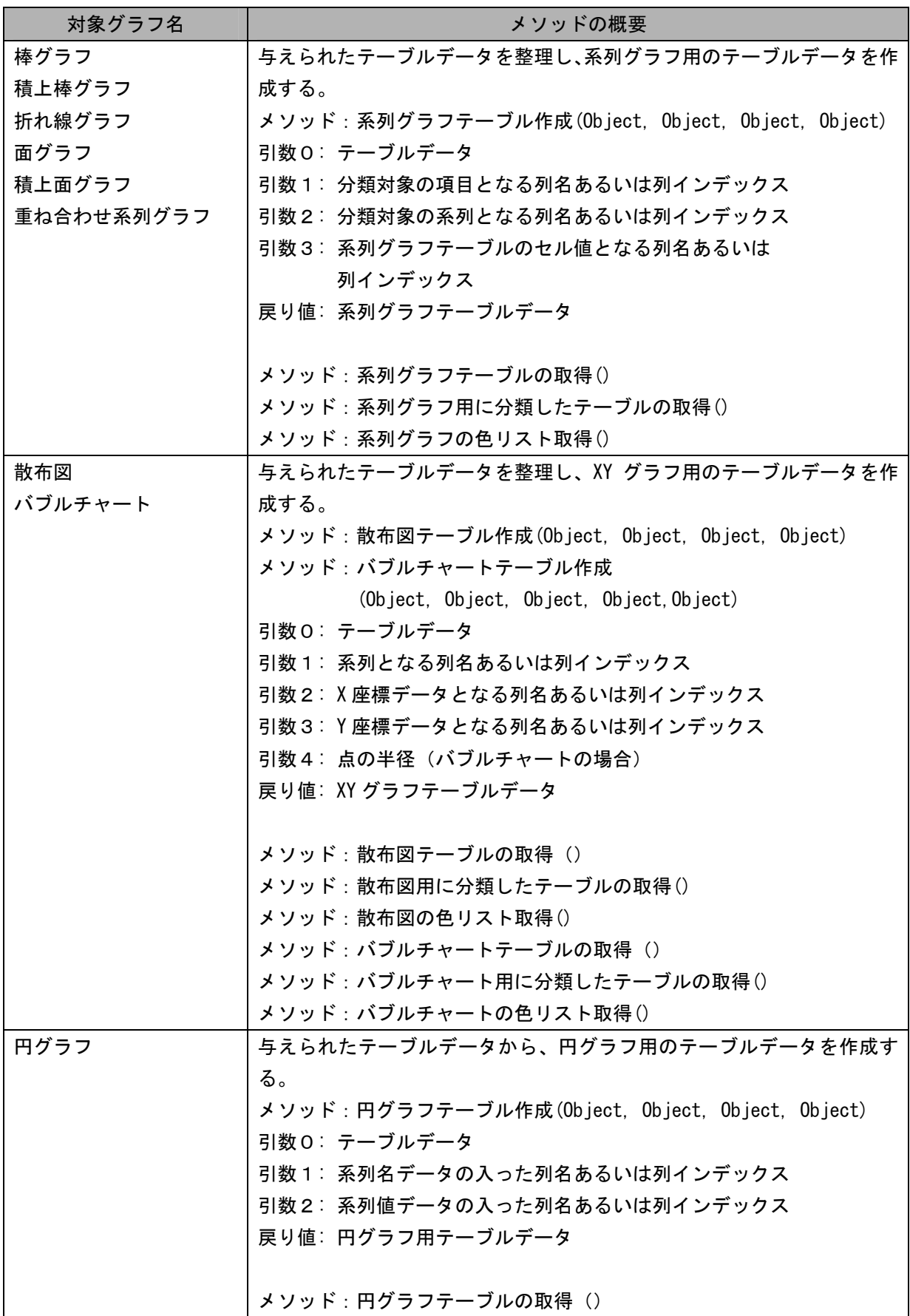

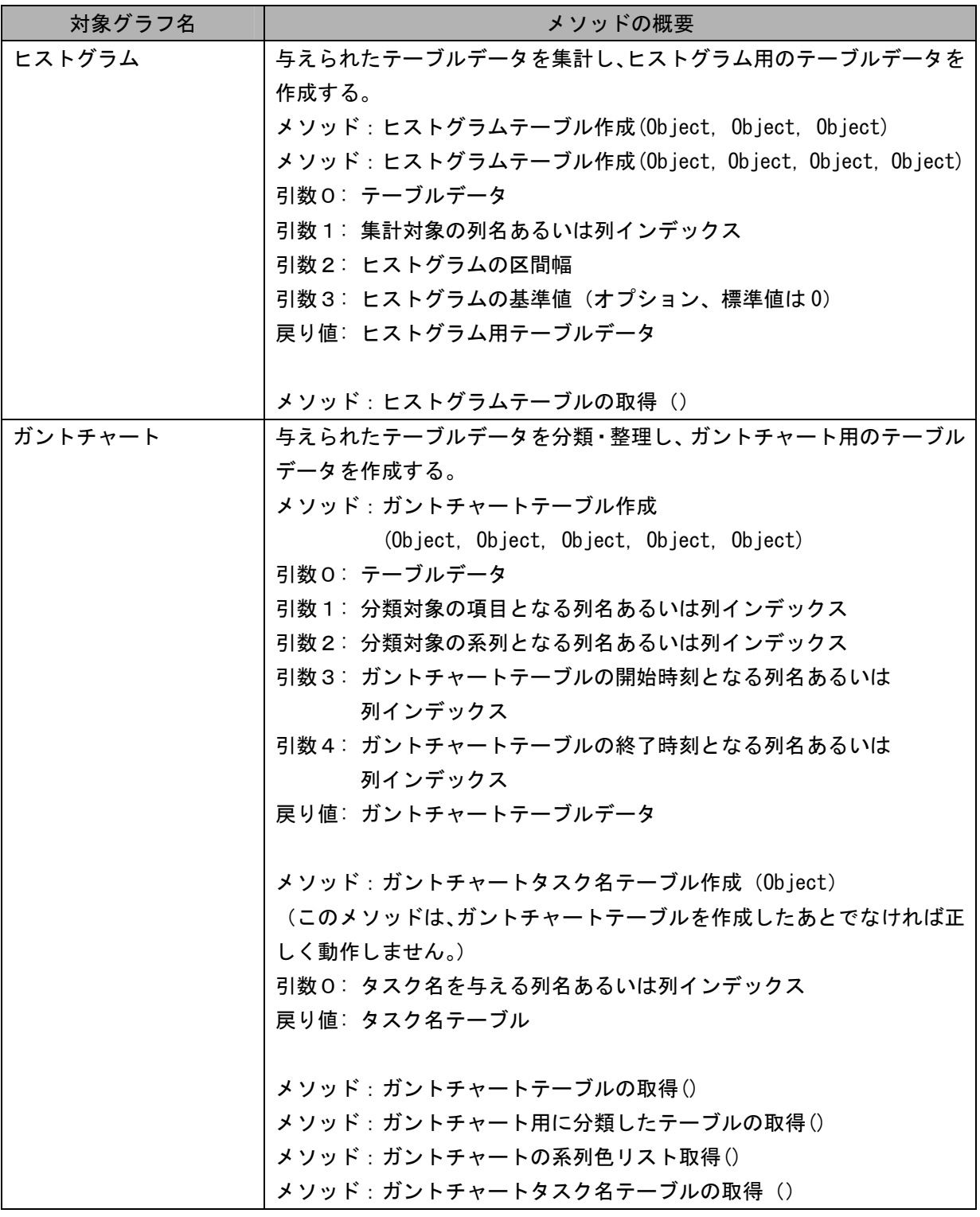